# **VMware AirWatch Android (Legacy) Platform Guide**

Managing Android devices using Legacy Deployment with Workspace ONE UEM

Workspace ONE UEM v9.6

#### **Have documentation feedback?** Submit a Documentation Feedback support ticket using the Support Wizard on [support.air-watch.com.](http://support.air-watch.com/)

Copyright © 2018 VMware, Inc. All rights reserved. This product is protected by copyright and intellectual property laws in the United States and other countries as well as by international treaties. VMware products are covered by one ormore patents listed at http://www.vmware.com/go/patents.

VMware is a registered trademark or trademark of VMware, Inc. in the United States and other jurisdictions. All other marks and names mentioned herein may be trademarks of their respective companies.

# Table of Contents

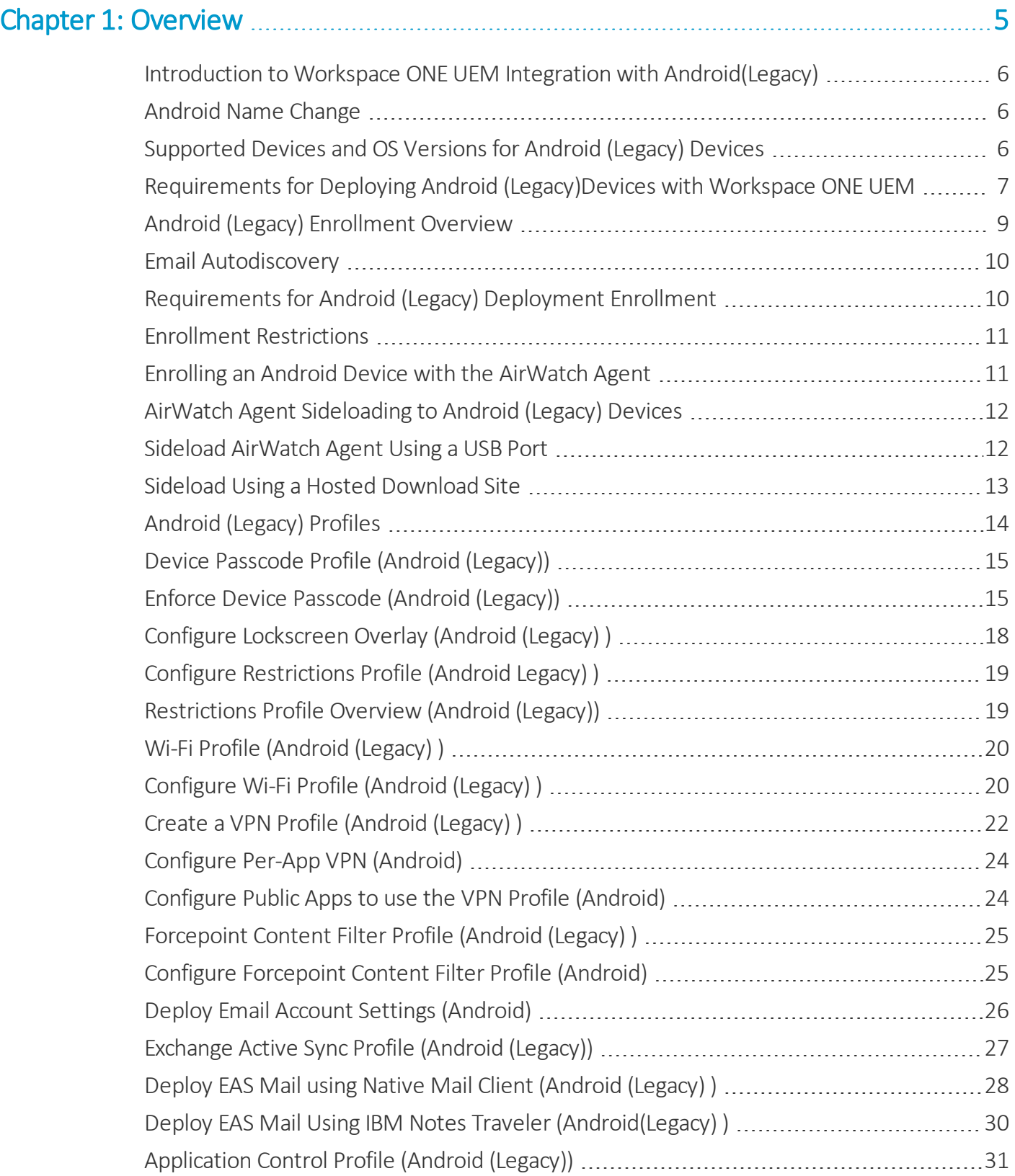

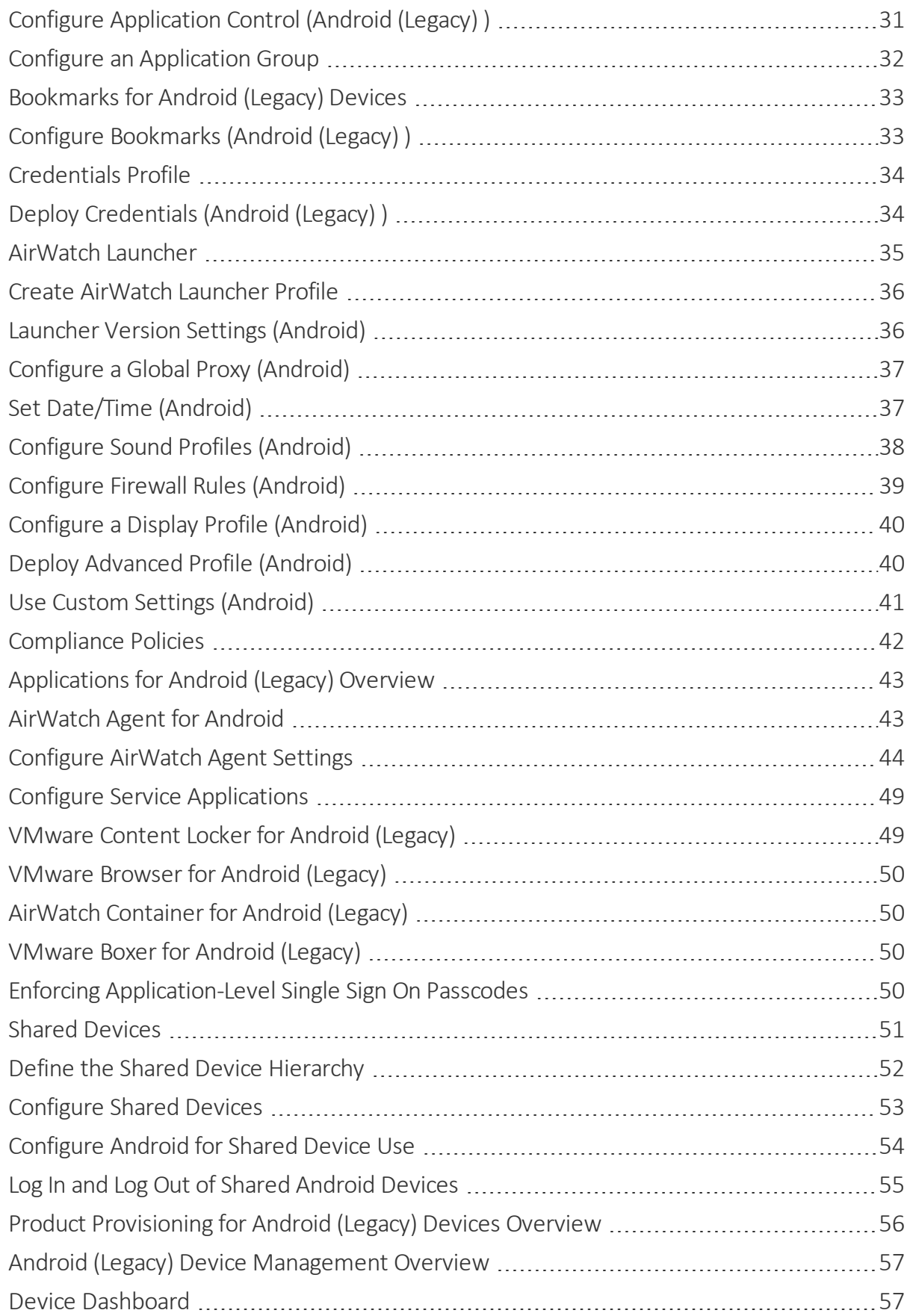

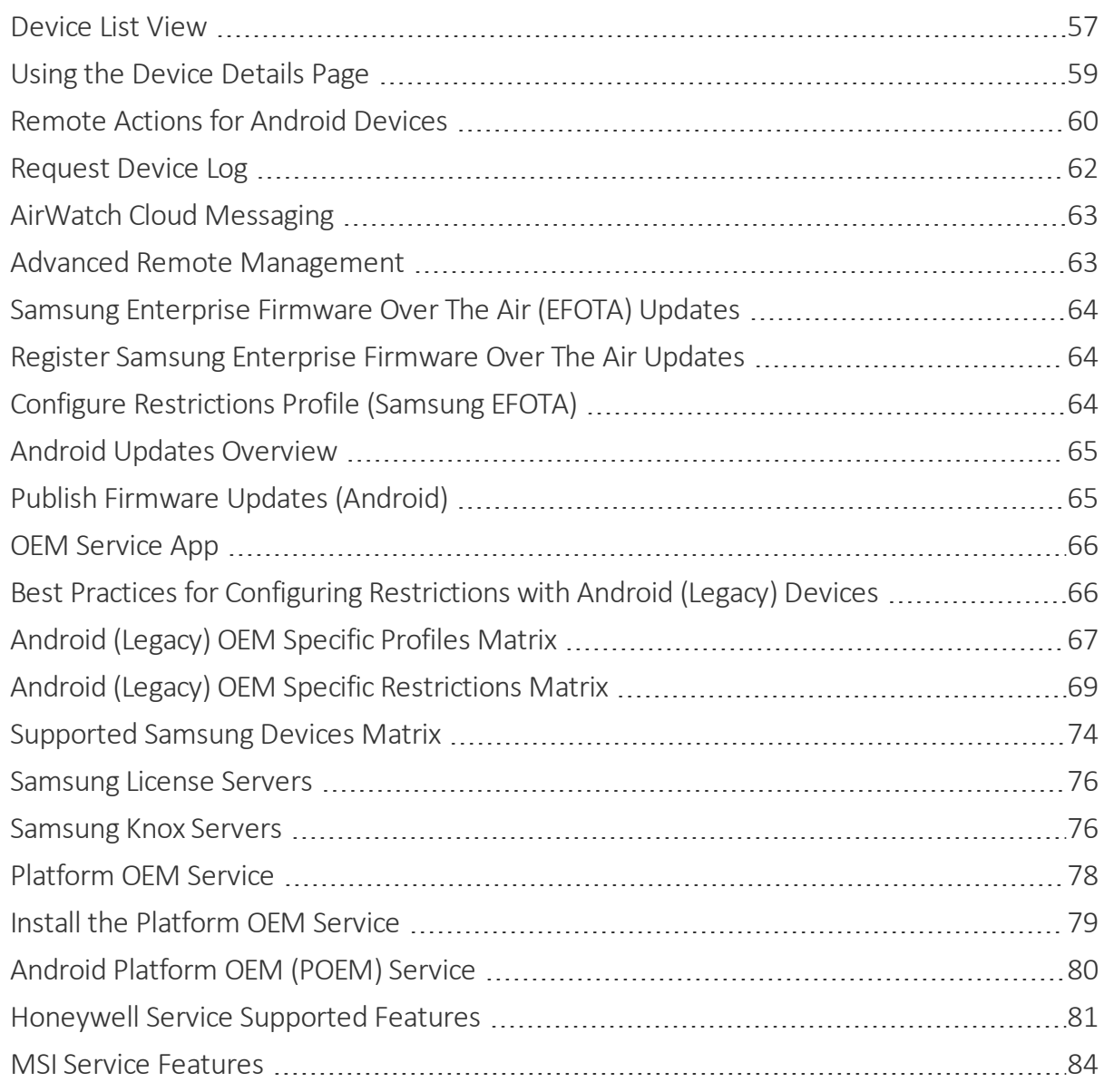

# <span id="page-4-0"></span>Chapter 1: **Overview**

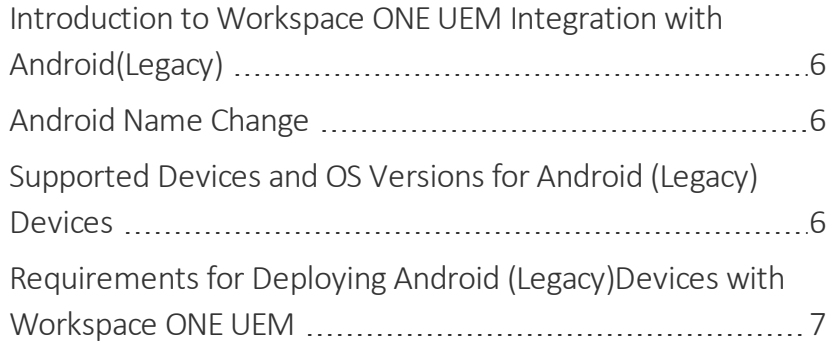

### <span id="page-5-0"></span>**Introduction to Workspace ONE UEM Integration with Android(Legacy)**

VMware Workspace ONE UEM™ provides you with a robust set of mobility management solutions for enrolling, securing, configuring, and managing Android devices.

Android (Legacy) refers to the integrating Android devices with Workspace ONE UEM that:

- Opt out of using Google registration
- Devices that are unable to communicate with Google Play
- Android devices running Android 5.0 or lower.

Through the Workspace ONE UEM console, you have several tools and features at your disposal for managing the entire life-cycle of corporate and employee owned devices.

An important part of managing a device fleet is ensuring devices are compliant and secure. You can assign compliance policies and security profiles to specific groups and individuals in your organization. For application integration, you can integrate any of your existing enterprise apps with the AirWatch Software Development Kit (SDK) to enhance their functionality. You can also enable end users to perform task themselves through the Self-Service Portal (SSP) and user enrollment, which saves you vital time and resources. Finally, custom reporting tools and a searchable, customizable dashboard make it easy for you to perform ongoing maintenance and management of your device fleet.

### <span id="page-5-1"></span>**Android Name Change**

Android for Work was introduced in 2015 to boost enterprise adoption for Android devices. Since that time, Google has worked to implement features in Android for Work available in the majority of Android devices. Starting with Workspace ONE UEM console release v9.4, Workspace ONE UEM has adopted the simplified naming convention. Android for Work has been renamed to Android and is the default deployment method for new enrollments. If you are an existing Workspace ONE UEM customer, you can continue with your Android deployment using Android (Legacy) for managing your device fleet.

<span id="page-5-2"></span>This guide covers integrating Workspace ONE UEM with Android (Legacy) deployment.

# **Supported Devices and OS Versions for Android (Legacy) Devices**

Before deploying Android (Legacy)devices, consider the following pre-requisites, requirements, supporting materials, and helpful suggestions from the Workspace ONE UEM team. Familiarizing yourself with the information available in this section helps prepare you for deploying Android (Legacy) devices.

### **Supported Operating Systems**

- 4.0.X Ice Cream Sandwich
- $-4.1$ .X Jelly Bean
- $-4.2.X$  Jelly Bean
- $-4.3.X$  Jelly Bean
- $-4.4.$ X Kit Kat
- 5.0.X Lollipop
- 5.1.X Lollipop
- 6.0.X Marshmallow
- $\bullet$  7.0.X Nougat
- 8.0.X Oreo

#### **OEMs that offer more management capability**

- Samsung
- $\bullet$  LG
- Lenovo
- $-HTC$
- Motorola
- <sup>l</sup> Amazon
- <sup>l</sup> Barnes and Noble Nook
- Sony
- Panasonic
- $-Asus$
- $\blacksquare$  Intel
- Nexus

**Caution:** To ensure successful installation and running of the AirWatch Agent on your Android (Legacy) device, the device needs a minimum of 60 mb ofspace available. CPU and Run Time Memory are allocated per app on the Android platform. If an app uses more than allocated, Android (Legacy) devices optimize by killing the app.

### <span id="page-6-0"></span>**Requirements for Deploying Android (Legacy)Devices with Workspace ONE UEM**

The following are requirements needed for a successful deployment of Workspace ONE UEM to your Android (Legacy) devices.

- <sup>l</sup> **Google ID with a corresponding device UID** Allows you to integrate with and search applications in the Google Play Store.
- <sup>l</sup> **Appropriate Admin Permissions** Allows you to create profiles, policies, and manage devices within the Workspace ONE UEM console.
- <sup>l</sup> **Enrollment URL** Links to your enrollment environment and takes you directly to the enrollment screen. For example, **mdm.acme.com/enroll**
- Group ID Associates your device with your corporate role and is defined in the Workspace ONE UEM console.
- <sup>l</sup> **Credentials** Authenticates you as an end user in your Workspace ONE UEM environment. These credentials may be the same as your network directory services or may be uniquely defined in the Workspace ONE UEM console.

#### **Product Provisioning with Android (Legacy) Devices**

Product Provisioning allows you to manage rugged devices by using products. These products act as nannies for the devices ensuring that the assigned profiles, apps, and files/actions remain installed on the devices. By using relay servers, a form of FTP(S) servers, the products automatically push provisioned content to devices as they are needed. This system helps ensure that your devices remain up-to-date with content and limits bandwidth demand on your network.

# <span id="page-8-0"></span>**Android (Legacy) Enrollment Overview**

Each Android device in your deployment must be enrolled before it can communicate with Workspace ONE UEM and access internal content and features. Enrollment is facilitated with the AirWatch Agent for Android as the Device Administrator for Android (Legacy) deployment.

You can enroll devices using a web-based process that automatically detects if the AirWatch Agent is already installed. Additionally, you can pre-enroll devices for end users, or end users can enroll their own devices.

Available for download from the Google Play Store and the Amazon App Store, the AirWatch Agent for Android provides a single resource to enroll a device as well as provide device and connection details. Additionally, agent-based enrollment allows you to:

- Authenticate users using basic or directory services, such as AD/LDAP/Domino, SAML, tokens or proxies.
- Register devices in bulk or allow users to self-register.
- Define approved OS versions, models and maximum number of devices per user.

**Note:** Certain Android OEM vendors offer features and capabilities that you can enable in the Workspace ONE UEM console. See Install an OEM [Service](#page-78-0) App

**Note: Looking for Android with Google Registration?**, see the VMware AirWatch Android Platform Guide.

#### **Requirements for Enrollment**

Autodiscovery is a simplified approach that leverages information end users likely already know for enrollment purposes. For more information, see Email [Autodiscovery](#page-9-0) on page 10

#### **Enrollment Restrictions**

You can create enrollment restrictions based on Android (Legacy) manufacturer and model to ensure only approved devices are allowed to enroll with Workspace ONE UEM.

#### **Android (Legacy) Device Enrollment with the AirWatch Agent**

The AirWatch Agent application facilitates enrollment and allows for real-time management and access to relevant device information. The enrollment process secures a connection between Android (Legacy) devices and your Workspace ONE UEM environment. For more information, see Enrolling an Android Device with the [AirWatch](#page-10-1) Agent on page 11.

### **AirWatch Agent Sideloading to Android Devices**

Sideloading allows you to deploy the AirWatch Agent to Android devices asd device administrator without using the Google Play Store. For more information, see AirWatch Agent [Sideloading](#page-11-0) to Android (Legacy) Devices on page 12.

#### **OEM Service App**

The OEM Service app is a plug-in app that is only installed and used in combination with AirWatch Agent enrollment. It allows for additional MDM capabilities that only pertain to a specific OEM device. For more information, see OEM [Service](#page-65-0) App on [page](#page-65-0) 66.

#### **Platform OEM Service**

The Platform OEM Service is an additional app that allows Workspace ONE UEM to provide extended management capabilities to any Android device deployment. For more information, see Platform OEM Service [Overview](#page-77-0).

### <span id="page-9-0"></span>**Email Autodiscovery**

You can associate an email domain to your environment for Auto Discovery, which requires users to enter only an email address and credentials (and in some cases select a Group ID from a list) to complete enrollment.

Autodiscovery is a simplified approach that leverages information end users likely already know this information. See Setting up Autodiscovery for more information. Alternatively, if you do not set up an email domain for enrollment, end users are prompted for the Enrollment URL and Group ID, which must be given to them. See the Auto Discovery section of the **VMware AirWatch Mobile Device Management Guide** for more information on setting up auto discovery enrollment.

### <span id="page-9-1"></span>**Requirements for Android (Legacy) Deployment Enrollment**

The following information is required prior to enrolling your Android (Legacy) device.

#### **If an email domain is associated with your environment with Auto Discovery**

- <sup>l</sup> **Email address** This is your email address associated with your organization. For example, **JohnDoe@acme.com**.
- <sup>l</sup> **Credentials** This **username** and **password** allows you to access your Workspace ONE UEM environment. These credentials may be the same as your network directory services or may be uniquely defined in the Workspace ONE UEM console.

#### **If an email domain is not associated with your environment**

You are still prompted to enter your email domain. Since auto discovery is not enabled, you are then prompted for the following additional information:

- <sup>l</sup> **Enrollment URL** This URL is unique to your organization's enrollment environment and takes you directly to the enrollment screen. For example, **mdm.acme.com/enroll**.
- Group ID The Group ID associates your device with your corporate role and is defined in the UEM console.

<sup>l</sup> **Credentials** – This unique username and password pairing allows you to access your Workspace ONE UEM environment. These credentials may be the same as your network directory services or may be uniquely defined in the UEM console.

To download the AirWatch Agent for Android and subsequently enroll an Android (Legacy) device, you'll need the following information:

<sup>l</sup> **Enrollment URL** – The enrollment URL is AWAgent.com for all users, organizations, and devices enrolling into Workspace ONE UEM.

### <span id="page-10-0"></span>**Enrollment Restrictions**

You can create enrollment restrictions based on Android (Legacy) manufacturer and model to ensure only approved devices are allowed to enroll with Workspace ONE UEM.

These options are available by navigating to **Groups & Settings > All Settings > Devices & Users > General > Enrollment** and choosing the **Restrictions** tab. The Restrictions tab allows you to customize enrollment restriction policies by organization group and user group roles.

### <span id="page-10-1"></span>**Enrolling an Android Device with the AirWatch Agent**

The AirWatch Agent is the application that facilitates enrollment and allows for real-time management and access to relevant device information.

To enroll a device using the AirWatch Agent:

1. Navigate to **AWAgent.com** from your browser. You can also send the enrollment URL to devices using SMS text message.

Workspace ONE UEM automatically detects if the AirWatch Agent is installed on your device and, if it is not, redirects you to the App Store to download it. A Google ID is required to download the AirWatch Agent from the Google Play store.

2. Download and install the AirWatch Agent from the App Store, if needed.

**Important:** To ensure successful installation and running of the AirWatch Agent on your Android device, the device will need to have a minimum of 60mb of space available. CPU and Run Time Memory are allocated per app on Android platform. If an app uses more than allocated, Android devices will optimize by killing the app.

- 3. Launch the AirWatch Agent or return to your browser session to continue enrollment.
	- If you have configured email autodiscovery, then it prompts you for your email address. In addition, you may be prompted to select your Group ID from a list.
	- If you have not configured email autodiscovery, you can select Server Details or QR code enrollment options.
	- At first launch, the AirWatch Agent asks the user to accept permissions where the app requests to use specific device features. Permissions for camera, phone, location, and storage will need to be turned on or it will affect functionality. This applies to devices running Android 6.0+ with AirWatch Agent v5.3 for Android.
- The permissions include granting Workspace ONE UEM permission to collect user data to optimize security and productivity for your device. The information to be collected includes: Phone Number, Installed Applications, Serial Number, UDID (Universal Device Identifier),IMEI (International Mobile Equipment Identity), SIM Card Identifier, Mac Address, Currently Connected SSID.
- 4. Enter your username and password.
- 5. Follow the remaining prompts to complete enrollment.

You may be notified at this time if your user account is not allowed or blocked because your account is blacklisted and not approved for enrollment.

### <span id="page-11-0"></span>**AirWatch Agent Sideloading to Android (Legacy) Devices**

Sideloading allows you to deploy the AirWatch Agent to Android (Legacy) devices without using the Google Play Store. Sideload the Agent in the following situations:

- Sideload the Agent on to the following devices because these devices do not have access to the Google Play Store:
	- <sup>o</sup> Motorola ET1
	- <sup>o</sup> Motorola MC40
- Sideload the Agent if the company prohibits the use of Google Accounts. Users need a Google Account to access the Google Play Store.

### <span id="page-11-1"></span>**Sideload AirWatch Agent Using a USB Port**

Drag and drop the Agent from a computer to Android (Legacy) devices. Use this method to stage the agent on a small number of devices.

- 1. Put the Agent .apk file on a computer for easy access. Ask you Workspace ONE UEM Account Manager for the latest version if you do not have it.
- 2. Prepare the Android (Legacy) device for sideloading. On the device, navigate to **Settings > Security > Unknown sources** and select **Allow installation of non-Market apps**.
- 3. Connect a device to the computer using the USB port and a USB cable.
- 4. In order for the computer to communicate with the device, select the **Turn on USB storage** button on the device. The computer detects the device drive.
- 5. Select the **Open folder to view files** option on the computer to open the device drive.
- 6. From the computer, drag and drop the Agent .apk file to the device.

Do not put the .apk file in the device's USB Storage folder because you cannot access the USB Storage folder from the device.

7. Disconnect the device from the computer.

- 8. Using the native file manager or the **Files** application on the device, select the **AirWatchAgent\_x.x.apk** file.
- <span id="page-12-0"></span>9. Select install. After the installation completes, select the prompt to open the Agent and begin enrollment.

### **Sideload Using a Hosted Download Site**

Send users a link that connects their Android (Legacy) devices to the Agent .apk file that you host on an internalserver. Use this method to deploy the Agent to a large number of devices.

- 1. Host the Agent .apk file on an internal server that is accessible by devices for download. Ask your Workspace ONE UEM Account Manager for the latest version if you do not have it. Instruct users to prepare the device for sideloading.
- 2. On the device, users navigate to **Settings > Security > Unknown sources** and select **Allow installation of non-Market apps**.
- 3. Send an email or text message that contains a direct link to the Agent .apk file to applicable users.
- 4. Direct users to navigate to and select the hosted file to install the Agent.
- 5. Instruct users to select the Agent download notification in the download notifications area on the device.
- 6. Instruct users to select the **AirWatchAgent\_x.x apk** file.

If users miss the download notification, they can find the Agent .apk file in the **Download** folder. The Download folder is in the native file manager or the **Files** application.

7. Direct users to select install. After installation completes, have users select the prompt to open the Agent and begin enrollment.

#### **Sideload Upgrade**

The process ofsideloading an Android (Legacy) device affects the device's ability to upgrade the Agent version. In order for the sideloaded Android (Legacy) device to receive an Agent upgrade, you must deploy the new Agent version as an internal application through the Workspace ONE UEM console. You can get the upgrade file from your Workspace ONE UEM Account Manager.

You do not need to deploy the Agent as an internal application for upgrade if the company does not prohibit the use of Google Accounts. When users receive staged devices, they can download personal Google Accounts to the staged devices. With their personal Google Accounts, they can access the Google Play Store to upgrade the Agent.

# <span id="page-13-0"></span>**Android (Legacy) Profiles**

Android (Legacy) device profiles ensure proper use of devices, protection of sensitive data, and workplace functionality. Profiles serve many different purposes, from letting you enforce corporate rules and procedures to tailoring and preparing Android (Legacy) devices for how they are used.

The individual settings you configure, such as passcodes, Wi-Fi, VPN, and email, are called payloads. When creating profiles, consider configuring one payload per profile, which means you can have multiple profiles for the different settings you want to push to devices. For example, you can create a profile to integrate with your email server and another to connect devices to your workplace Wi-Fi network.

It is important to note that if two profiles are applied with conflicting restrictions, then the device will implement the most restrictive setting.

#### **Device Access**

Some device profiles configure the settings for accessing an Android (Legacy) device. Use these profiles to ensure that access to a device is limited only to authorized users.

Some examples of device access profiles include:

- Secure a device with a [Passcode](#page-14-0) profile. For more information, see Device Passcode Profile (Android (Legacy)) on [page](#page-14-0) 15
- Specify and control how, when and where your employees use their devices. For more information, see [Configure](#page-18-0) [Restrictions](#page-18-0) Profile (Android Legacy) ) on page 19.

#### **Device Security**

Ensure that your Android (Legacy) devices remain secure through device profiles. These profiles configure the native Android (Legacy) security features or configure corporate security settings on a device through Workspace ONE UEM.

- Access internal resources such as email, files, and content. For more information, see Create a VPN Profile [\(Android](#page-21-0) [\(Legacy\)](#page-21-0) ) on page 22.
- <sup>l</sup> Take administrative actions when a user installs or uninstalls certain applications. For more information, see [Application](#page-30-0) Control Profile (Android (Legacy)) on page 31.

#### **Device Configuration**

Configure the various settings of your Android (Legacy) devices with the configuration profiles. These profiles configure the device settings to meet your business needs.

- Connect your device to internal WiFi automatically. For more information, see Wi-Fi Profile [\(Android](#page-19-0) (Legacy)) on [page](#page-19-0) 20.
- Access a URL directly from an icon on the device's menu. For more information, see [Bookmarks](#page-32-0) for Android (Legacy) [Devices](#page-32-0) on page 33

# <span id="page-14-0"></span>**Device Passcode Profile (Android (Legacy))**

The passcode policy requires users to protect their devices with a passcode each time they return from an idle state. This policy ensures that allsensitive corporate information on managed devices remains protected.

The complexity of the passcode can vary. You can set simple passcodes so that users can quickly access device content or set complex alphanumeric passcodes for an added layer of security. Fingerprint authentication can be set as a primary method of authentication but most devices require a backup to also be entered when using fingerprint.

**Important:** For Samsung devices supporting Fingerprint Authentication, it is required for the device to have a backup password. If the device already has a passcode prior to enrolling, and a fingerprint passcode requirement is enforced from the Workspace ONE UEM console, the end user will be prompted to set a complex passcode as a back up.

You can enforce two types of passcode policies: one for devices and another for access to applications in the event there is a container on a device.

# <span id="page-14-1"></span>**Enforce Device Passcode (Android (Legacy))**

Setting a passcode policy requires your end users to enter a passcode, providing a first layer of defense for sensitive data on devices.

To create a device passcode profile:

- 1. Navigate to **Devices > Profiles & Resources > Profiles > Add > Add Profile > Android (Legacy)**.
- 2. Select **Device** to deploy your profile to a device.
- 3. Configure the **General** profile settings.
- 4. Configure the following Passcode settings.

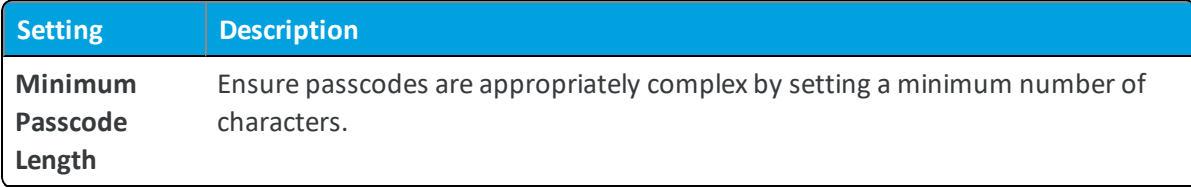

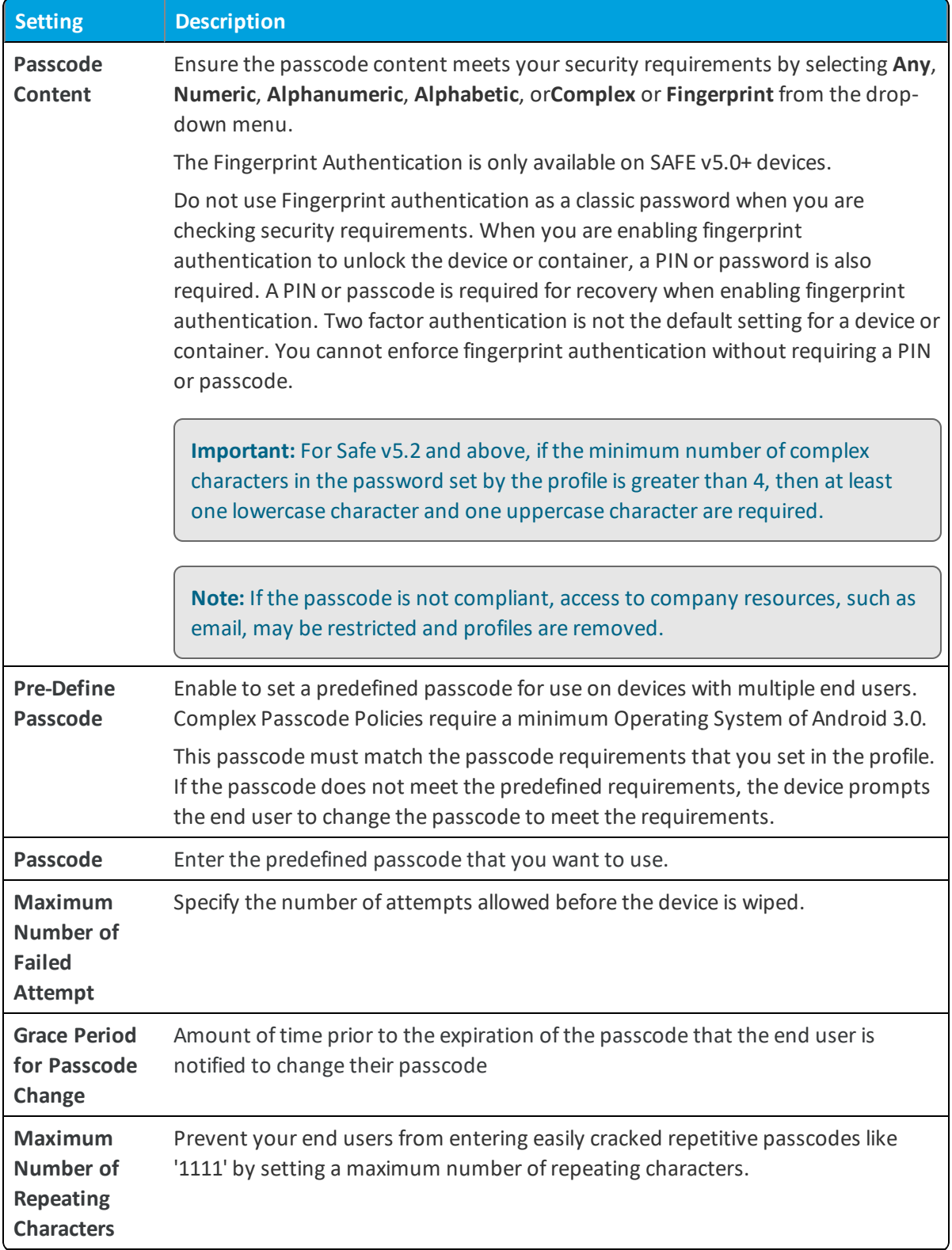

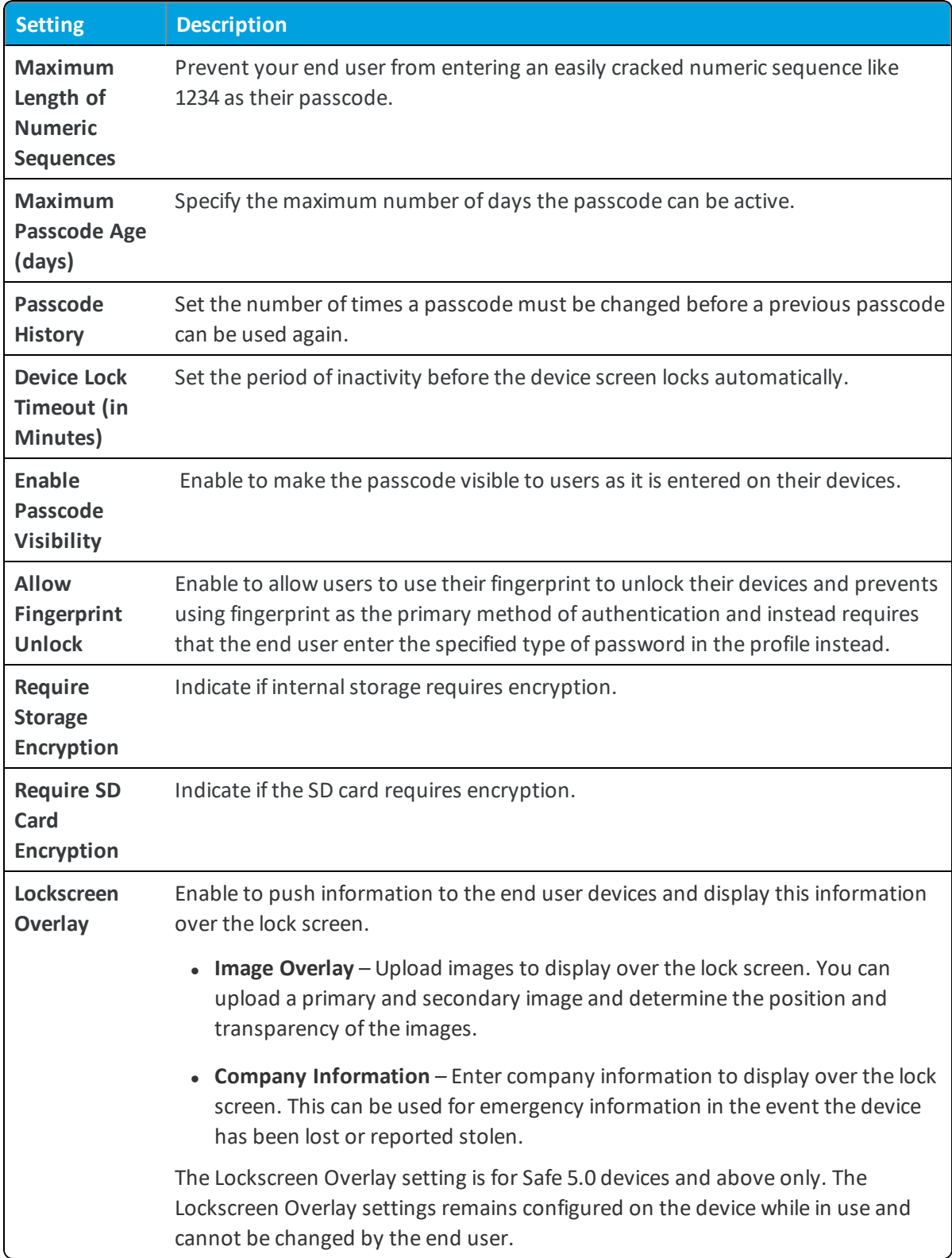

5. Select **Save & Publish** to assign the profile to associated devices.

# <span id="page-17-0"></span>**Configure Lockscreen Overlay (Android (Legacy) )**

The **Lockscreen Overlay** option in the passcode profiles gives you the ability to overlay information over the screen lock image to provide information to the end user or anyone who may find a locked device.

To configure the lockscreen overlay:

- 1. Navigate to **Devices > Profiles & Resources > Profiles > Add > Add Profile > Android (Legacy)**.
- 2. Select the **Passcode** profile from the list.
- 3. Enable the **Lockscreen Overlay** field.
- 4. Select your desired lockscreen overlay type: **Image Overlay** or **Company Information**.
- 5. Configure the settings for Image Overlay as desired.

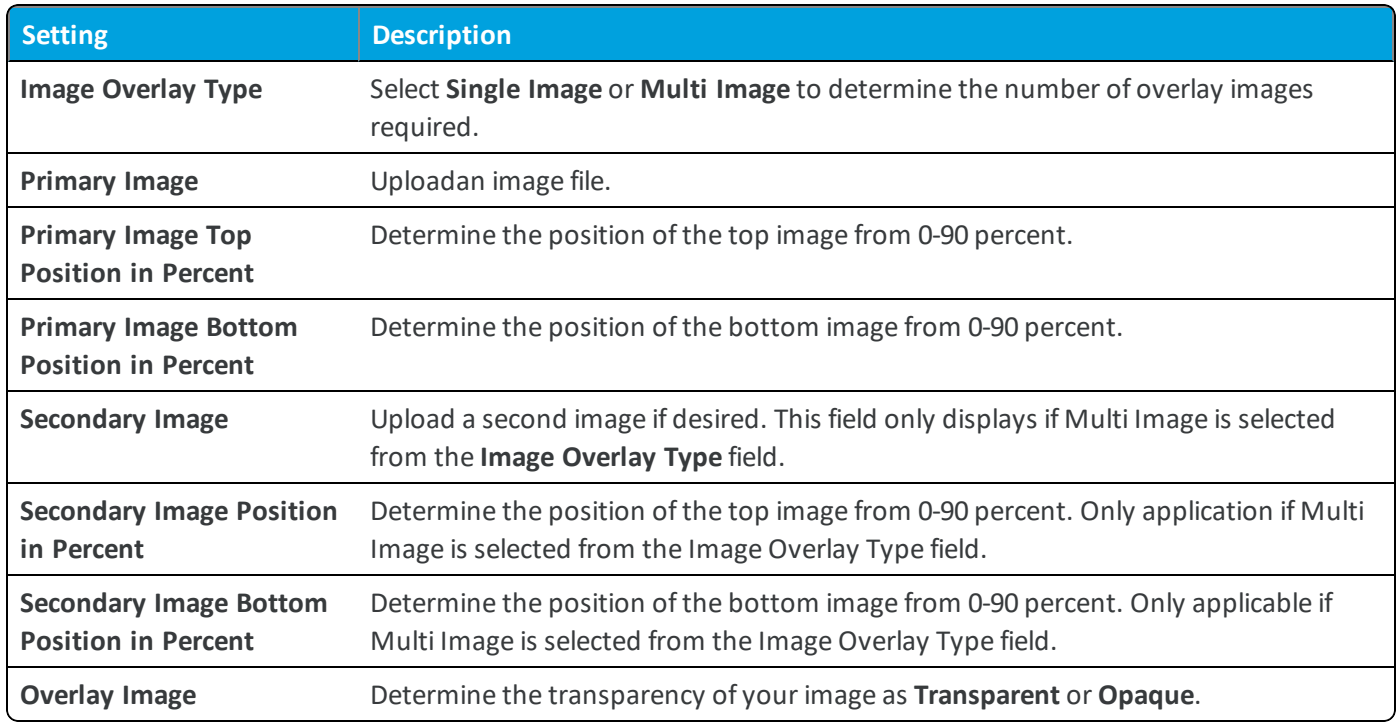

#### 6. Configure the settings for **Company Information** as desired.

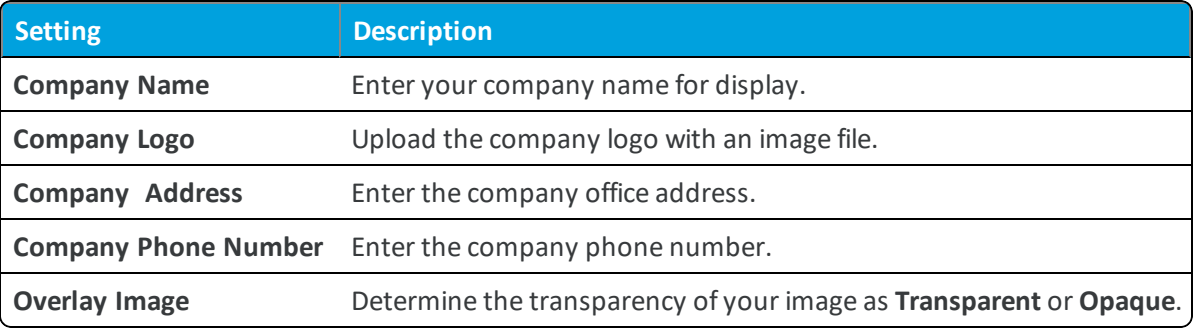

7. Select **Save & Publish**.

# <span id="page-18-0"></span>**Configure Restrictions Profile (Android Legacy) )**

Restrictions profiles provide a second layer of device data protection by allowing you to specify and control how, when and where your employees use their devices.

To create a Restrictions profile:

- 1. Navigate to **Devices > Profiles & Resources > Profiles > Add > Add Profile > Android (Legacy)**.
- 2. Select **Device** to deploy your profile to a device.
- 3. Configure the profile's **General** settings.
- 4. Select the **Restrictions** payload from the list. You can select multiple restrictions as part of a single restrictions payload.
- 5. Configure **Restrictions** settings as needed for your enterprise.
- <span id="page-18-1"></span>6. Select **Save & Publish**.

### **Restrictions Profile Overview (Android (Legacy))**

Restriction profiles lock down native functionality of Android (Legacy) devices and vary significantly based on OEM. Removing the restrictions profile is the recommended method for removing the restrictions from the device.

For further special considerations for enabling certain restrictions, see Best Practices for Configuring [Restrictions](#page-65-1) with Android [\(Legacy\) Devices](#page-65-1) on page 66

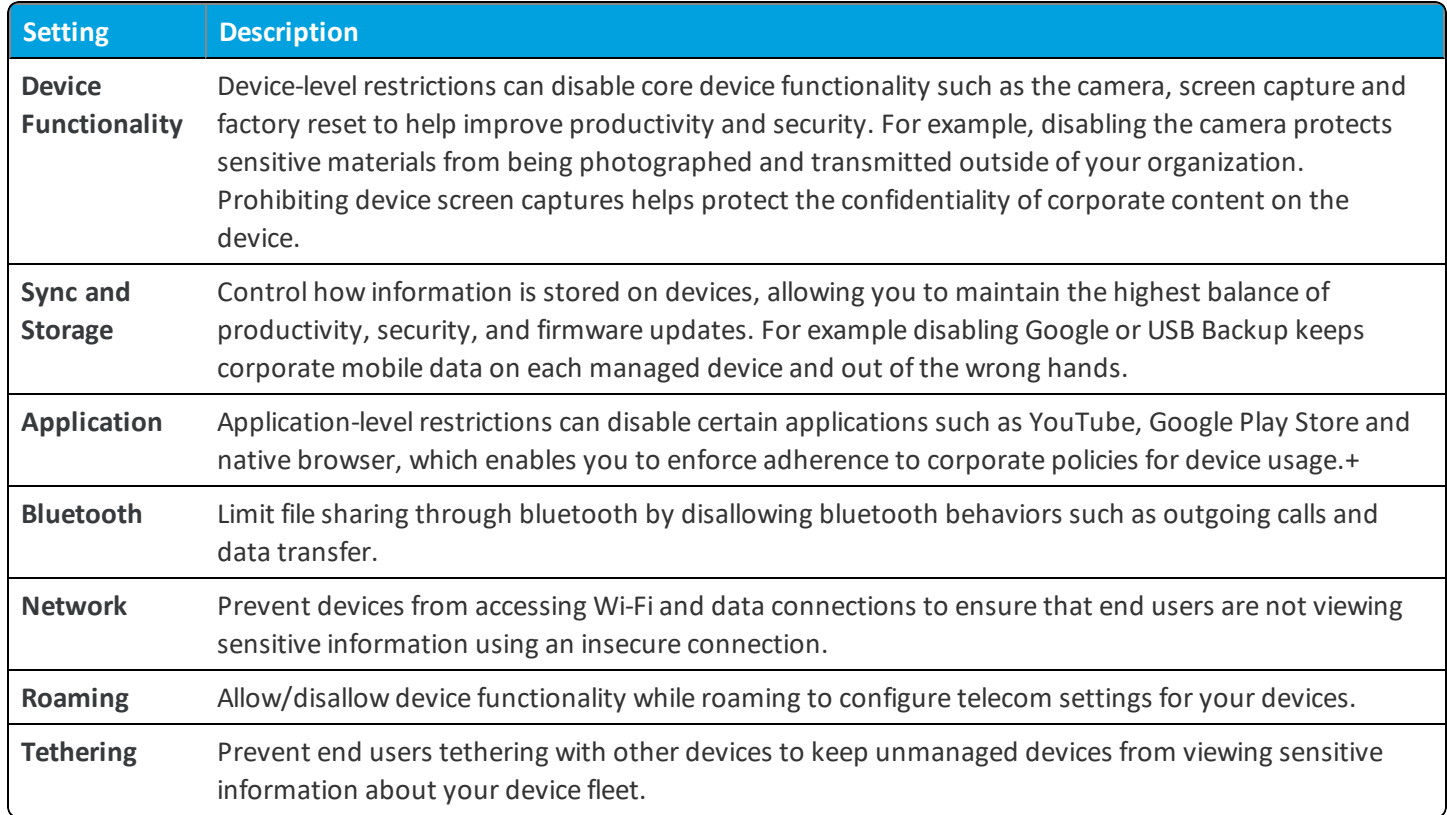

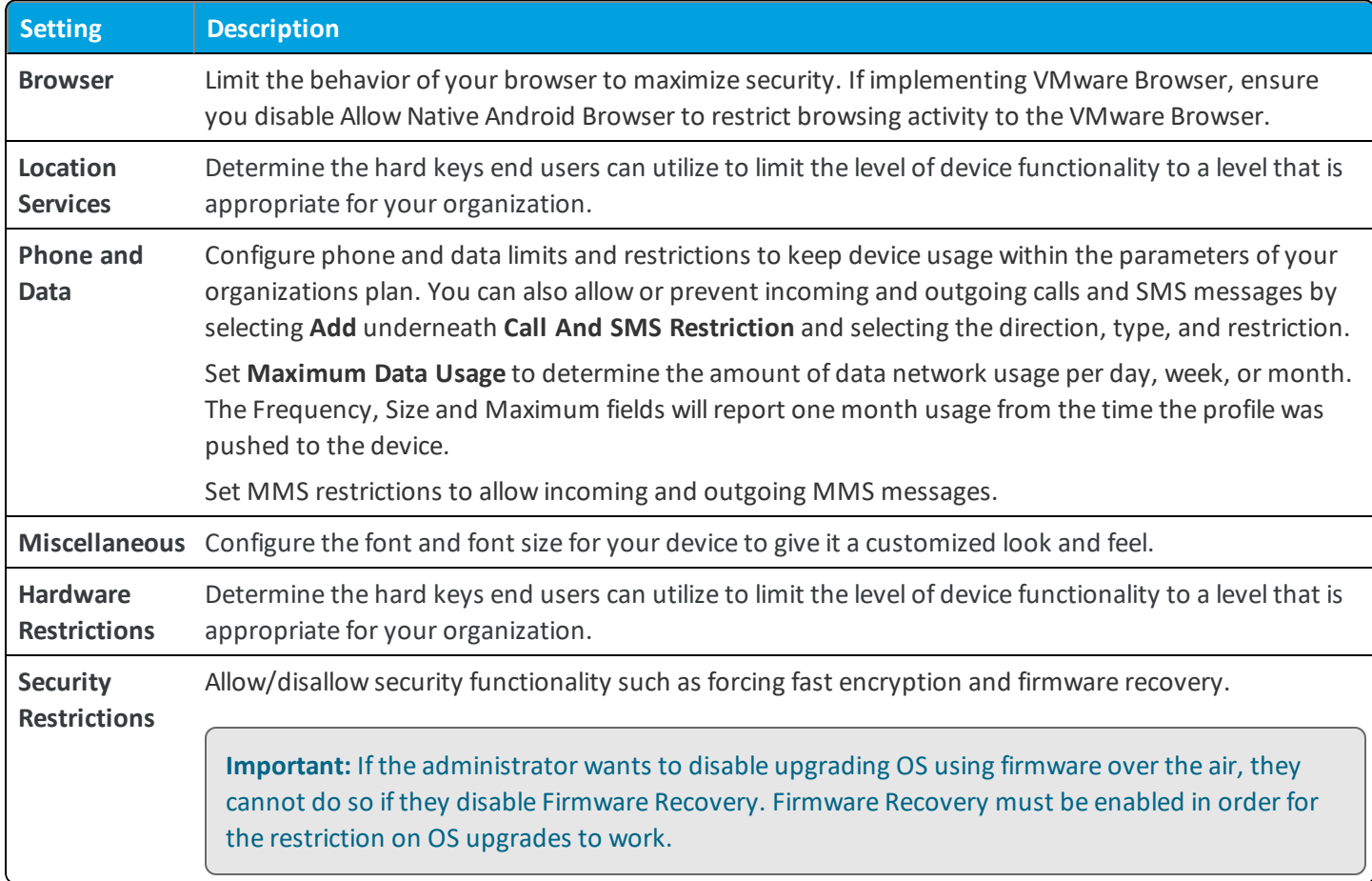

# <span id="page-19-0"></span>**Wi-Fi Profile (Android (Legacy) )**

The Wi-Fi profile lets devices connect to corporate networks, even if they are hidden, encrypted, or password protected.

The Wi-Fi profile also automatically configures devices to connect to the appropriate wireless network while in an office. For end users who travel to various locations, the Wi-Fi profile ensures that they have their own unique wireless networks.

Workspace ONE UEM cannot change the Wi-Fi configuration if a user already has their device connected to a Wi-Fi network through a manualsetup. If the Wi-Fi password has been changed the updated profile is pushed to enrolled devices, some users have to update their device with the new password manually.

# <span id="page-19-1"></span>**Configure Wi-Fi Profile (Android (Legacy) )**

The Wi-Fi profile must be configured for a device that has no previously been configured on an existing network. To configure the Wi-Fi profile:

- 1. Navigate to **Devices > Profiles & Resources > Profiles > Add > Add Profile > Android (Legacy)**.
- 2. Select **Device** to deploy your profile to a device.
- 3. Configure the **General** profile settings as appropriate.

### 4. Select the **Wi-Fi** payload.

### 5. Configure **Wi-Fi** settings, including:

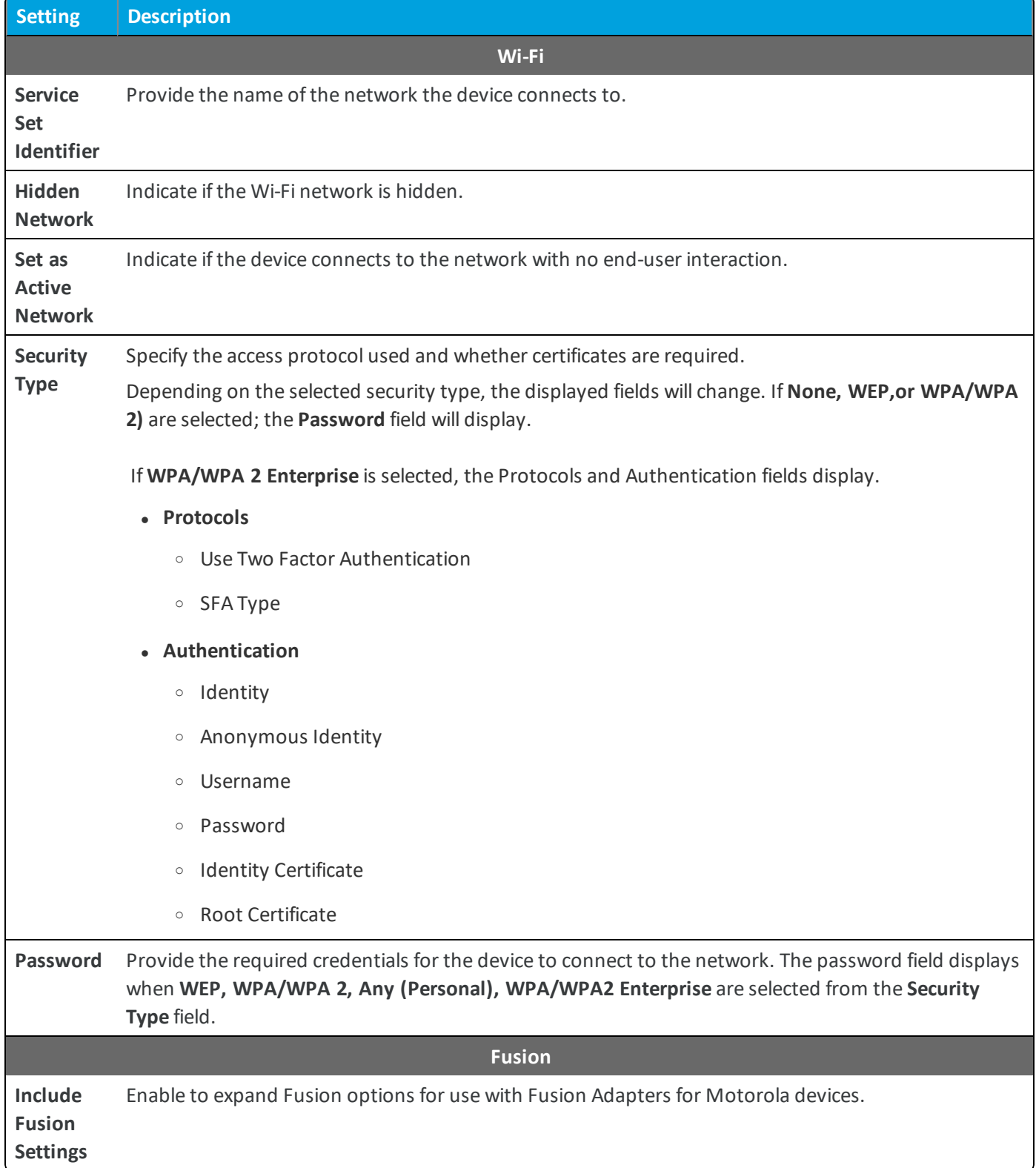

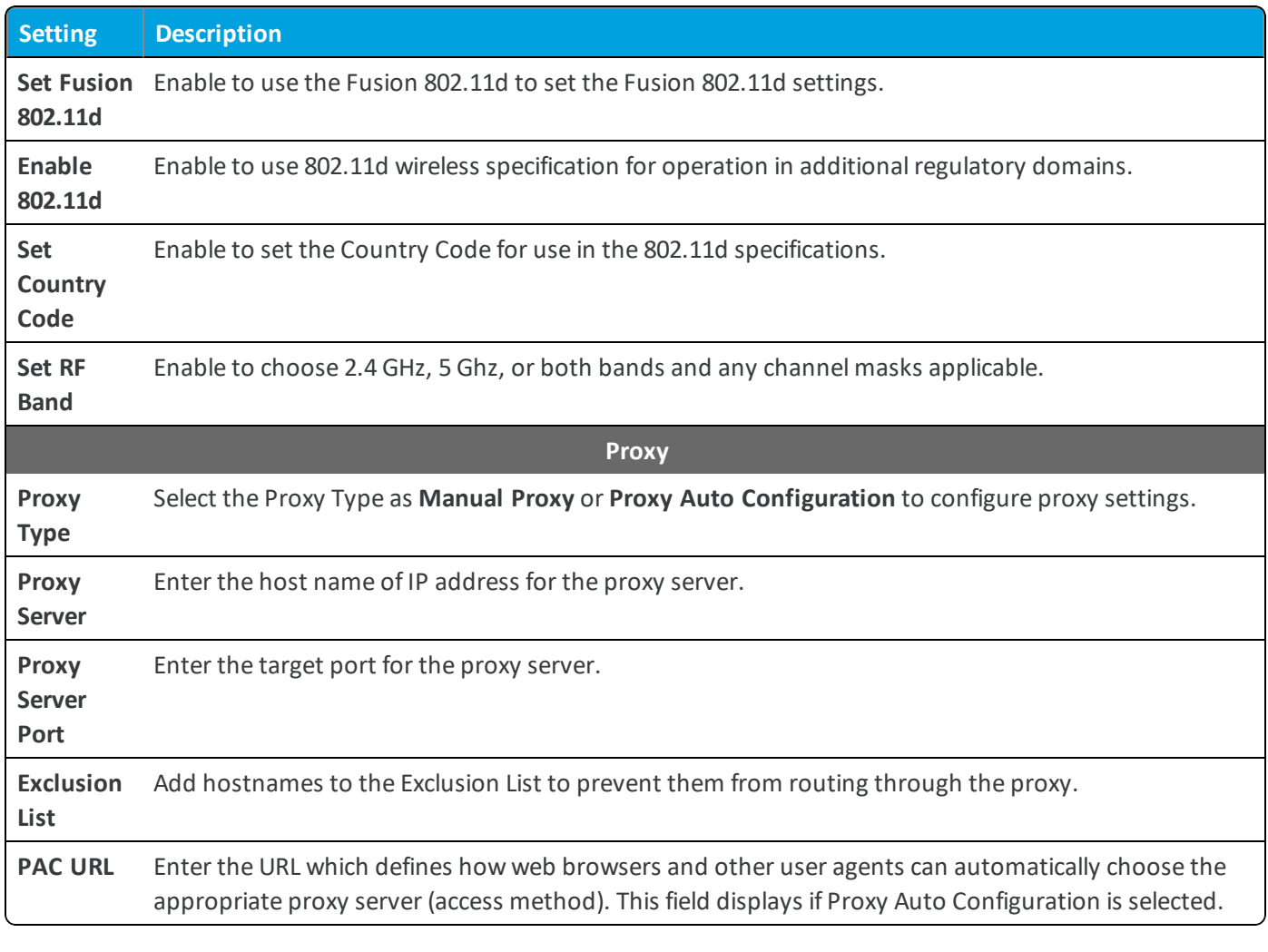

**Note:** Fusion Settings apply only to Motorola Rugged devices.

#### <span id="page-21-0"></span>6. Select **Save & Publish**.

# **Create a VPN Profile (Android (Legacy) )**

Virtual private networks (VPNs) provide devices with a secure and encrypted tunnel to access internal resources such as email, files, and content. VPN profiles enable each device to function as if it were connected through the on-site network.

To create a VPN profile:

- 1. Navigate to **Devices > Profiles & Resources > Profiles > Add > Add Profile > Android (Legacy)**.
- 2. Select **Device** to deploy your profile to a device.
- 3. Configure the profile's **General** settings.
- 4. Select **VPN**and configure the settings. The Authentication settings that display vary based on the Connection Type selected from the Connection Info section.
- 5. The table below defines all settings that can be configured based on the VPN client.

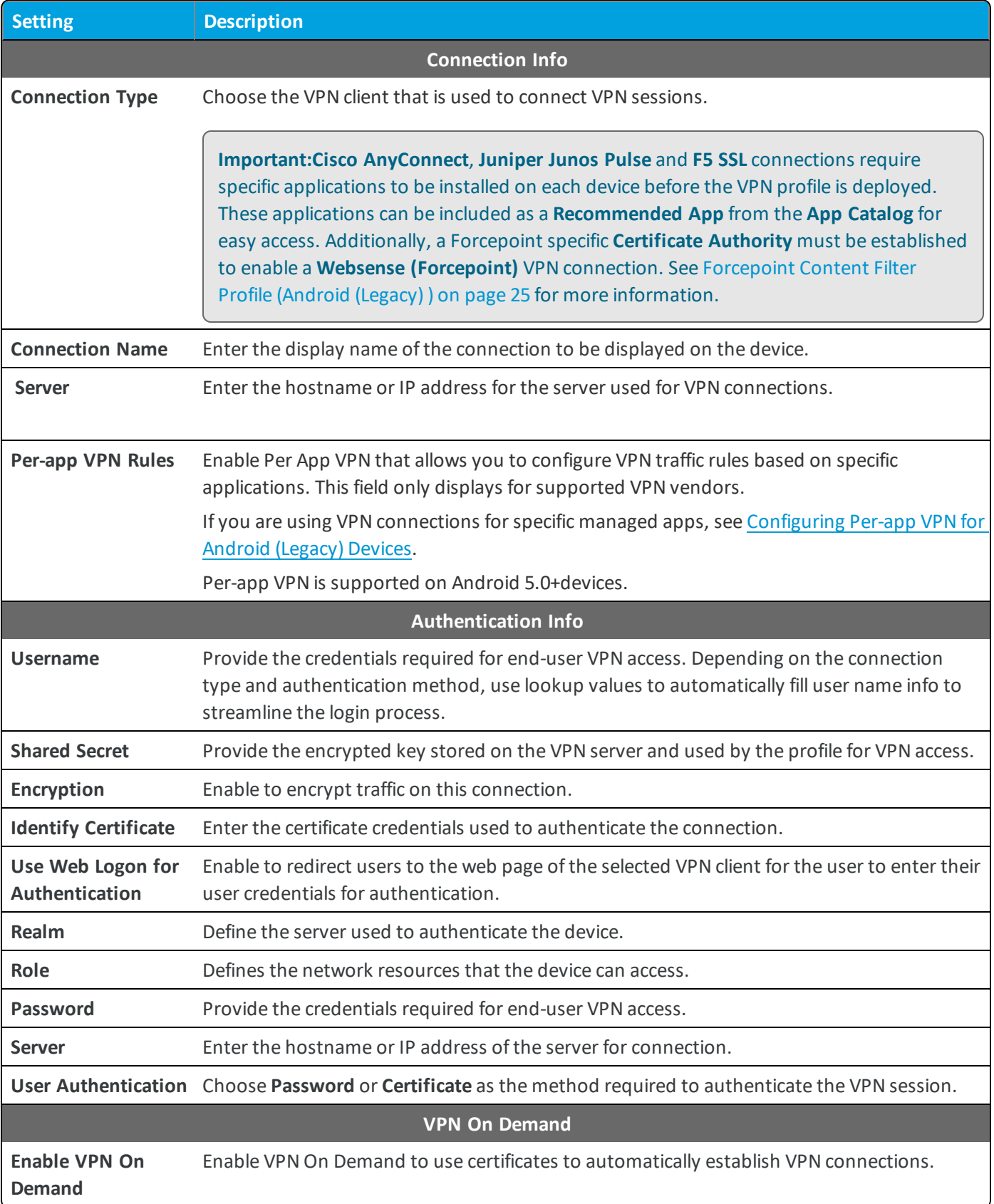

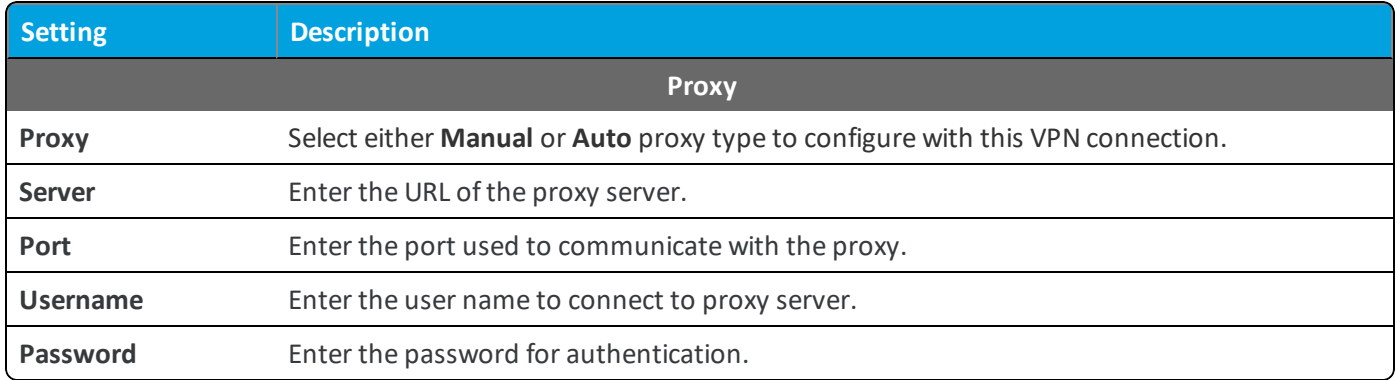

<span id="page-23-0"></span>6. Select **Save & Publish**.

### **Configure Per-App VPN (Android)**

Per-app VPN allows you to configure VPN traffic rules based on specific applications. When configured, the VPN can automatically connect when a specified app is launched as well as send the application traffic through the VPN traffic but no traffic from other applications.

**Note:** Per- App VPN is supported on Android 5.0+ devices.

- 1. Navigate to **Devices > Profiles & Resources > Profiles > Add > Add Profile > Android**.
- 2. Select the **VPN** payload from the list.
- 3. Configure your [VPN profile](#page-21-0) settings. Per-app VPN displays on supported vendors selected from the Connection Type field
- 4. Select **Per-App VPN** to generate a VPN UUID for the current VPN profile settings. The VPN UUID is a unique identifier for this specific VPN configuration.
- 5. Select **Save & Publish**.

If this was done as an update to an existing VPN profile, then any existing devices/applications that currently use the profile will be updated. Any devices/applications that were not using any VPN UUID whatsoever will also be updated to use the VPN profile.

### <span id="page-23-1"></span>**Configure Public Apps to use the VPN Profile (Android)**

To be able to enforce VPN on public apps, you will have to perform a few additional steps.

- 1. Navigate to **Apps & Books > List View**.
- 2. Select the **Public** tab.
- 3. Select **Add Application** and add an Android app or **Edit** an existing Android app.
- 4. On the Deployment tab, select **Use VPN** and then select the **Per App VPN Profile** client you created above.
- 5. **Save & Publish**.

# <span id="page-24-0"></span>**Forcepoint Content Filter Profile (Android (Legacy) )**

Forcepoint lets you leverage your existing content filtering categories in Forcepoint and apply those to devices you manage within the Workspace ONE UEM console .

Directory users enrolled in Workspace ONE UEM are validated against Forcepoint to determine which content filtering rules to apply based on the specific end user. You can enforce content filtering with Forcepoint in one of two ways:

- Use a VPN profile, which applies to all web traffic using browsers other than the VMware Browser. This method is described below.
- <sup>l</sup> Use the **Settings and Policies** page, which applies to all web traffic using the VMware Browser.

Directory-based end users will now have access to permitted sites based on your Forcepoint categories. If you enable SSL decryption for the Android (Legacy) devices, you will need to download a Forcepoint root certificate from the Forcepoint cloud service. You will upload the certificate to the Workspace ONE UEM console . Consider using the same profile that you used for your VPN settings. Navigate to **Devices > Profiles > List View** and select the VPN profile you created. Then, on the **Credentials** payload, upload your Forcepoint root certificate.

#### **TRITON AP-MOBILE App**

For Android (Legacy) device users, the TRITON AP-MOBILE app is required for TRITON AP-MOBILE to begin protecting their devices with Forcepoint. You will need to add the app as a public app to the Workspace ONE UEM console.

After the app is deployed to Android (Legacy) devices, device users receive a "Forcepoint VPN configuration" notification. Tapping the notification displays a second notification that "Forcepoint VPN configuration is ready." Tapping the second notification launches the Forcepoint app. Device users then receive a request to allow TRITON AP-MOBILE to create a VPN connection. They should check the box that says, "I trust this application," and then tap **OK**. To confirm that TRITON AP-MOBILE is protecting their device, the app homescreen should show Security as "ON." If it does not, device users should try tapping the "Forcepoint VPN configuration is ready" notification again.

### <span id="page-24-1"></span>**Configure Forcepoint Content Filter Profile (Android)**

Allow or block access to websites according to the rules you configure in Forcepoint and then deploy a VPN payload to force devices to comply with those rules.

- 1. Navigate to **Devices > Profiles & Resources > Profiles > Add > Add Profile > Android**.
- 2. Select **Device** to deploy your profile to a device.
- 3. Configure the profile's **General** settings.
- 4. Select **VPN**.
- 5. Select **Websense (Forcepoint)** as the **Connection Type**.
- 6. Configure the Authentication settings:

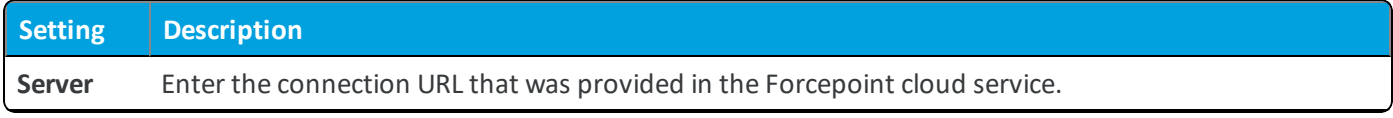

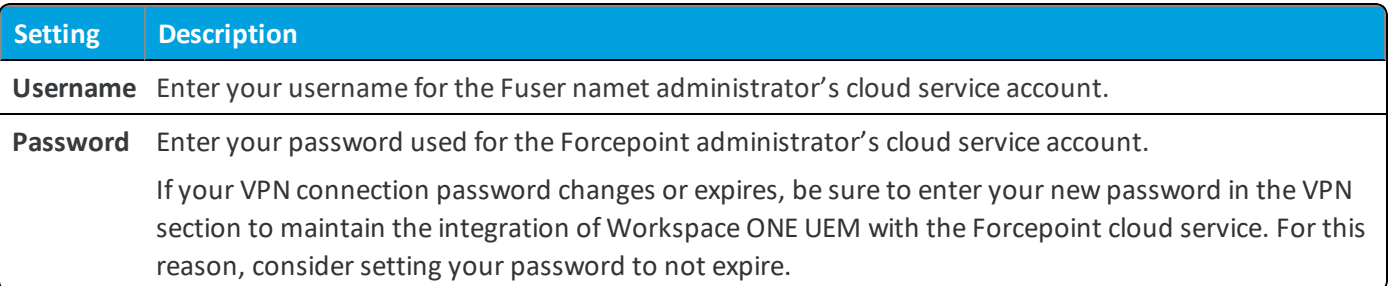

- 7. Select **Test Connection** to make sure your authentication settings are able to connect successfully.
- <span id="page-25-0"></span>8. Select **Save & Publish**.

# **Deploy Email Account Settings (Android)**

You can configure emailsettings externally from Exchange Active Sync (EAS) by deploying an **Email Settings** profile payload. This profile creates an IMAP or POP account using your individual email settings and your devices native mail client.

- 1. Navigate to **Devices > Profiles & Resources > Profiles > Add > Add Profile > Android**.
- 2. Select **Device** to deploy your profile to a device.
- 3. Configure the profile's **General** settings.
- 4. Select the **Email Settings** profile payload.
- 5. Configure **Email Setting** settings to specify the basic rules for an email account and its interaction with the mail client including, including:

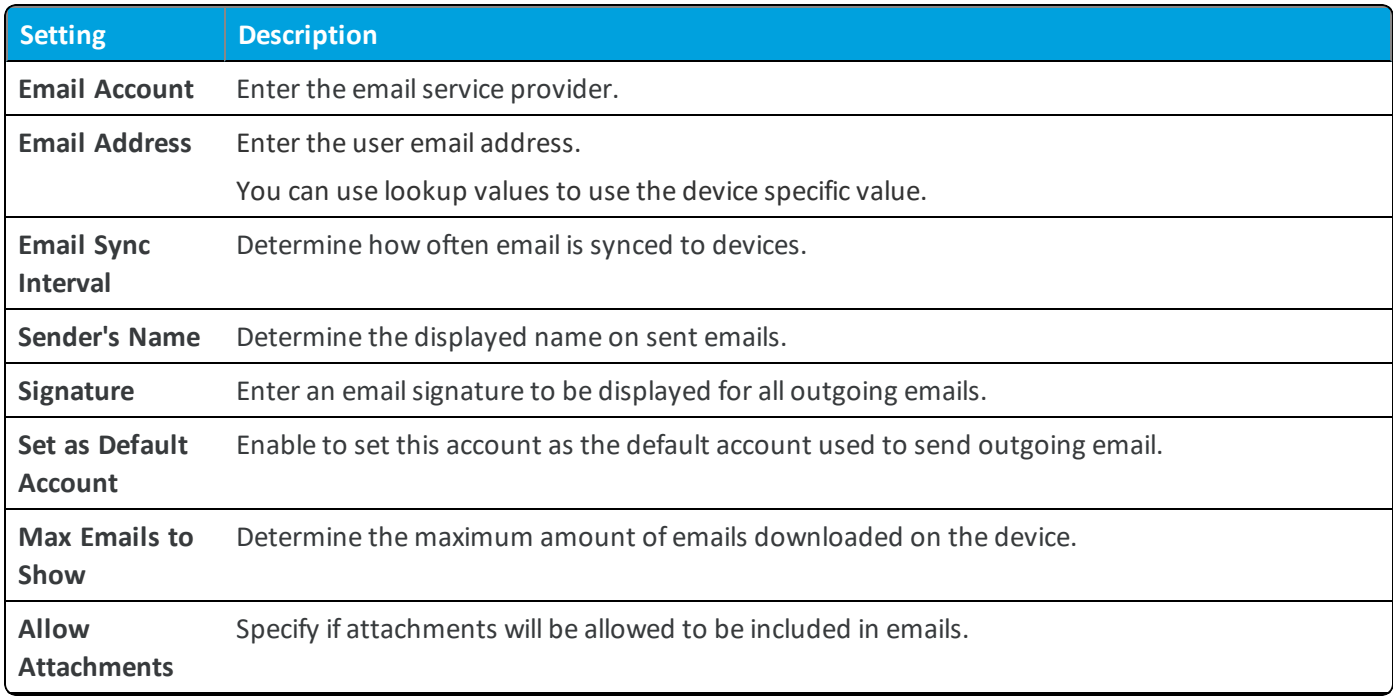

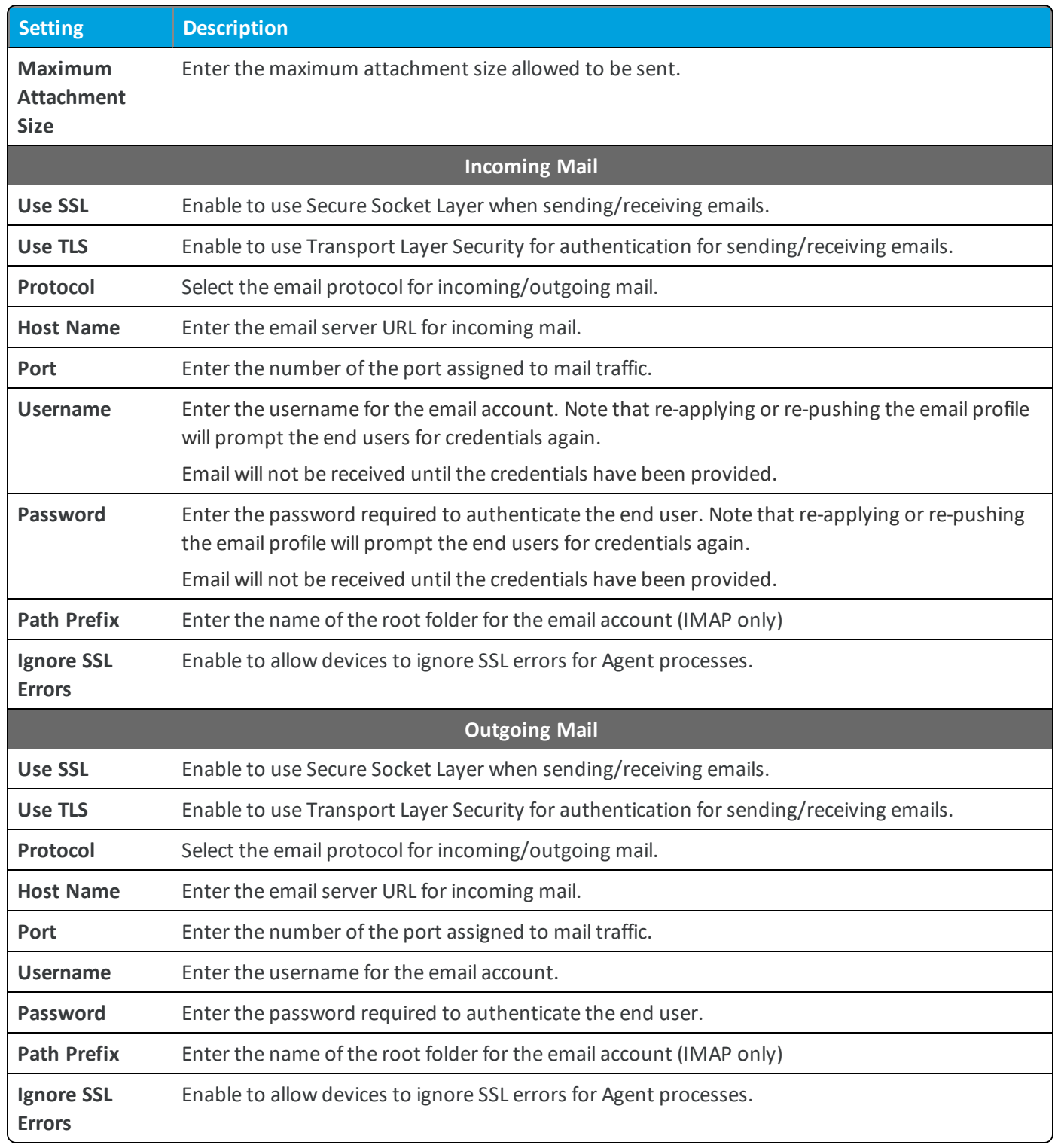

<span id="page-26-0"></span>6. Select **Save & Publish**.

# **Exchange Active Sync Profile (Android (Legacy))**

The industry standard protocol designed for emailsynchronization on mobile devices is called **Exchange Active Sync (EAS)**. To guarantee a secure connection to internal email, calendars and contacts, Workspace ONE UEM integrates with multiple mail clients that configure EAS accounts on Android (Legacy) devices.

You have the option to configure the **EAS** profile payload using NitroDesk TouchDown, Lotus Notes, the AirWatch Inbox or the mail client native to the device.

#### **Generic EAS Profile for Multiple Users**

The generic EAS profile applies to all devices registered, but specific items such as username and password, are pulled using lookup values. Before you create an EAS profile that automatically enables devices to pull data from your mail server, you must first ensure End Users have the appropriate information in their user account records. For **Directory Users**, or those users who enrolled with their directory credentials, such as Active Directory, this information is automatically populated during enrollment. However, for **Basic Users** this information is not automatically known and must be populated in one of two ways:

- <sup>l</sup> You can edit each user record and populate the **Email Address** and **Email Username** fields.
- <sup>l</sup> You can prompt users to enter this information during enrollment by navigating to **Devices > Device Settings > General > Enrollment** and under the **Optional Prompt** tab, checking the **Enable Enrollment Email Prompt** box.

# <span id="page-27-0"></span>**Deploy EAS Mail using Native Mail Client (Android (Legacy) )**

Use the following steps to create a configuration profile for the Native Mail Client:

- 1. Navigate to **Devices > Profiles & Resources > Profiles > Add > Add Profile > Android (Legacy)**.
- 2. Select **Device** to deploy your profile to a device.
- 3. Configure the profile's **General** settings.
- 4. Select the **Exchange ActiveSync** payload.
- 5. Configure Exchange ActiveSync settings:

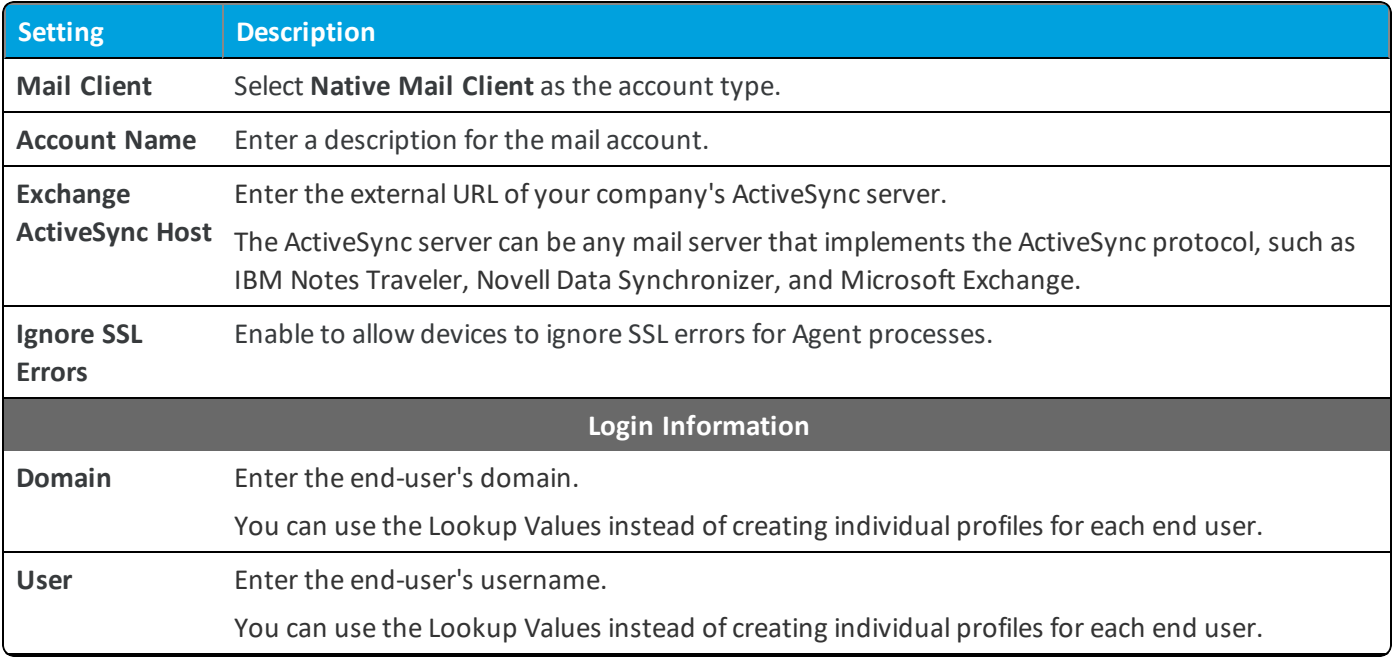

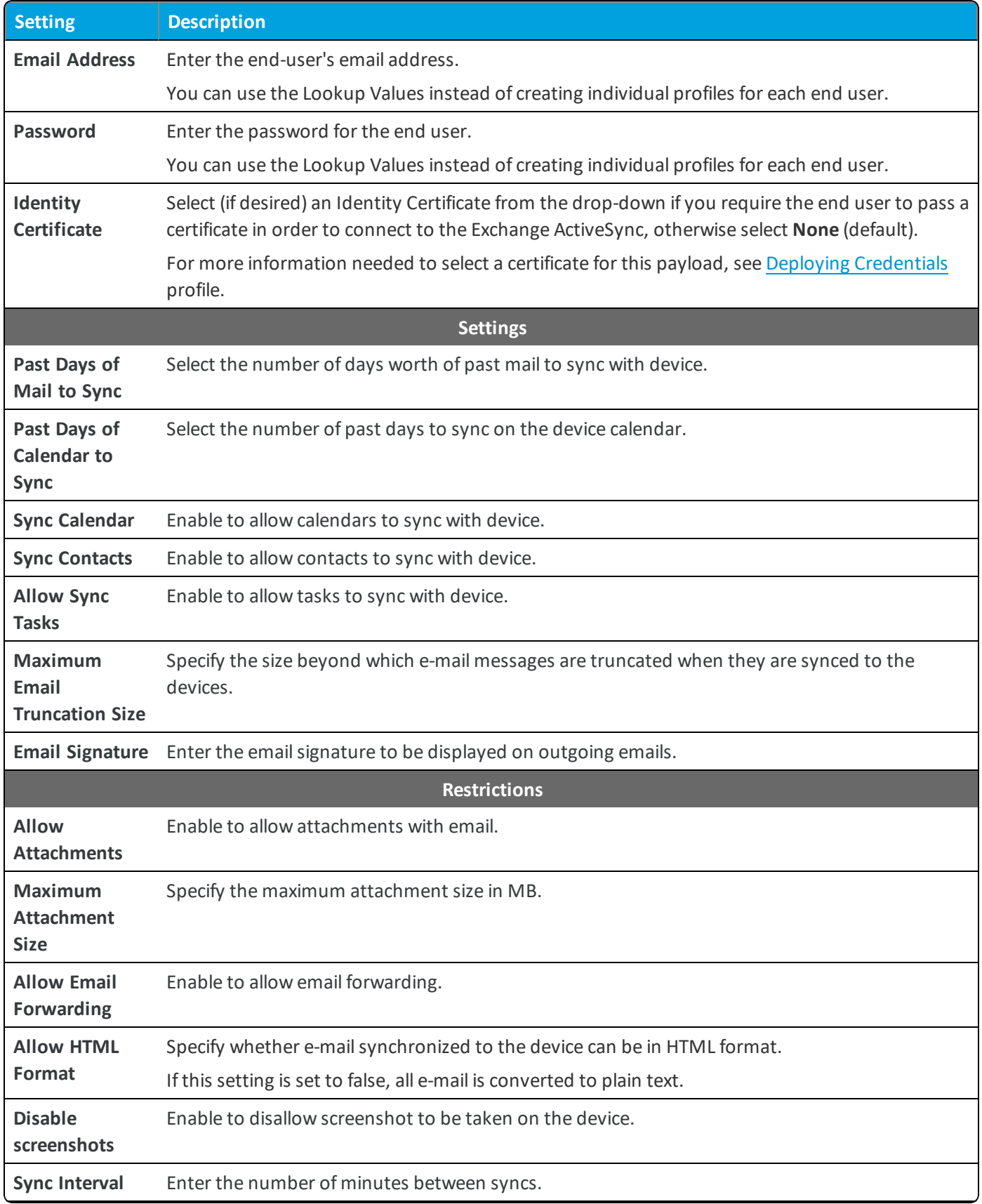

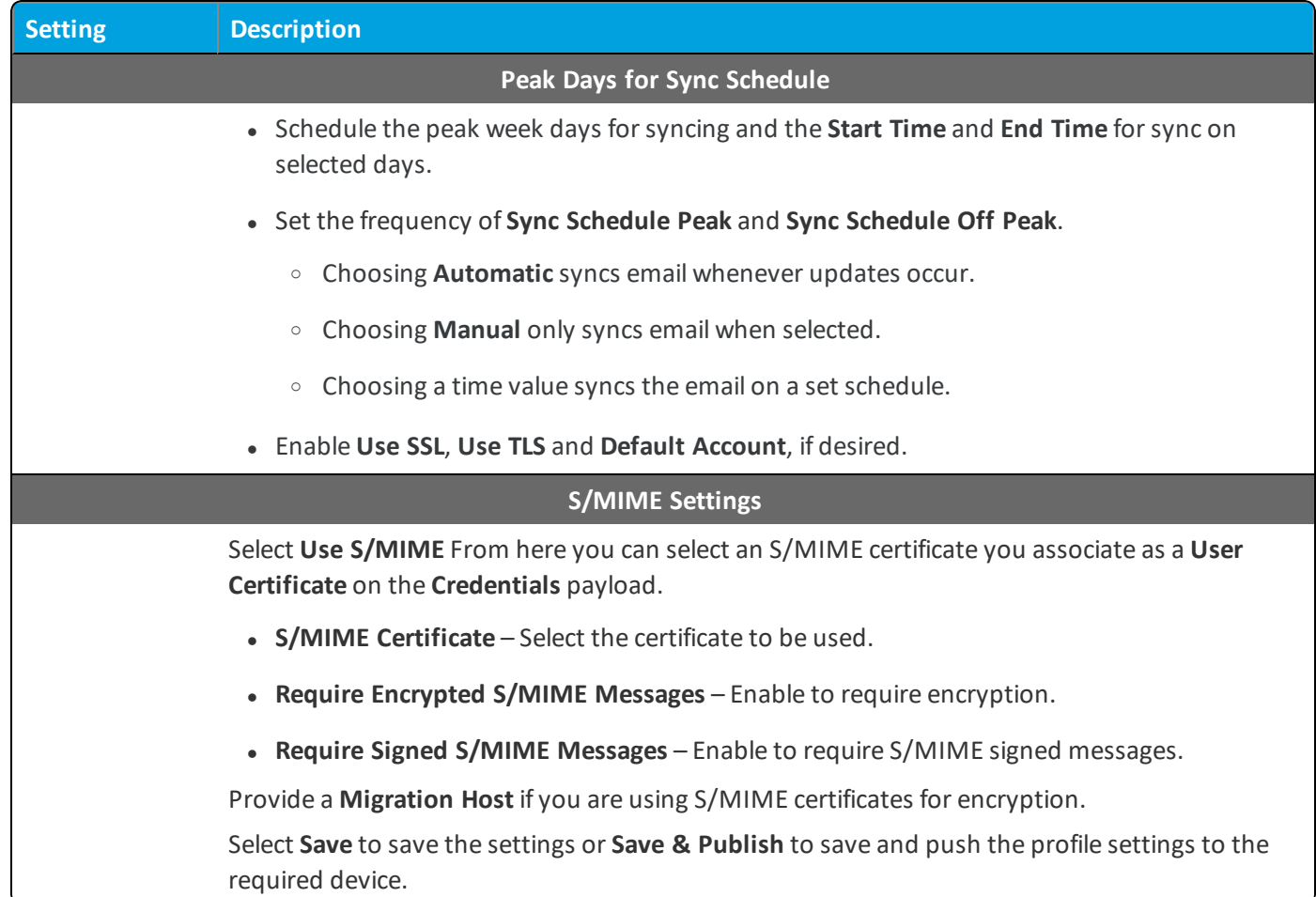

<span id="page-29-0"></span>6. Select **Save** to save the settings or **Save & Publish** to save and push the profile settings to the required device.

# **Deploy EAS Mail Using IBM Notes Traveler (Android(Legacy) )**

Use the following steps to create a configuration profile for IBM Notes Traveler:

- 1. Navigate to**Devices > Profiles & Resources > Profiles > Add > Add Profile > Android (Legacy)**.
- 2. Select **Device** to deploy your profile to a device.
- 3. Configure the profile's **General** settings.
- 4. Select the **Exchange ActiveSync** payload.

30

5. Select **IBM Notes Traveler** for the **Mail Client** and configure the settings:

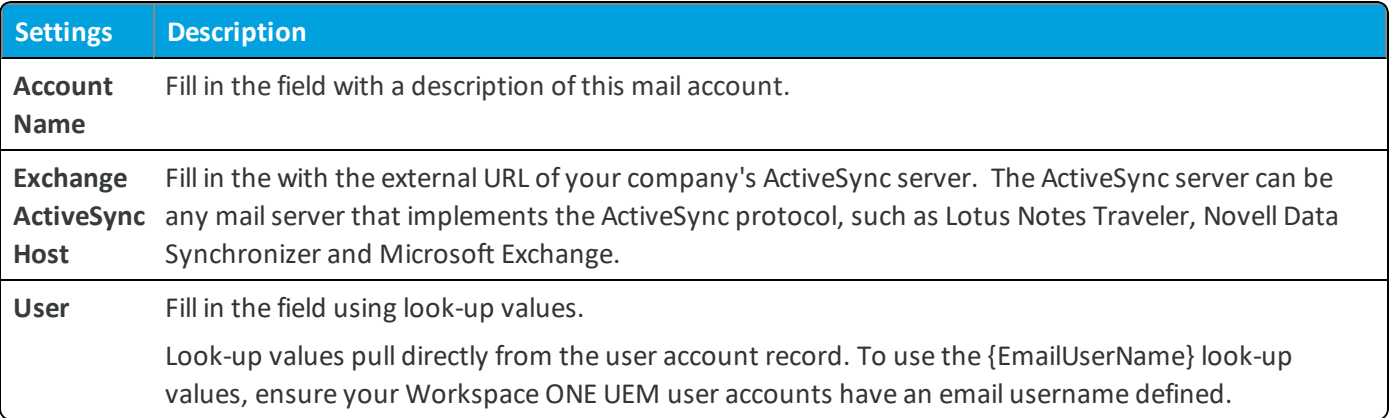

<span id="page-30-0"></span>6. Select **Save & Publish**.

# **Application Control Profile (Android (Legacy))**

While the compliance engine sends alerts and takes administrative actions when a user installs or uninstalls certain applications, **Application Control** prevents users from even attempting to make those changes. For example, prevent a certain game application from ever installing on a device, or force the AirWatch Agent to remain on a device.

Application Control is available only for specific device models. For a full list, please see the Android [\(Legacy\) OEM](#page-66-0) Specific [Profiles](#page-66-0) Matrix on page 67.

# <span id="page-30-1"></span>**Configure Application Control (Android (Legacy) )**

To allow or prevent installation of applications on devices, you can enable **Application Control** to whitelist and blacklist specific applications.

- 1. Navigate to **Devices > Profiles & Resources > Profiles > Add > Add Profile > Android (Legacy)**.
- 2. Select **Device** to deploy your profile to a device.
- 3. Configure the profile's **General** settings.
- 4. Select the **Application Control** payload.
- 5. Enable or disable the following settings to set the level of control for your application deployments:

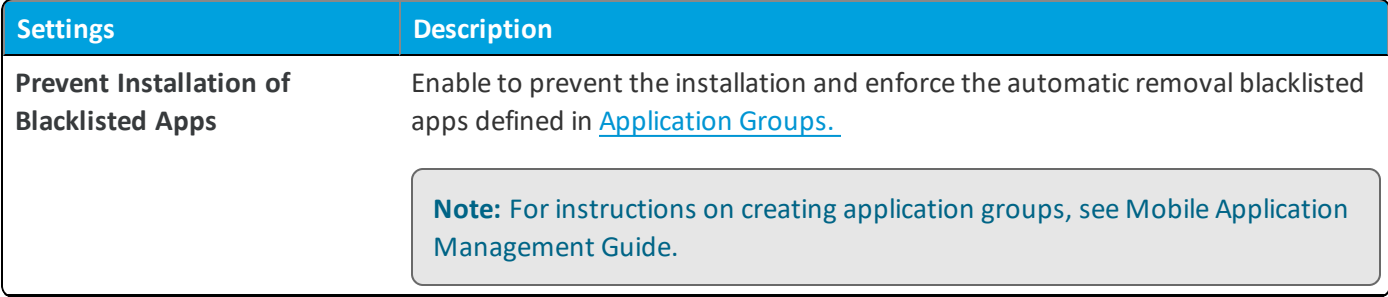

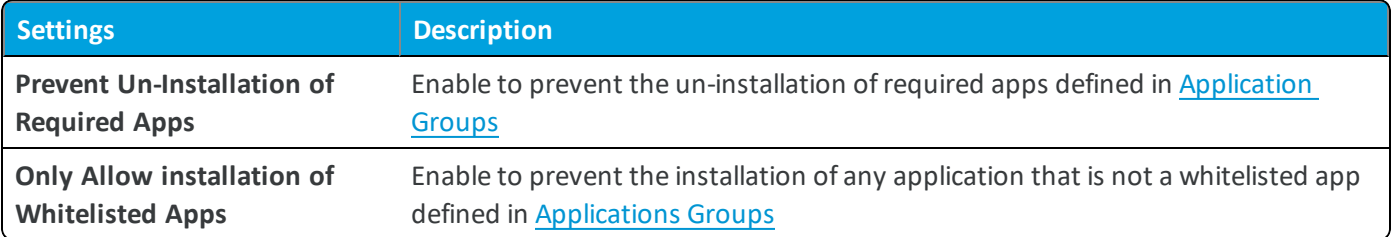

<span id="page-31-0"></span>6. Select **Save & Publish**.

### **Configure an Application Group**

Configure application groups, or app groups, so that you can use the groups in your compliance policies. Take set actions on devices that do not comply with the installing, updating, or removing applications.

**Note:** You assign application groups to organization groups. When you assign the application group to a parent organization group, the child organization groups inherit the application group configurations.

- 1. Navigate to **Apps & Books > Applications > Applications Settings > App Groups**.
- 2. Select **Add Group**.
- 3. Complete options on the **List** tab.

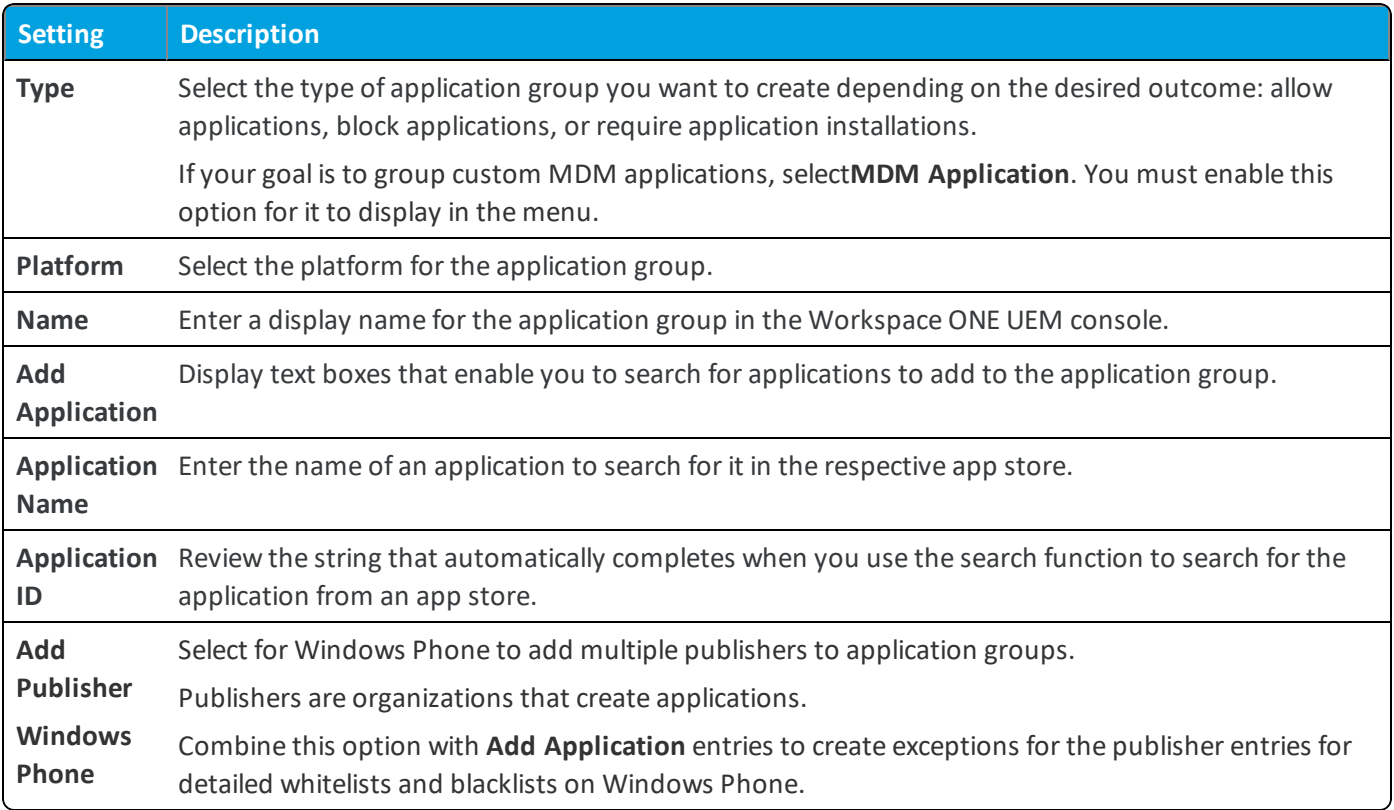

4. Select **Next** to navigate to an application control profile. You must complete and apply an application control profile

for Windows Phone. You can use an application control profile for Android devices. See the applicable platform guide for information on configuring application control profiles.

5. Complete settings on the **Assignment** tab:

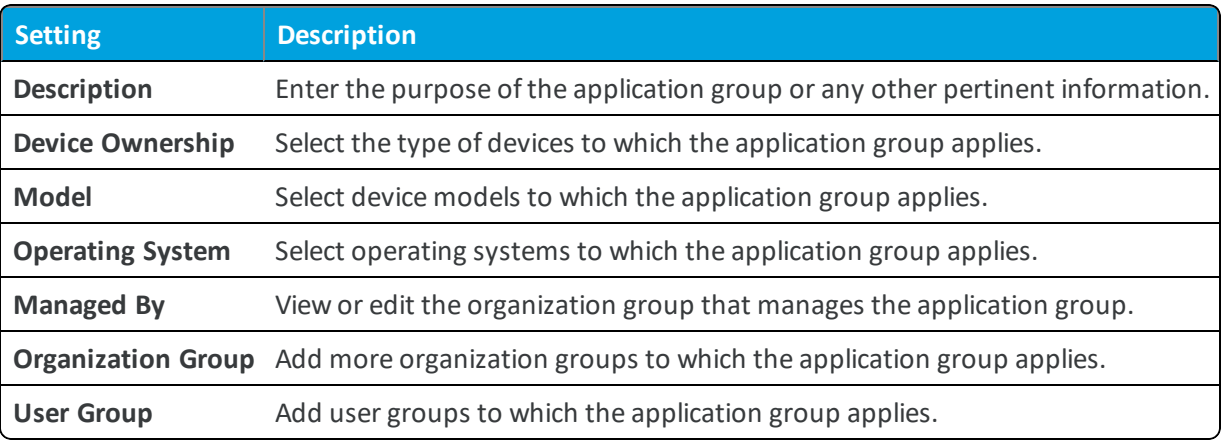

6. Select **Finish** to complete configurations.

### **Edit App Groups and the Application Control Profile**

When you edit app groups for Android and Windows phone, follow these steps to reflect the update on devices.

- 1. Edit the app group first.
- 2. Edit the application profile to create a new version of it.
- 3. Save and publish the new version of the application profile to devices.

The system does not reflect the changes to the app group unless the new version of the application control profile deploys to devices.

# <span id="page-32-0"></span>**Bookmarks for Android (Legacy) Devices**

Bookmarks function much like an app on a device, providing end users a simple way to access a URL directly from an icon on their device's menu. The end user sees the bookmark icon and title, selects the bookmark and connects directly to a specified URL.

Bookmarks are particularly useful for easy navigation to extended URLs with a large amount of characters. Bookmark icons can be placed on an end user's springboard directly next to the app. These icons can be used to connect to internal content repositories or login screens without having to open a browser and type out a long URL.

Bookmarks configured in this profile will display in the Launcher profile to allow admins to determine position of bookmarks while using Multi App mode.

# <span id="page-32-1"></span>**Configure Bookmarks (Android (Legacy) )**

Bookmarks configured in this profile will display in the Launcher profile to allow admins to determine position of bookmarks while using Single App, Multi App, and Template Mode.

To add Bookmarks:

- 1. Navigate to **Devices > Profiles & Resources > Profiles > Add > Add Profile > Android (Legacy)**.
- 2. Select **Device** to deploy your profile to a device.
- 3. Configure the profile's **General** settings.
- 4. Select the **Bookmarks** payload.
- 5. Configure the **Bookmarks** settings, including:

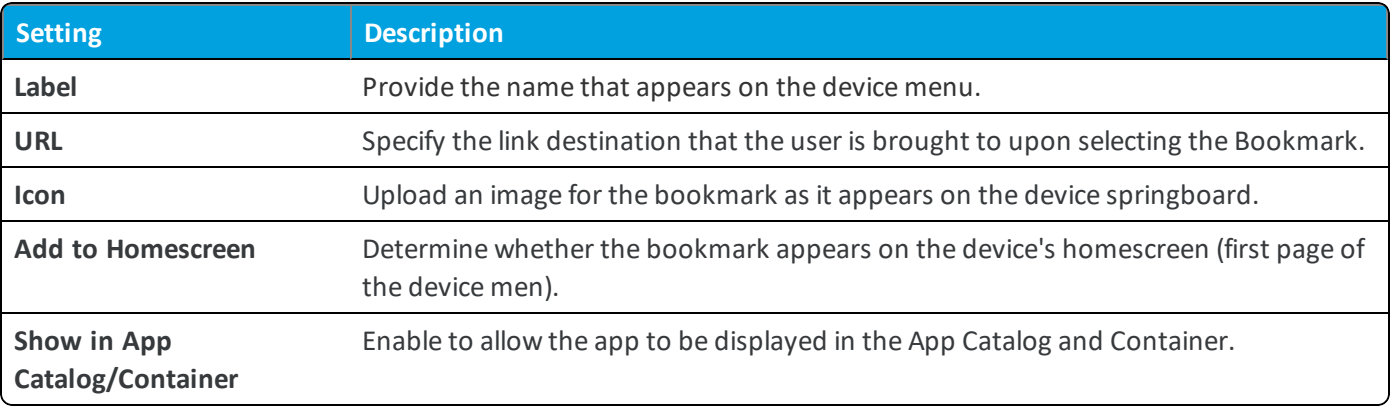

#### <span id="page-33-0"></span>6. Select **Save & Publish**.

### **Credentials Profile**

Even if you protect your corporate email, Wi-Fi, and VPN with strong passcodes, and with other restrictions, your infrastructure still remains vulnerable to attack, in addition to employee error. You can implement digital certificates, known as certificates, to protect corporate assets.

To do this, you must first define a certificate authority, then configure a **Credentials** payload alongside your EAS, Wi-Fi, or VPN payload. Each of these payloads has settings for associating the certificate authority defined in the **Credentials** payload.

# <span id="page-33-1"></span>**Deploy Credentials (Android (Legacy) )**

**Credentials** profiles deploy corporate certificates for user authentication to managed devices.

**Important:** When deploying this profile for Smart Glasses configuration, there is a limit of two credentials supported.

Configure the following options to create certificate enabled profile:

- 1. Navigate to **Devices > Profiles & Resources > Profiles > Add > Add Profile > Android (Legacy)**.
- 2. Configure the profile's **General** settings.
- 3. Select the **Credentials** payload.
- 4. Configure the **Credentials** settings, including:

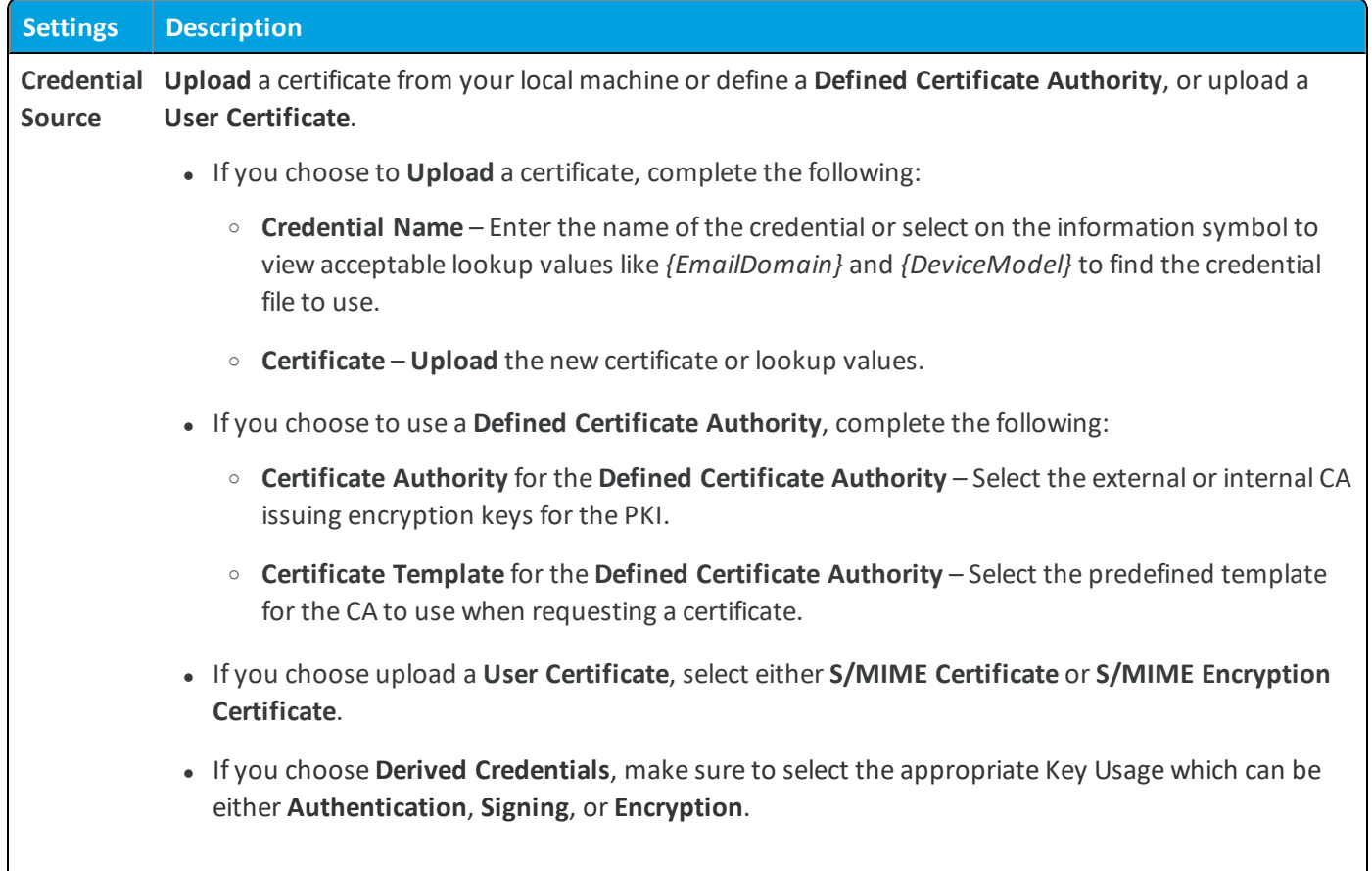

5. Navigate back to the previous payload for EAS, Wi-Fi, or VPN.

6. Specify the Identity Certificate in the payload:

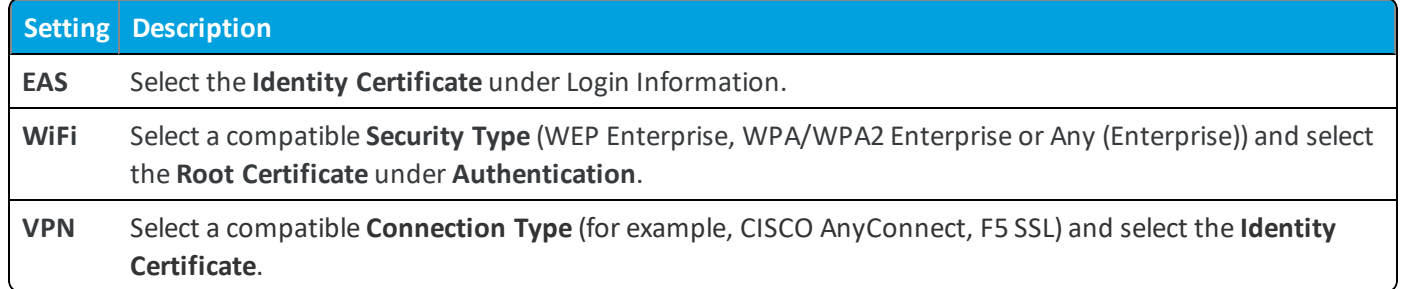

<span id="page-34-0"></span>7. Select **Save & Publish** after configuring the remaining settings.

### **AirWatch Launcher**

**AirWatch Launcher** allows your organization to completely customize the look and behavior of managed Android (Legacy) devices. The AirWatch Launcher app replaces your device's graphical user interface with one that has been custom tailored to your organization's specifications.

Even more, the Workspace ONE UEM console provides an easy-to-follow configurations page to configure and manage layout and display settings in a centralized environment.

**Note:** The Kindle Fire HD is not supported by the AirWatch Launcher at this time.

#### AirWatch Launcher is compatible with Android 3.0.

### <span id="page-35-0"></span>**Create AirWatch Launcher Profile**

AirWatch Launcher is an app launcher that enables you to lock down Android devices for individual use cases and customize the look and behavior of managed Android devices. The AirWatch Launcher app replaces your device interface with one that is custom- tailored to your business needs.

You can configure Android 6.0 Marshmallow and later devices as corporate-owned, single-use (COSU) mode. COSU mode allows you to configure devices for a single purpose such as kiosk mode by whitelisting supported internal and public applications. COSU mode is supported for Single App mode, Multi App Mode, and Template Mode. For more information on deploying AirWatch Launcher profile in COSU mode, see the AirWatch Launcher Guide.

To configure the settings of the AirWatch Launcher profile:

- 1. Navigate to **Devices > Profiles & Resources > Profiles > Add > Add Profile > Android (Legacy)**.
- 2. Configure the profile's **General** settings.
- 3. Select the **Launcher** profile.
- 4. Select app mode:

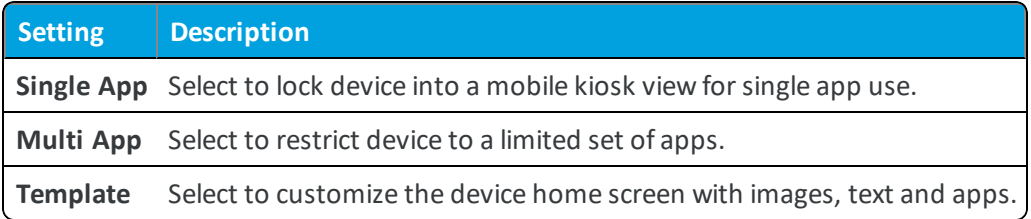

- 5. Configure your selected app mode.
- 6. Click **Save** to add the profile to the Workspace ONE UEM console or **Save & Publish** to add the profile and immediately deploy it to applicable Android devices.

### <span id="page-35-1"></span>**Launcher Version Settings (Android)**

After you configure the AirWatch Launcher settings, navigate to **Service Applications** in the Workspace ONE UEM console to determine which version of the profile you want to deploy to your device fleet.

If **Always use the Latest Version of Launcher** is enabled, the latest version of the app automatically pushes to devices when it becomes available. Deselect this option to manually choose the **Launcher Version** you want to deploy from the drop-down menu.

If you do not want to deploy the Launcher to your entire fleet, provision the AirWatch Launcher app to selected devices using organization groups. For more information on deploying profiles by organization group, please see the **Mobile Device Management Guide**.
## **Configure a Global Proxy (Android)**

Global Proxy settings is configured to ensure that all the HTTP and HTTPS network traffic is passed only through it. This ensures data security since all the personal and corporate data will be filtered through the Global proxy profile. To configure this profile:

- 1. Navigate to **Devices > Profiles & Resources > Profiles > Add > Add Profile > Android (Legacy)**.
- 2. Select **Device** to deploy your profile to a device.
- 3. Configure the profile's **General** settings.
- 4. Configure the **Global Proxy** settings, including:

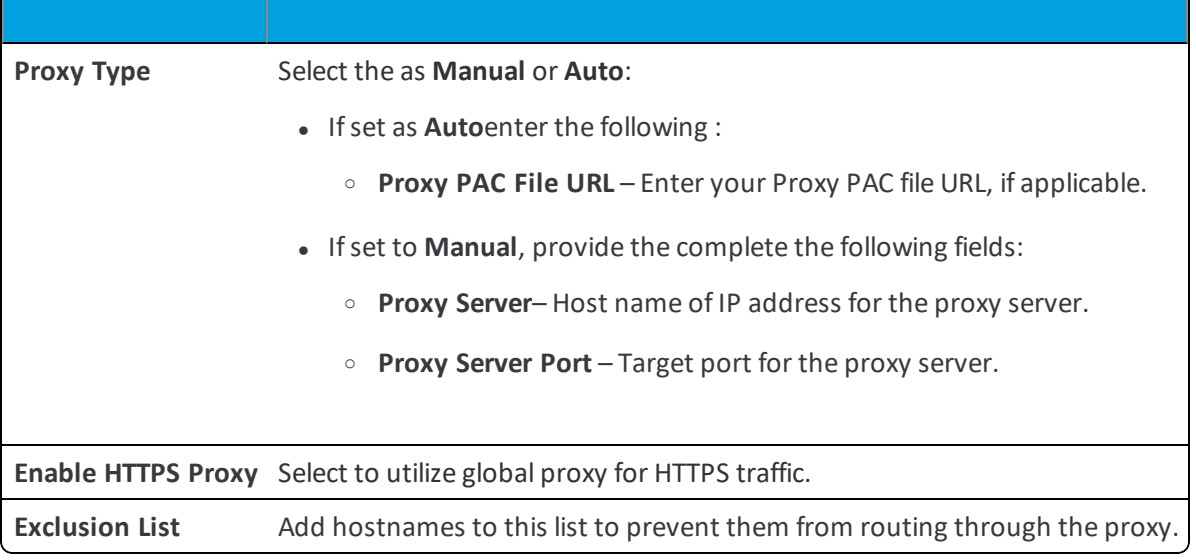

5. Select **SavE & Publish**.

# **Set Date/Time (Android)**

Set the date and time as well as the display format to provide your fleet with the appropriate regional format.

- 1. Navigate to **Devices > Profiles & Resources > Profiles > Add > Add Profile > Android (Legacy)**.
- 2. Select **Device** to deploy your profile to a device.
- 3. Configure the profile's **General** settings.
- 4. Select the **Date/Time** payload.
- 5. Configure the Date/Time settings, including:

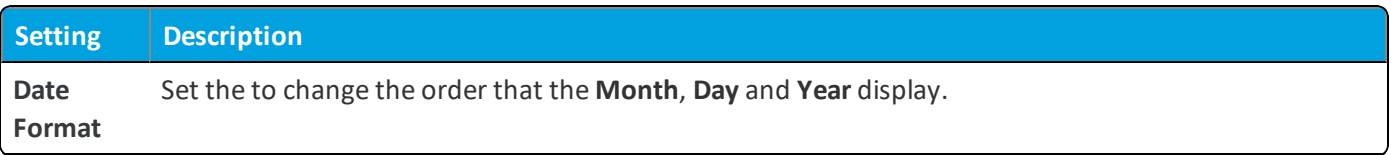

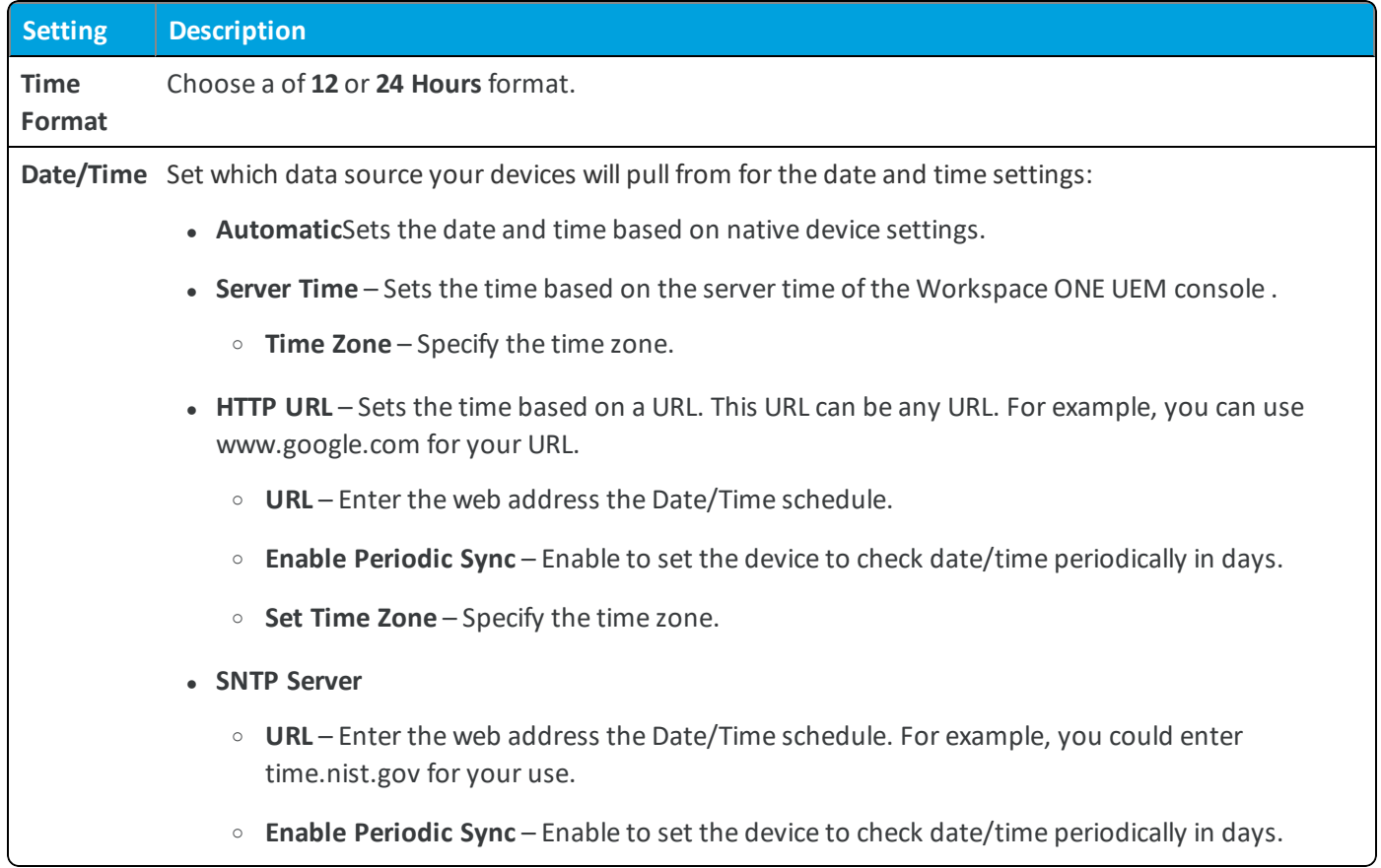

6. Select **Save & Publish**.

# **Configure Sound Profiles (Android)**

Deploy a Sound profile to control on an admin level the volume for ring tones, voice, and music. You can also use this profile to enable and disable other phone sounds such as touch tone or screen lock sounds.

**Important:** This profile can only be used by Motorola Rugged devices running Android.

- 1. Navigate to **Devices > Profiles & Resources > Profiles > Add > Add Profile > Android (Legacy)**.
- 2. Select **Device** to deploy your profile to a device.
- 3. Configure the profile's **General** settings.

38

#### 4. Configure the Sound settings, including:

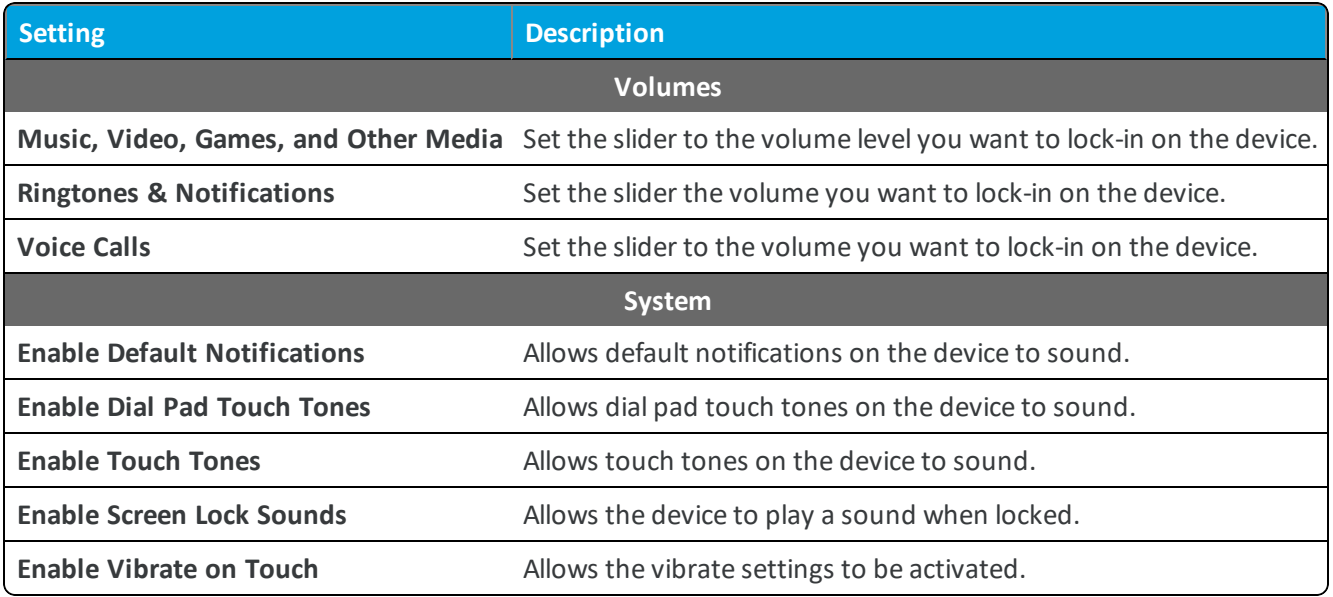

5. Select **Save & Publish** to push the profile to the device.

### **Configure Firewall Rules (Android)**

The **Firewall** payload allows admins to configure firewall rules for Android devices. Each firewall rule type allows you to add multiple rules.

#### **Note:** The Firewall payload only applies to SAFE 2.0+ devices.

- 1. Navigate to **Devices > Profiles & Resources > Profiles > Add > Add Profile > Android (Legacy)**.
- 2. Select **Device** to deploy your profile.
- 3. Configure the profile's **General** settings.
- 4. Select the **Firewall** profile.
- 5. Select the **Add** button under the desired rule to configure the settings:

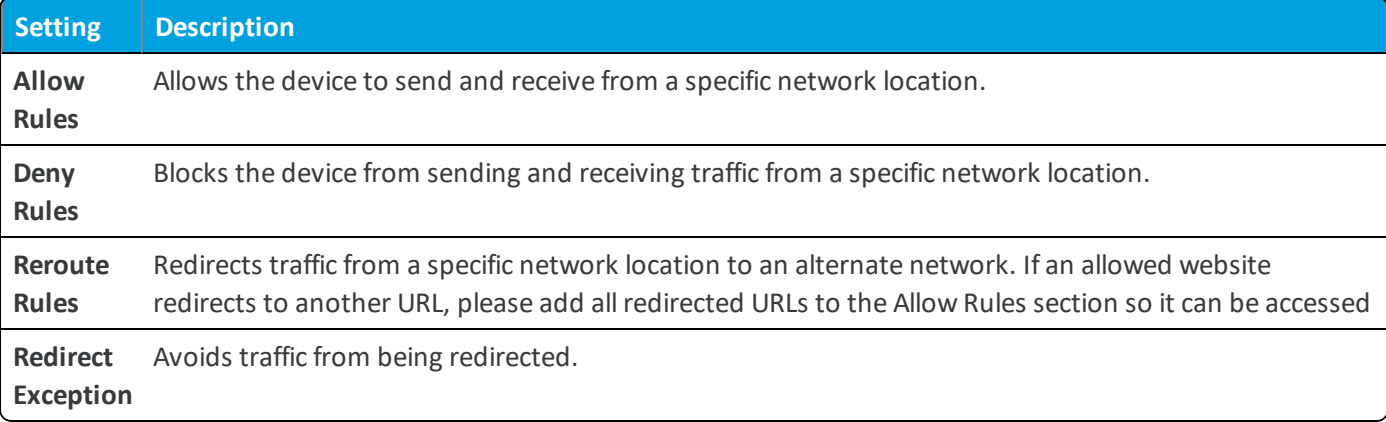

#### 6. Select **Save & Publish**.

**Note:** The Firewall configuration is an IP Address based tool, and adding hostnames will not work as well as IP addresses. Services such as Google and Amazon do not always maintain static IP addresses so using hostnames is recommended, but may result in inconsistencies.

## **Configure a Display Profile (Android)**

Deploy a display profile to devices to control the brightness of the display. You can also set how long the device stays awake before shutting off the screen.

**Note:** This profile can only be used by Motorola Rugged devices running Android.

To configure a Display profile, follow the steps detailed below:

- 1. Navigate to **Devices > Profiles & Resources > Profiles > Add > Add Profile > Android (Legacy)**
- 2. Select **Device** to deploy your profile to a device.
- 3. Configure the profile's **General** settings.
- 4. Configure the Display settings, including:

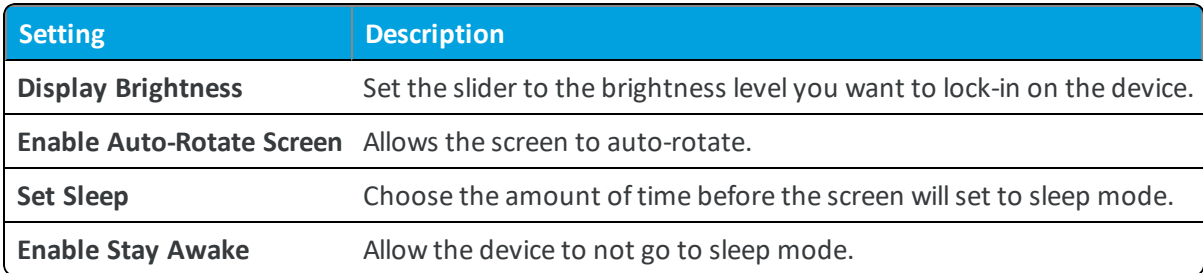

5. Select **Save & Publish** to push the profile to devices.

## **Deploy Advanced Profile (Android)**

Configure Android devices **Access Point Name (APN)** settings to unify device fleet carrier settings and correct misconfigurations.

- 1. Navigate to **Devices > Profiles & Resources > Profiles > Add > Add Profile > Android (Legacy)**.
- 2. Select **Device** to deploy your profile to a device.
- 3. Configure the profile's **General** settings.
- 4. Select the **Advanced** payload.
- 5. Configure the Advanced settings, including:

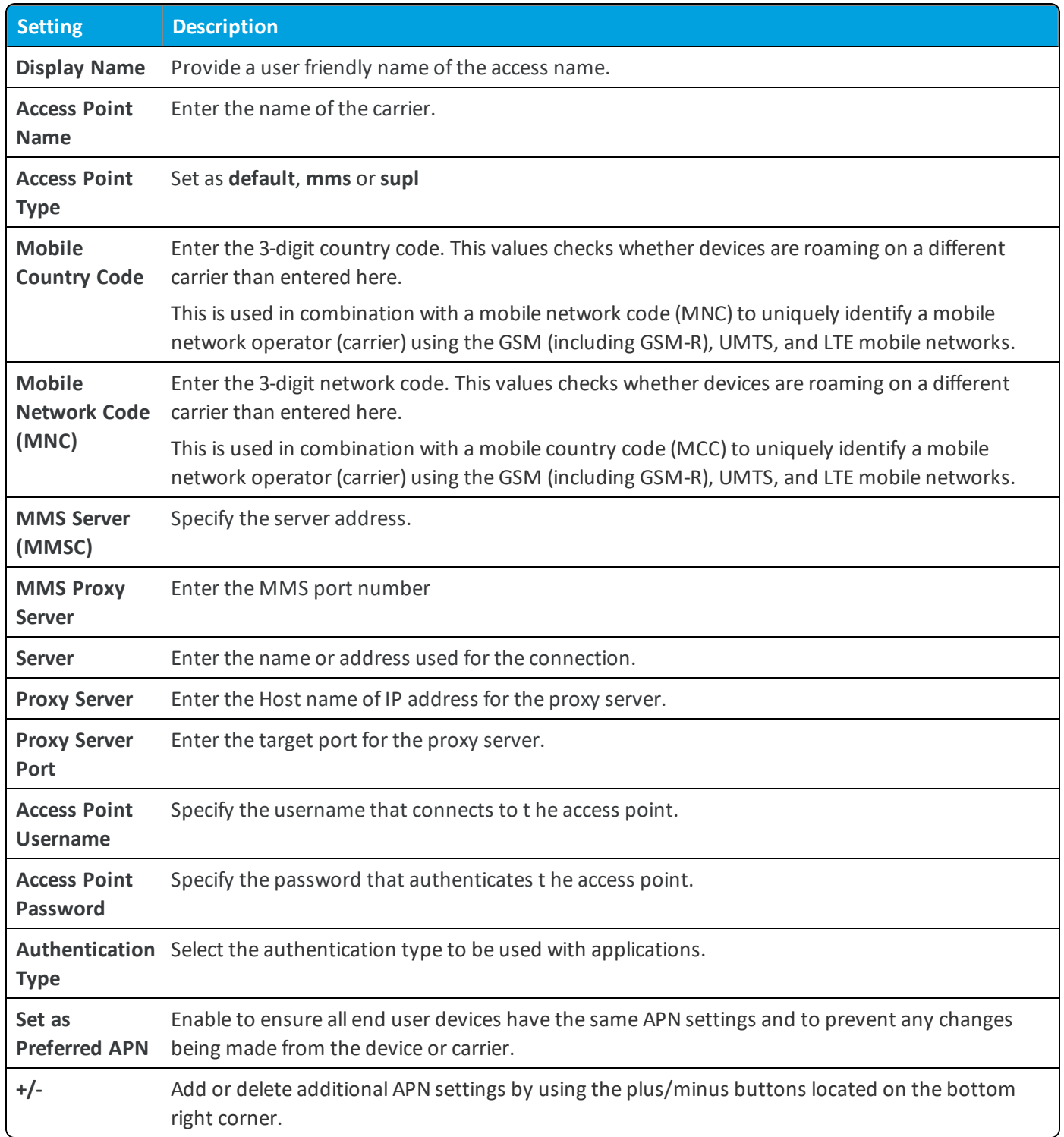

6. Select **Save & Publish**.

### **Use Custom Settings (Android)**

The **Custom Settings** payload can be used when new Android functionality releases or features that Workspace ONE UEMdoes not currently support through its native payloads. With the **Custom Settings** payload, you will provide custom XML code to manually enable or disable certain settings.

To configure custom settings:

- 1. Navigate to**Devices > Profiles & Resources > Profiles > Add > Add Profile > Android (Legacy)**.
- 2. Select **Device** to deploy your profile to a device.
- 3. Configure the profile's **General** settings.
- 4. Configure the applicable payload (for example, Restrictions or Passcode).

You can work on a copy of your profile, saved under a "test" organization group, to avoid affecting other users before you are ready to Save and Publish.

- 5. **Save**, but do not publish, your profile.
- 6. Select the radio button from the **Profiles List View** for the row of the profile you want to customize.
- 7. Select the **XML** button at the top to view the profile X
- 8. Find the section of text starting with <characteristic> ... <characteristic> that you configured previously, for example, Restrictions or Passcode. The section contains a configuration type identifying its purpose, for example, restrictions.
- 9. Copy this section of text and close the XML View. Open your profile.
- 10. Select the **Custom Settings** payload and select **Configure**. Paste the XML you copied in the text box. The XML code you paste should contain the complete block of code, from <characteristic> to <characteristic>.
- 11. Remove the original payload you configured by selecting the base payload section and selecting the minus [-] button. You can now enhance the profile by adding custom XML code for the new functionality.

**Important:** Any device not upgraded to the latest version ignores the enhancements you create. Since the code is now custom, you should test the profile devices with older versions to verify expected behavior.

12. Select **Save & Publish**.

### **Compliance Policies**

The compliance engine is an automated tool by Workspace ONE ™ UEM that ensures all devices abide by your policies. These policies can include basic security settings such as requiring a passcode and having a minimum device lock period. For certain platforms, you can also decide to set and enforce certain precautions. These precautions include setting password strength, blacklisting certain apps, and requiring device check-in intervals to ensure that devices are safe and in-contact with Workspace ONE UEM.

Once devices are determined to be out of compliance, the compliance engine warns users to address compliance errors to prevent disciplinary action on the device. For example, the compliance engine can trigger a message to notify the user that their device is out of compliance.

In addition, devices not in compliance cannot have device profiles assigned to it and cannot have apps installed on the device. If corrections are not made in the amount of time specified, the device loses access to certain content and functions that you define. The available compliance policies and actions vary by platform.

For more information about compliance policies, including which policies and actions are supported for a particular platform, refer to the **VMware AirWatch Mobile Device Management Guide**, available on docs.vmware.com.

# **Applications for Android (Legacy) Overview**

You can use AirWatch applications in addition to Workspace ONE UEM MDM features to further secure devices and configure them with added functionality.

Two features you can use for advanced app management are Software Development Kits (SDKs) and App Wrapping. Both enable you to integrate the same MDM functionality provided by AirWatch into your own internal applications. SDKs must be developed new, and let you perform more extensive device, application, and content management. App wrapping, by contrast, gives you the ability to inject functionality into internal apps without the need for development or code changes. Both serve to bolster the security of internal applications and thus increase their value to your company.

**Important:** VMware productivity apps (Browser, Boxer, Content Locker, etc) are not supported with Android (Legacy) Knox container deployments, such as Dual Persona or Container Only Mode, due to technical limitations with Knox container data separation. The AirWatch Agent manages the container from the outside, and is not able to communicate with apps on the inside. Since the apps require a direct link to the Agent in order to communicate with the Workspace ONE UEM console, the apps cannot be configured inside the container. In order to use productivity apps with Knox, the device must be enrolled using Android Enterprise on a device running Knox 3.x or higher.

### **AirWatch Agent for Android**

The **AirWatch Agent for Android** is an application that enables the Native Android SDK API layer of management to which Workspace ONE UEM connects.

Workspace ONE UEM engages Native Android SDK APIs on Android devices for management and tracking capabilities. **Native Android SDK APIs** are available to any third-party application, including the AirWatch Agent and any other application using the AirWatch Software Development Kit (SDK).

With the AirWatch SDK, applications can take advantage of key MDM features that are available such as:

- Compromised Device Detection
- GPS Tracking
- Additional Telecom Detail
- Additional Network Details such as IP address
- Additional Battery and Memory statistics
- Native number badging

After enrolling, use the AirWatch Agent to access and manage device information and settings. Access device information from the following tabs on the left of the device display:

**My Device** – Displays the name of the enrolled end user, the device Friendly Name, current enrollment status, connectivity method and compliance status.

- **.** Device Status Displays the current enrollment status including:
	- The server to which the device is currently connected.
	- $\circ$  The organization group to which the device is currently enrolled.
	- $\circ$  The current network status including the active Wi-Fi SSID to which the device is connected.
- **Compliance** Displays a list of compliance policies currently active for the device.
- <sup>l</sup> **Profiles** Displays a list of profiles currently installed on the device. From the profiles list, you have the ability to refresh and reapply profiles from your device that might be out of sync or uninstalled.
- **Managed Apps** Displays a list of apps managed by Workspace ONE UEM installed on the device as well as their install status.
- <sup>l</sup> **About** Displays the version number of the AirWatch Agent installed on the device and provides a hyperlink to the associated Privacy Policy agreed to upon device enrollment.

Perform basic device management functions from the AirWatch Agent menu at the top of the display:

- **Send Data** Transmit the latest device data to Workspace ONE UEM.
- **Sync** Synchronize corporate directory services data and resources on the device.
- <sup>l</sup> **App Catalog** Launch the application catalog within the AirWatch Agent or the native web browser, if applicable.

Additional functionality is accessible from the application menu in the upper-right corner of the display:

- **Edit Phone Number** Modify the assigned phone number, if applicable.
- <sup>l</sup> **Send Debug Log** Transmit a debug log for the device to Workspace ONE UEM.
- **Un-enroll** Unenroll the device from Workspace ONE UEM.

Android devices running Android 6.0 (Marshmallow) and above utilize power saving options for idle apps and devices. If a user unplugs a device and leaves it stationary, with its screen off, for a period of time, the device goes into **Doze** mode, where it attempts to keep the device in a sleep state. There will be no network activity during this time. Doze mode affects how the AirWatch Agent reports information back to Workspace ONE UEM.

When a device is on battery power, and the screen has been off for a certain time, the device enters Doze mode and applies a subset ofrestrictions that shut off app network access and defer jobs and syncs. After a device is in doze mode for a period of time, the system sends the remaining Doze restrictions to wake locks, alarms, GPS, and Wi-Fisettings.

Additionally, **App Standby** mode allows the device to determine that an app is idle when the user is not actively using it. When devices are in either state, the Workspace ONE UEM console will not receive reports on device details. When the user plugs a device in to charge or opens an app, the device will resume normal operations and reporting from AirWatch apps installed on the device to the Workspace ONE UEM console resumes.

## **Configure AirWatch Agent Settings**

The settings configured for the AirWatch Agent determines how reports and metrics are reported back to Workspace ONE UEM from the device.

Customize the capability of the Agent.

#### 1. Navigate to **Devices > Device Settings > Android > Agent Settings**.

Adjusting these intervals can impact battery life, with smaller values equating to more frequent pings and greater power consumption.

#### 2. Configure the following **General** settings:

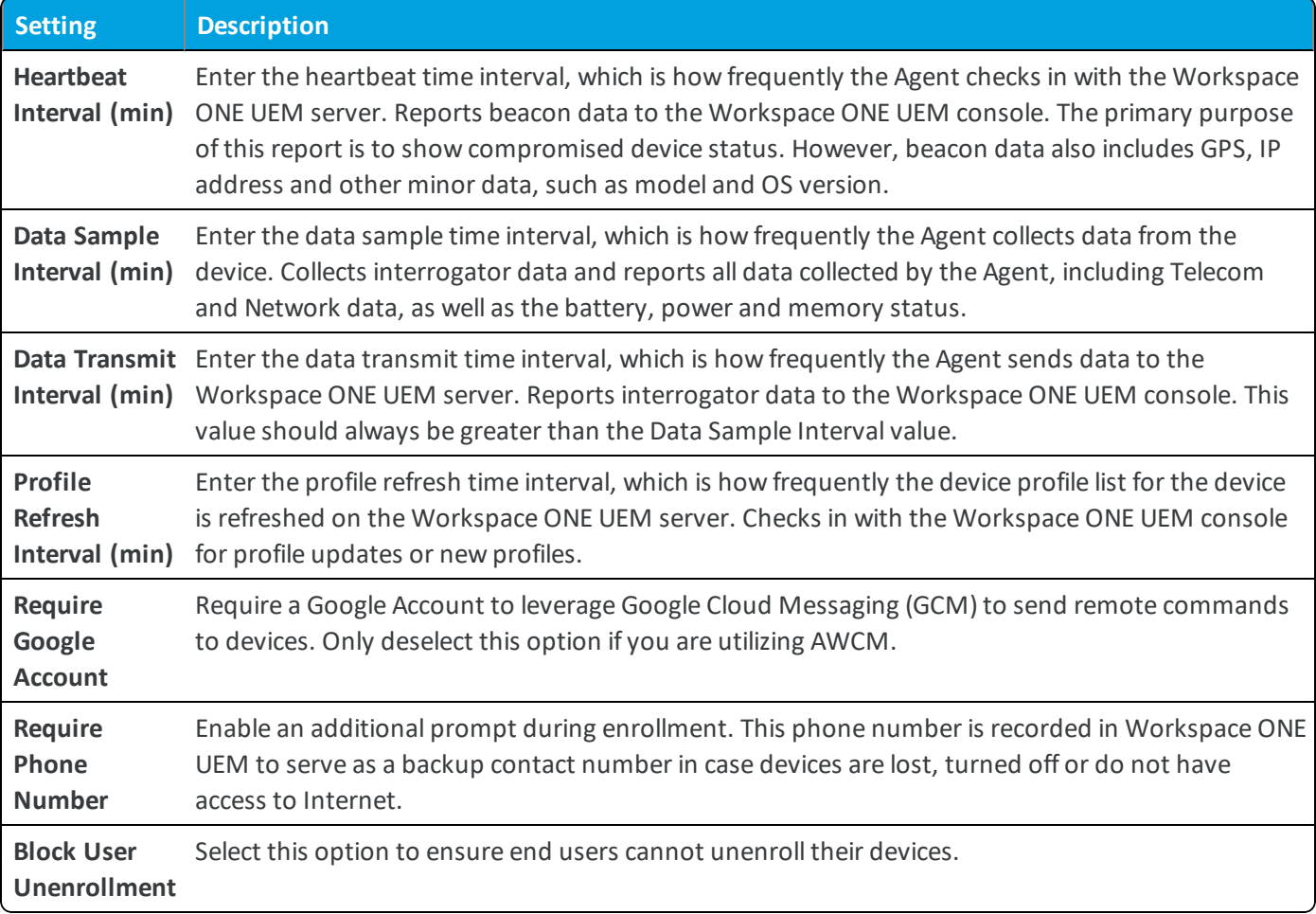

#### 4. Configure **Application List** settings:

The Application List detects specific, blacklisted apps that are installed on a device, or detect all apps that are not whitelisted. You can either specifically prohibit certain apps, such as social media or entertainment apps, or specifically permit only the apps you specify, such as internal applications for business use.

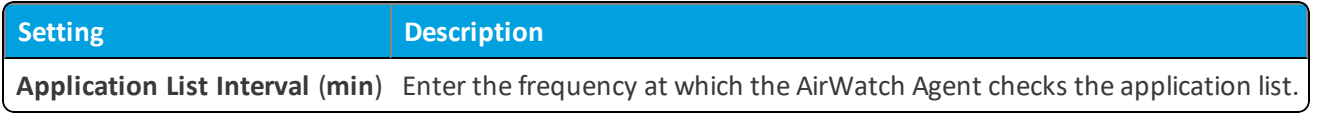

#### 5. Configure **Internal Applications** settings:

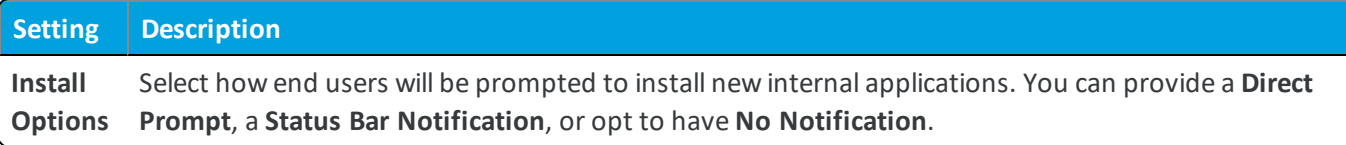

6. Configure **Samsung Knox** settings, if applicable:

For more information about these settings or Samsung Knox in general, refer to the **VMware AirWatch Containerization with Samsung Knox Guide**.

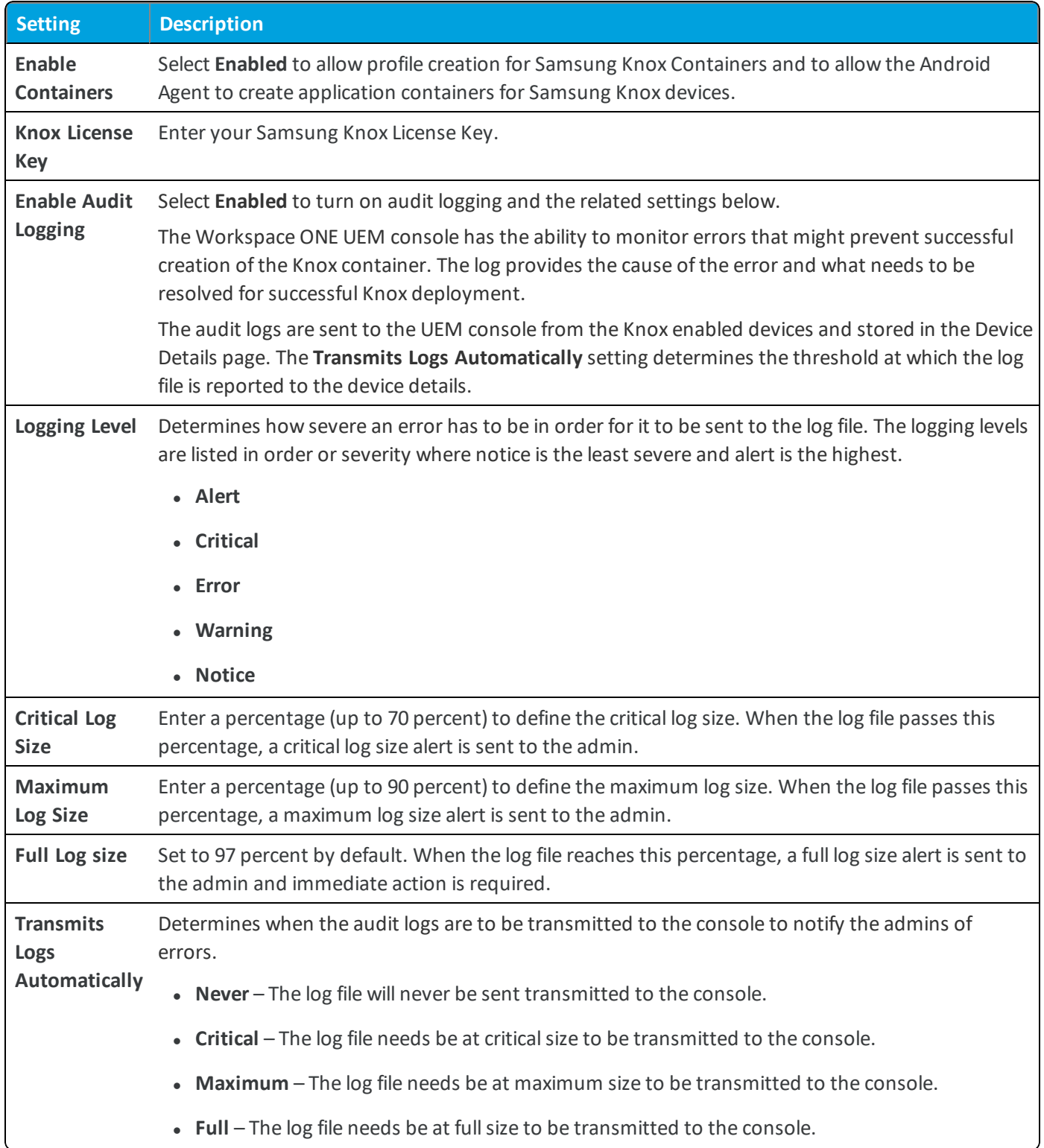

7. Configure **Location** settings:

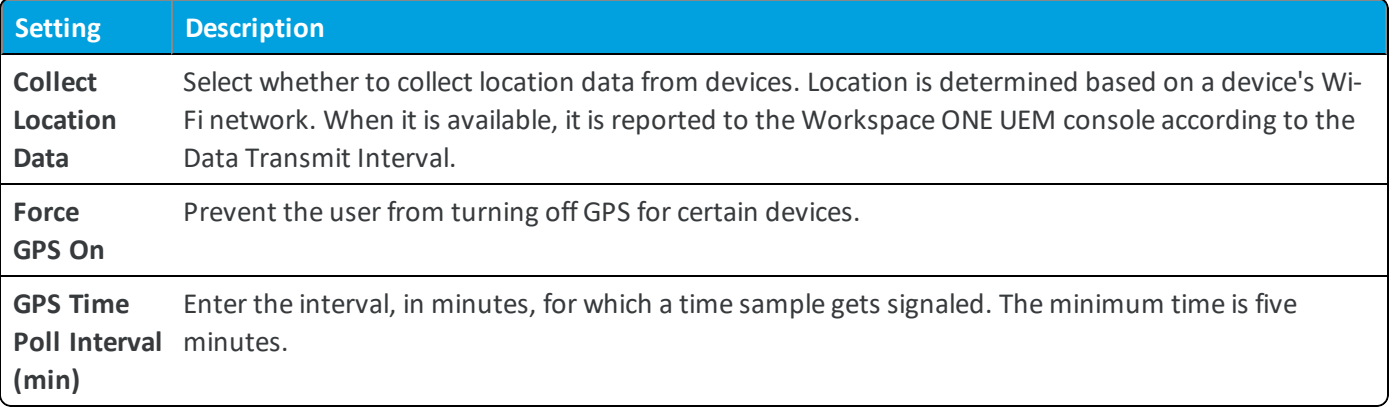

#### 8. Configure **Telecom** settings:

Enable specific Telecom settings like Call Logs, SMS Logs and Cellular Data Usage to allow logging and tracking of device use.

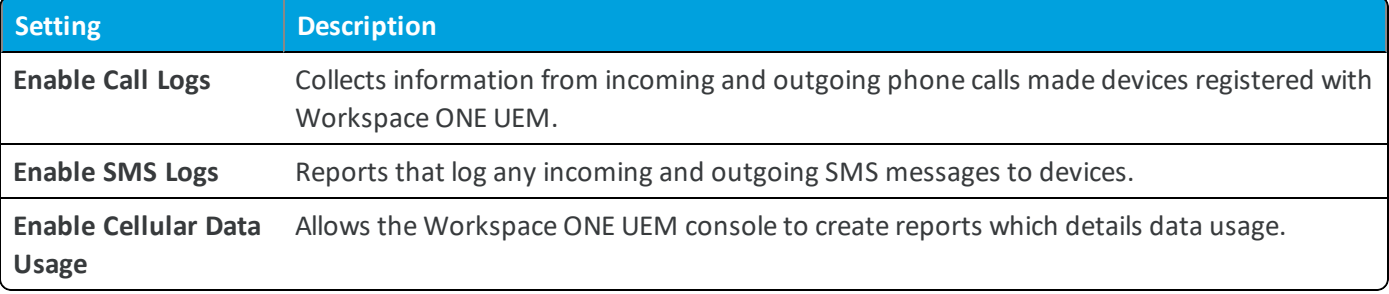

#### 9. Configure AWCM Settings, if applicable:

AirWatch Cloud Messaging (AWCM) provides an internal communication solution for the entire Workspace ONE UEM solution as a comprehensive replacement for Google Cloud Messaging (GCM).

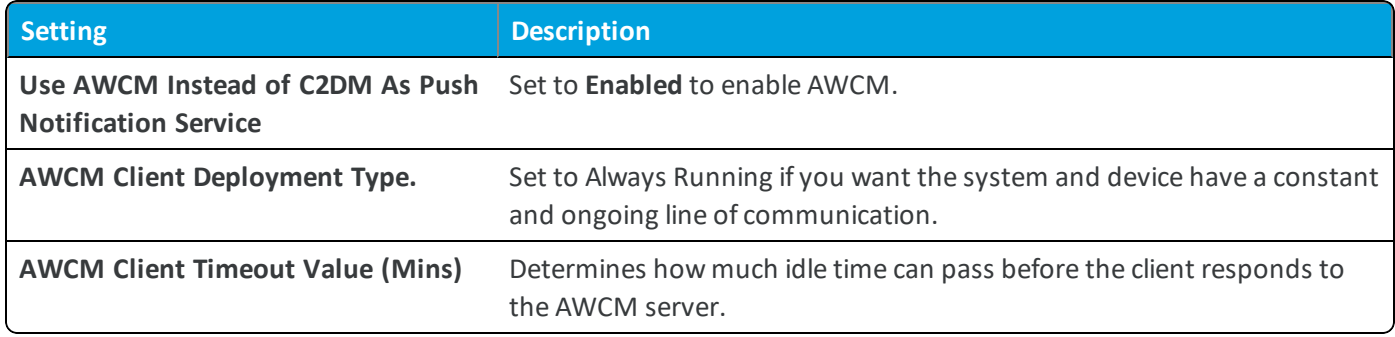

#### 10. Configure the **Remote Management** settings:

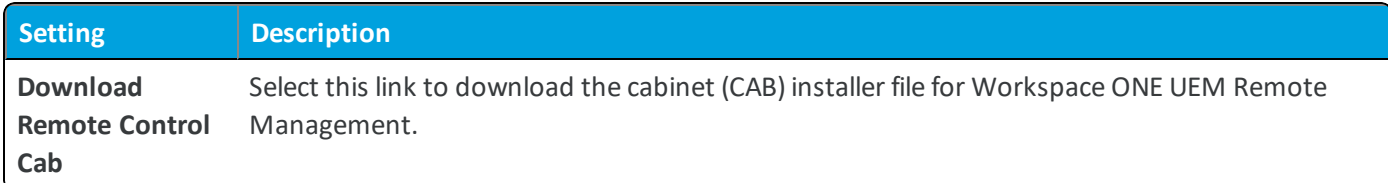

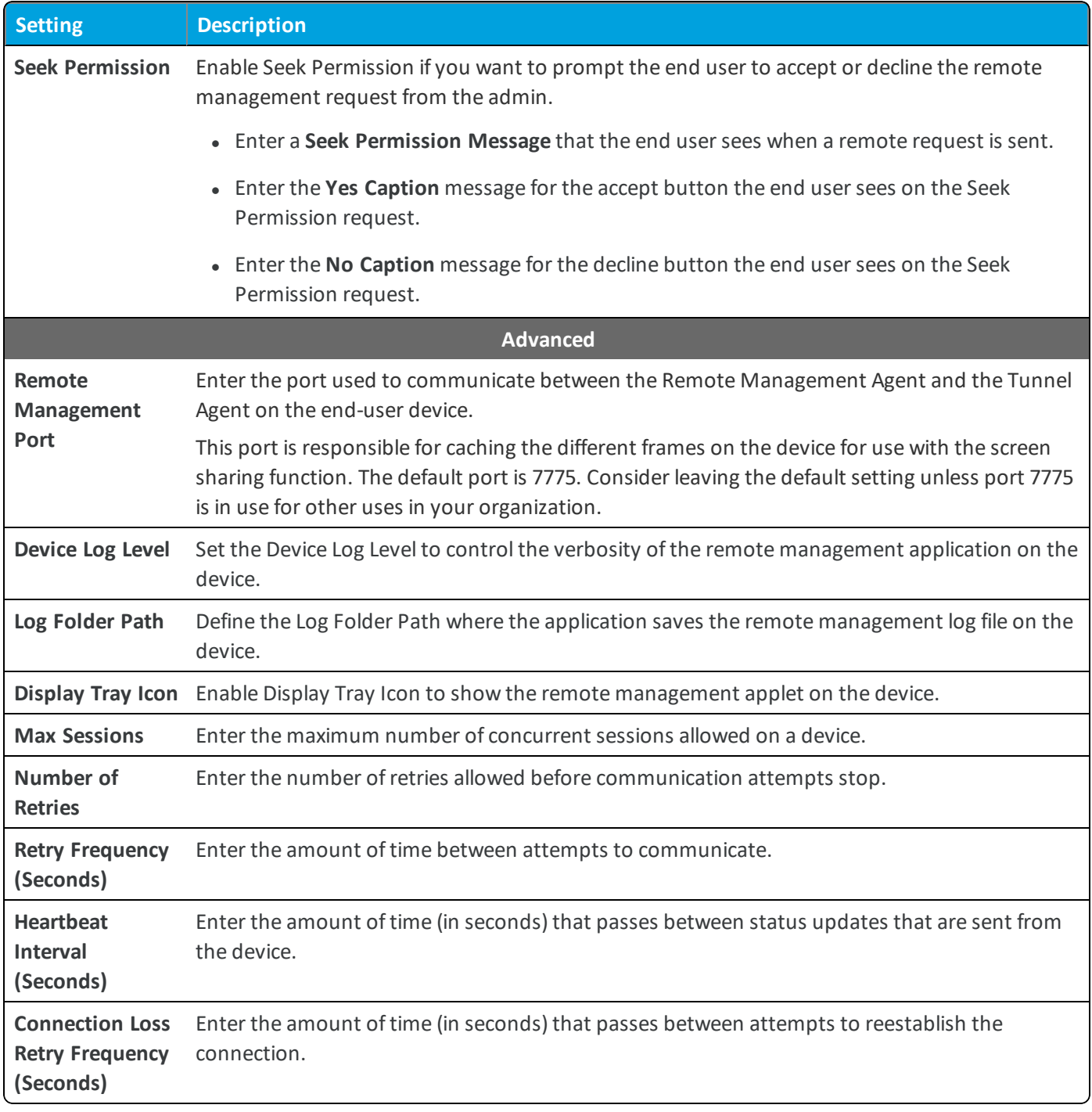

#### See the **VMware AirWatch Remote Management Guide** .

11. Configure SDK Profile settings:

Enterprises can integrate any existing company specific apps with the use of an AirWatch Software Development Kit (SDK). Select which SDK profile to deploy to your devices by using the SDK Profile V2 option in the agent settings.

<sup>l</sup> **SDK Profile V2** – Select the profile that will provide the AirWatch Agent with the SDK settings configured for that organization group.

12. Select **Save**.

There are additional options available for the above devices with Product Provisioning. For more information, please see the Rugged Android Platform Guide.

## **Configure Service Applications**

Service Application allow you to customize how your end users get the specified service application to their device.

- 1. Navigate to **Devices > Device Settings > Android > Service Applications**.
- 2. Enable the following features:

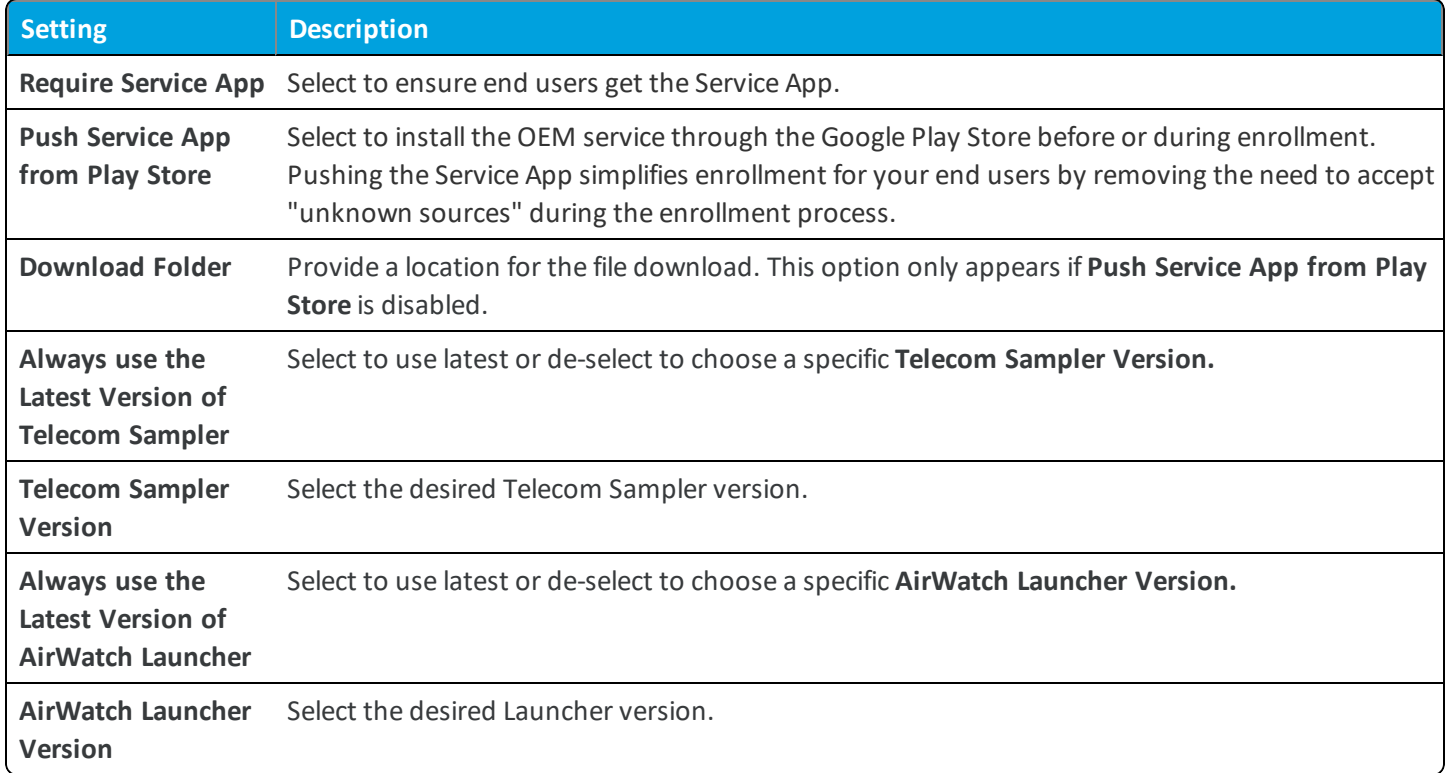

3. Select **Save**.

## **VMware Content Locker for Android (Legacy)**

VMware Content Locker is an application that enables your end users to access important content on their devices while ensuring file safety for your organization.

From the VMware Content Locker, end users can access content you upload in the UEM console, content from synced corporate repositories, or their own personal content.

Use the UEM console to add content, sync repositories and configure the actions that end users can take on content opened within the application. These configurations prevent content from being copied, shared, or saved without approval.

### **VMware Browser for Android (Legacy)**

The VMware Browser is a safe, accessible and manageable Internet browser for your devices.

You can customize and configure the VMware Browser to meet unique business and end user needs, restrict web access to certain websites, provide a secure Internet portal for devices used as a mobile point-of-sale and more. For maximum security, consider deploying the VMware Browser in conjunction with a restrictions profile blocking the native browser.

# **AirWatch Container for Android (Legacy)**

AirWatch Container offers a flexible approach to Bring Your Own Device (BYOD) management by pushing a secure work space to a personal device. Businesses can distribute Workspace ONE UEM applications and internal applications to the AirWatch Container for employees to use on their mobile devices.

Applications are visible inside and outside the AirWatch Container, but the enterprise applications are secure through a common SDK framework and a container passcode. These apps can interact seamlessly using single sign on authentication and can connect securely to the Internet through an app tunnel VPN. For instructions on how to use the AirWatch Container on a device, see the **VMware AirWatch Container User Guide for iOS** or the **VMware AirWatch Container User Guide for Android.**

## **VMware Boxer for Android (Legacy)**

VMware Boxer is an email application that offers a consumer-centric focus on mobile productivity with enterprise-grade security in the form of AES 256-bit encryption. This app containerizes business data from personal data, providing frictionless access to enterprise email, calendar, and contacts across corporate-owned and employee owned.

Boxer allows users to personalize the app to meet their needs with features like custom swipe gestures, contact avatars, custom smart folders, and account color preferences. The all-in-one email, calendar, and contacts app provides an intuitive user experience following native design paradigms on Android devices.

# **Enforcing Application-Level Single Sign On Passcodes**

Single sign on (SSO) allows end users to access Workspace ONE UEM apps, wrapped apps, and SDK-enabled apps without entering credentials for each application. Using the AirWatch Agent or the AirWatch Container as a "broker application," end users authenticate once per session using their normal credentials or an SSO Passcode.

Enable SSO as part of the **Security Policies** that you configure to apply to all Workspace ONE UEM apps, wrapped apps, and SDK-enabled apps using a Default SDK Profile. To enable SSO:

- 1. Navigate to **Groups & Settings > All Settings > Apps > Settings and Policies > Security Policies**.
- 2. Set **Single Sign On** to **Enabled** to allow end users to access all Workspace ONE UEM applications and maintain a persistent login.
- 3. Optionally set **Authentication Type** to **Passcode** and set the **Passcode Mode** to either **Numeric** or **Alphanumeric** to require an SSO Passcode on the device. If you enable SSO but do not enable an Authentication Type, end users use their normal credentials (either directory service or Workspace ONE UEM account) to authenticate, and an SSO Passcode does not exist.

Once an end user authenticates with an application participating in SSO, a session establishes. The session is active until the **Authentication Timeout** defined in the SDK profile is reached or if the user manually locks the application.

### **Shared Devices**

Issuing a device to every employee in certain organizations can be expensive. Workspace ONE ™ UEM lets you share a mobile device among end users in two ways: using a single fixed configuration for all end users, or using a unique configuration setting for individual end users.

Shared Device/Multi-User Device functionality ensures that security and authentication are in place for every unique end user. And if applicable, shared devices allow only specific end users to access sensitive information.

When administering shared devices, you must first provision the devices with applicable settings and restrictions before deploying them to end users. Once deployed, Workspace ONE UEM uses a simple login or log-out process for shared devices in which end users simply enter their directory services or dedicated credentials to log in. The end-user role determines their level of access to corporate resources such as content, features, and applications. This role ensures the automatic configuration of features and resources that are available after the user logs in.

The login or log-out functions are self-contained within the AirWatch Agent. Self-containment ensures that the enrollment status is never affected, and that the device is managed whether it is in use or not.

#### **Shared Devices Capabilities**

There are basic capabilities surrounding the functionality and security of devices that are shared across multiple users. These capabilities offer compelling reasons to consider shared devices as a cost-effective solution to making the most of enterprise mobility.

- **Functionality** 
	- <sup>o</sup> Personalize each end-user experience without losing corporate settings.
	- <sup>o</sup> Logging in a device configures it with corporate access and specific settings, applications, and content based on the end-user role and organization group (OG).
	- <sup>o</sup> Allow for a log in/log out process that is self-contained in the AirWatch Agent.
	- After the end user logs out of the device, the configuration settings of that session are wiped. The device is then ready for login by another end user.

#### **.** Security

- o Provision devices with the shared device settings before providing devices to end users.
- <sup>o</sup> Log in and log out devices without affecting an enrollment in Workspace ONE UEM.
- <sup>o</sup> Authenticate end users during a login with directory services or dedicated Workspace ONE UEM credentials.
- $\circ$  Manage devices even when a device is not logged in.

#### **Platforms that Support Shared Devices**

The following devices support shared device/multi-user device functionality.

- $\bullet$  Android 4.3+,
- iOS devices with AirWatch Agent v4.2+,

• MacOS devices with AirWatch Agent v2.1+.

When provisioning shared Android devices, enroll the device using the AirWatch Agent and set the Launcher application as the default home screen. Next, specify which version of the Launcher to push to the device. Finally, create the Launcher profile in the UEM console. The Launcher application replaces the Android native launcher.

For more information, see [Configure](#page-53-0) Android for Shared Device Use on page 54.

### **Define the Shared Device Hierarchy**

When you first log in to Workspace ONE ™ UEM, you see a single organization group (OG) that has been created for you using the name of your organization. This group serves as your top-level OG. Below this top-level group you can create subgroups to build out your company hierarchical structure.

- 1. Navigate to **Groups & Settings > Groups > Organization Groups > Organization Group Details**. Here, you can see an OG representing your company.
- 2. Ensure the **Organization Group Details** displayed are accurate, and then use the available settings to make modifications, if necessary. If you make changes, select **Save**.
- 3. Select **Add Child Organization Group**.
- 4. Enter the following information for the first OG underneath the top-level OG.

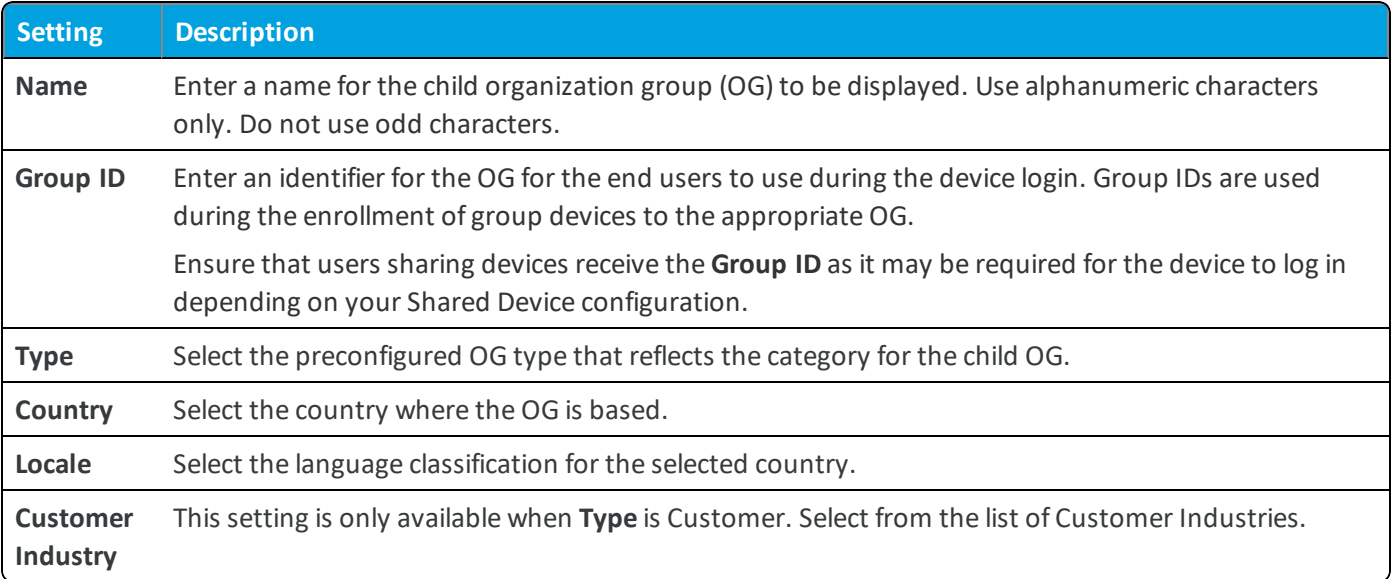

- 5. Build out your corporate hierarchical structure by creating more groups and subgroups in the same manner.
	- <sup>l</sup> If you are configuring a **Fixed Organization Group**, then ensure that you create the single organization group for end users to log in or log out.
	- <sup>l</sup> If you configure **Prompt Users for Organization Group**, then ensure that you have created the multiple OGs for end-user roles for logging in or logging out. For more information, see [Configure](#page-52-0) Shared Devices on page 53.
- 6. Select **Save**.

### <span id="page-52-0"></span>**Configure Shared Devices**

Similar to single-user device staging, multi-user staging (a "shared device") allows an IT administrator to provision devices to be used by more than one user.

- 1. Navigate to **Groups & Settings > All Settings > Devices & Users > General > Shared Device**.
- 2. Select **Override** and complete the **Grouping** section.

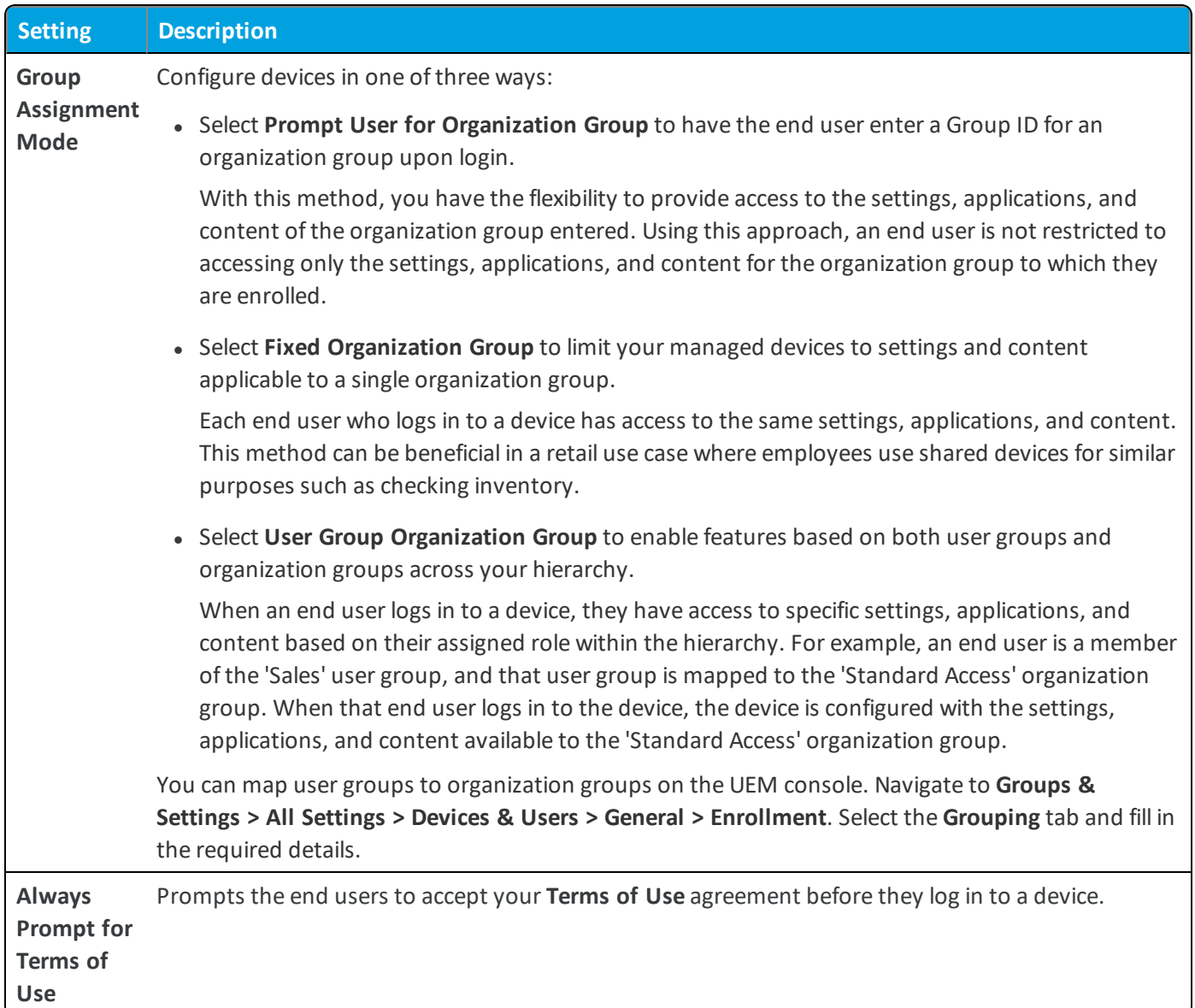

3. Complete the **Security** section, as applicable.

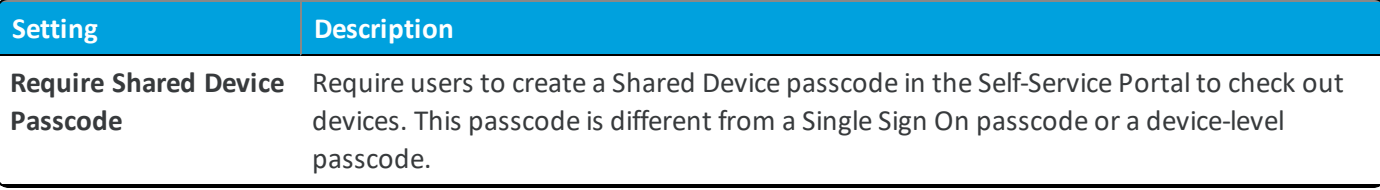

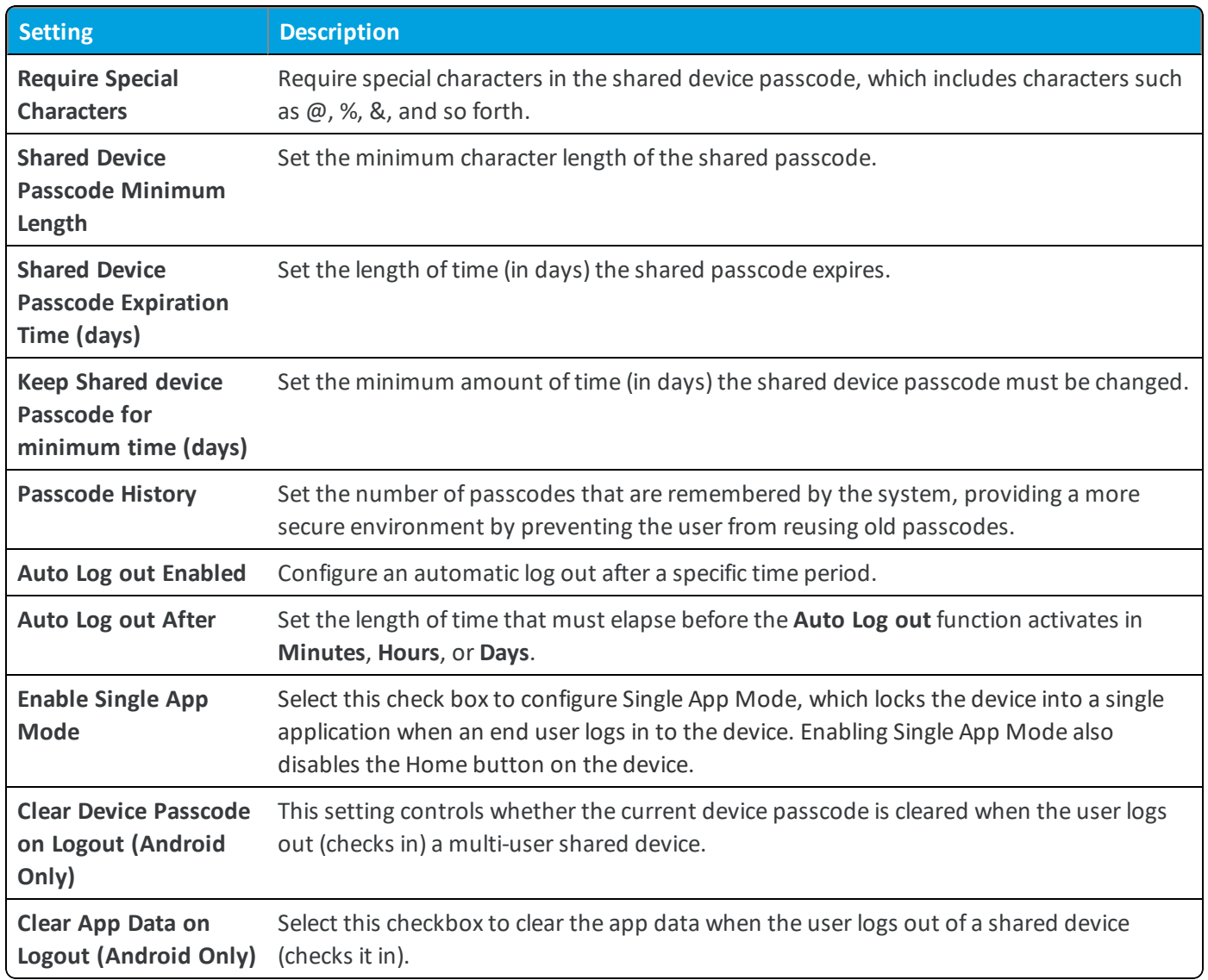

4. Click **Save**.

<span id="page-53-0"></span>.

### **Configure Android for Shared Device Use**

To use shared device functionality on Android devices, enroll the device using the AirWatch Agent, set the AirWatch Launcher application as the default home screen, and create and assign the Launcher profile. AirWatch Launcher is automatically downloaded during enrollment, but you will need to determine which version of the Launcher is pushed to devices.

To configure Launcher version settings:

1. Navigate to **Devices > Device Settings > Android > Service Applications**.

#### 2. Configure the applicable settings:

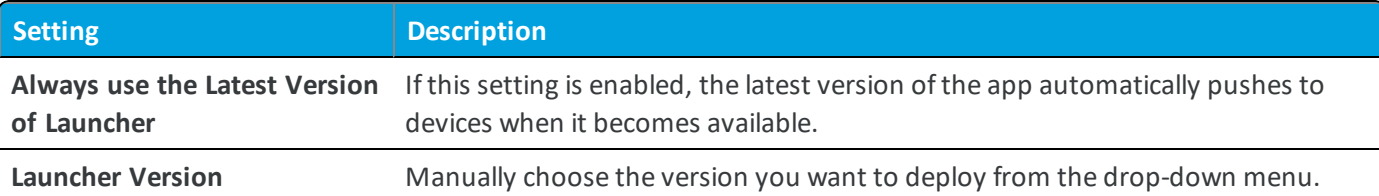

- 3. Select **Save**.
- 4. Navigate to **Devices > Profiles & Resources > Profiles > Add > Add Profile > Android > Launcher** and configure the Launcher profile at each child organization group. See Create AirWatch [Launcher](#page-35-0) Profile on page 36 for further details on the Launcher profile. This profile should contain all of the necessary settings common to that organization group.

**Important:** Make sure to enable the **Persist Admin Passcode If Launcher Profile Is Removed From Device setting**, as this will ensure that the staging user, as well as the shared device Users are not permitted to exit the Launcher without entering the Administrative Passcode.

- 5. Enroll the device into the enrollment organization group using the staging user. The Launcher .apk will install and the login screen will appear, by default.
- 6. Enter the shared device user Group ID, Name, and Password to log in, assigning the device to the Shared Device User and the proper child organization group. The Launcher profile will be applied to the device, and the console will reflect which user is logged in to the device.

**Important:** Only enter the Group ID if you selected **Prompt for Organization Group** in the Group Organization Group assignment mode under the shared device settings.

7. Log out of the Launcher profile on the device. This reassigns the device back to the staging user, moves the device back to the original enrollment organization group, and removes the Launcher profile.

## **Log In and Log Out of Shared Android Devices**

To use shared device functionality on Android devices, enroll the device using the AirWatch Agent and set the Android Launcher application as the default home screen. The Launcher application is automatically downloaded during enrollment.

Once the application is installed and set as the default home screen, the device is in a checked-in state. While in this state, the end user is unable to navigate away from this page and the device prompts the user to check out. To remove the profile and make the entire device accessible again, perform an Enterprise Wipe on the staging user device from the Workspace ONE ™ UEM console.

#### **Log In to an Android Device**

1. From the Launcher log in page, users must enter their Group ID, user name, and password. If **Prompt User for Organization Group** is enabled on the console, then end users are required to enter a **Group ID** to log in.

2. Tap **Login** and accept the terms of use, if applicable. The device is configured.

Once logged in, user profiles are pushed down based on the smart group and user group associations.

#### **Log Out of an Android Device**

- 1. Tap the **Settings** button.
- 2. Select **log out**.

### **Product Provisioning for Android (Legacy) Devices Overview**

Product provisioning enables you to create, through Workspace ONE ™ UEM, products containing profiles, applications, files/actions, and event actions (depending on the platform you use). These products follow a set ofrules, schedules, and dependencies as guidelines for ensuring your devices remain up-to-date with the content they need.

Product provisioning also encompasses the use of relay servers. These servers are FTP(S) servers designed to work as a go-between for devices and the UEM console. Create these servers for each store or warehouse to store product content for distribution to your devices.

Another product provisioning feature is the staging methods of enrollment. Depending on the device type, you can perform device staging that quickly enrolls a device and downloads the AirWatch Agent, Wi-Fi profile, and any other important content. The methods of staging a device vary by platform.

## **Android (Legacy) Device Management Overview**

After your devices are enrolled and configured, manage the devices using the Workspace ONE ™ UEM console. The management tools and functions enable you to keep an eye on your devices and remotely perform administrative functions.

You can manage all your devices from the UEM console. The Dashboard is a searchable, customizable view that you can use to filter and find specific devices. This feature makes it easier to perform administrative functions on a particular set of devices. The Device List View displays all the devices currently enrolled in your Workspace ONE UEM environment and their status. The **Device Details** page provides device-specific information such as profiles, apps, AirWatch Agent version and which version of any applicable OEM service currently installed on the device. You can also perform remote actions on the device from the Device Details page that are platform-specific.

#### **Device Dashboard**

As devices are enrolled, you can manage them from the Workspace ONE ™ UEM **Device Dashboard**. The **Device Dashboard** provides a high-level view of your entire fleet and allows you to act on individual devices quickly.

You can view graphical representations of relevant device information for your fleet, such as device ownership type, compliance statistics, and platform and OS breakdowns. You can access each set of devices in the presented categories by selecting any of the available data views from the **Device Dashboard**.

From the **List View**, you can take administrative action: send messages, lock devices, delete devices, and change groups associated with the device.

#### **Device List View**

Select **Devices > List View** to see a full listing of all devices.

The **Last Seen** column displays an indicator showing the number of minutes elapsed since the device has checked-in.

Select a device in the **General Info** column at any time to open the details page for that device.

Sort by columns and configure information filters to review device activity based on specific information. For example, sort by the **Compliance Status** column to view only devices that are currently out-of-compliance and target only those devices. Search all devices for a friendly name or user name to isolate one device or user.

#### **Customize Device List View Layout**

Display the full listing of visible columns in the **Device List** view by selecting the **Layout** button and select the **Custom** option. This view enables you to display or hide Device List columns per your preferences.

There is also an option to apply your customized column view to all administrators. For instance, you can hide 'Asset Number' from the **Device List**.

Once all your customizations are complete, select the **Accept** button to save your column preferences and apply this new column view. You can return to the **Layout** button settings at any time to tweak your column display preferences.

#### **Search in Device List View**

You can search for a single device for quick access to its information and take remote action on the device.

To run a search, navigate to **Devices > List View**, select the **Search List** bar and enter a user name, device friendly name, or other device-identifying element. This action initiates a search across all devices, using your search parameter.

### **Using the Device Details Page**

The **Device Details** page allows you to track detailed device information and quickly access user and device management actions.

You can access the **Device Details** page by either selecting a device's Friendly Name from the **Device Search** page, from one of the available Dashboards or by using any of the available search tools with the Workspace ONE UEM console .

Android devices running Android M utilize power saving options for idle apps and devices. If a user unplugs a device and leaves it stationary, with its screen off, for a period of time, the device goes into **Doze** mode, where it attempts to keep the device in a sleep state. There will be no network activity during this time.

Additionally, **App Standby** mode allows the device to determine that an app is idle when the user is not actively using it. When devices are in either state, the Workspace ONE UEM console will not receive reports on device details. When the user plugs a device in to charge or opens an app, the device will resume normal operations and reporting from AirWatch apps installed on the device to the Workspace ONE UEM console resumes.

Use the **Device Details** menu tabs to access specific device information, including:

- **Summary** View general statistics such as enrollment status, compliance, last seen, platform/model/OS, organization group, contact information, serial number, power status including battery health, storage capacity, physical memory and virtual memory. Zebra devices feature a panel displaying detailed battery information. You can also view the AirWatch Agent and which version of any applicable OEM is currently installed on the device.
- <sup>l</sup> **Compliance** Display the status, policy name, date of the previous and forthcoming compliance check and the actions already taken on the device.
- **Profiles** View all MDM profiles currently installed on a device.
- <sup>l</sup> **Apps** View all apps currently installed or pending installation on the device.
- <sup>l</sup> **Content** View status, type, name, priority, deployment, last update, and date and time of views, and provide a toolbar for administrative action (install or delete content).
- Location View current location or location history of a device.
- **· User** Access details about the user of a device as well as the status of the other devices enrolled to this user.

The menu tabs below are accessed by selecting **More** from the main Device Details tab (More  $\rightarrow$ )

- Network View current network (Cellular, Wi-Fi, Bluetooth) status of a device.
- **Security** View current security status of a device based on security settings.
- Telecom View all amounts of calls, data and messages sent and received involving the device.
- <sup>l</sup> **Notes** View and add notes regarding the device. For example, note the shipping status or if the device is in repair and out of commission.
- <sup>l</sup> **Certificates** Identify device certificates by name and issuant. This tab also provides information about certificate expiration.
- **Provisioning** View complete history and status of all packages provisioned to the device and any provisioning errors.
- <sup>l</sup> **Terms of Use** View a list of End User License Agreements (EULAs) which have been accepted during device enrollment.
- **Alerts** View all alerts associated with the device.
- <sup>l</sup> **Shared Device Log** View history of device in terms of Shared Device, including past check-ins and check-outs and current status.
- <sup>l</sup> **Event Log** View history of device in relation to MDM, including instances of debug, information and server checkins.
- **Status History** View history of device in relation to enrollment status.
- Management Lock or perform Enterprise Wipe on all selected devices.

When you lock a SAFE 4 device, you can configure a customized lock screen. Set the **Message Template** to **Custom Message**. Then, in the **Message** field, provide your text and provide a **Phone Number**.

- <sup>l</sup> **Support** Send a message to email AirWatch Technical Support regarding selected device. Also, locate the device according to its current GPS location.
- Admin Change Workspace ONE UEM console settings, including changing organization group of selected devices or deleting devices from Workspace ONE UEM.
- <sup>l</sup> **Advanced** Perform a warm boot on devices to remotely reboot those devices. Select **Provision Now** to perform a number of configurations for selected devices.

#### **Remote Actions for Android Devices**

The **More drop-down** on the Device Details page enables you to perform remote actions over-the-air to the selected device. The actions listed below vary depending on factors such as device platform, Workspace ONE UEM console settings, and enrollment status.

**Note:** Device admins can no longer send the Clear Device Passcode or Change Device Passcode once a passcode is already set for devices running Android 7.0 (Nougat). Admins can still set a passcode, but only when the device has no passcode, PIN, or pattern .

- Add Tag Assign a customizable tag to a device, which can be used to identify a special device in your fleet.
- <sup>l</sup> **AirWatch Agent (Query)** Send a query command to the device's AirWatch Agent to ensure it has been installed and is functioning normally.
- **App Remote View** Take a series of screenshots of an installed application and send them to the Remote View screen in the UEM console. You may choose the number of screenshots and the length of the gap, in seconds, between the screenshots.

VMware Content Locker must be installed on the device to execute **App Remote View**.

<sup>l</sup> **Change Organization Group** – Change the device's home organization group to another pre-existing OG. Includes an option to select a static or dynamic OG.

- <sup>l</sup> **Change Ownership** Change the Ownership setting for a device, where applicable. Choices include Corporate-Dedicated, Corporate-Shared, Employee Owned and Undefined.
- <sup>l</sup> **Delete Device** Delete and unenroll a device from the UEM console. This action performs an Enterprise Wipe and remove its representation in the UEM console.
- <sup>l</sup> **Device Information (Query)** Send an MDM query command to the device to return basic information on the device such as friendly name, platform, model, organization group, operating system version and ownership status.
- <sup>l</sup> **Device Wipe** Send an MDM command to wipe a device clear of all data and operating system. This puts the device in a state where recovery partition will be needed to reinstall the OS. This action cannot be undone.
- <sup>l</sup> **Edit Device** Edit device information such as **Friendly Name**, **Asset Number**, **Device Ownership**, **Device Group** and **Device Category**.
- **Enroll** Send a message to the device user to enroll their device. You may optionally use a message template that may include enrollment information such as step-by-step instructions and helpful links. This action is only available on unenrolled devices.
- <sup>l</sup> **Enterprise Reset** Enterprise Reset a device to factory settings, keeping only the Workspace ONE UEM enrollment.
- <sup>l</sup> **Enterprise Wipe** Enterprise Wipe a device to unenroll and remove all managed enterprise resources including applications and profiles. This action cannot be undone and re-enrollment will be required for Workspace ONE UEM to manage this device again. Includes options to prevent future re-enrollment and a **Note Description** field for you to add any noteworthy details about the action.
	- <sup>o</sup> Enterprise Wipe is not supported for cloud domain-joined devices.
- <sup>l</sup> **Find Device** Send a text message to the applicable Workspace ONE UEM application together with an audible sound (with options to repeat the sound a configurable number of times and the length of the gap, in seconds, between sounds). This audible sound should help the user locate a misplaced device.
- Location Reveal a device's location by showing it on a map using its GPS capability enabled via the macOS AirWatch Agent. Also requires user approval to enable the functionality in macOS System Preferences.
- **Lock Device** Send an MDM command to lock a selected device, rendering it unusable until it is unlocked.
- Lock **SSO** Lock the device user out of Workspace ONE UEM Container and all participating apps.
- <sup>l</sup> **Mark Do Not Disturb** Mark the device not to be disturbed, preventing it from receiving messages, emails, profiles, and any other type of incoming interaction. Only those devices that are actively Marked Do Not Disturb have the action **Clear Do Not Disturb** available, which removes the restrictions.
- <sup>l</sup> **Override Job Log Level** Override the currently-specified level of job event logging on the selected device. This action sets the logging verbosity of Jobs pushed through Product Provisioning and overrides the current log level configured in Android Agent Settings. Job Log Level Override can be cleared by selecting the drop-down menu item **Reset to Default** on the action screen, or by changing the Job Log Level under the Product Provisioning category in Android Agent Settings.
- <sup>l</sup> **Query All** Send a query command to the device to return a list of installed apps (including AirWatch Agent, where applicable), books, certificates, device information, profiles and security measures.
- **Reboot Device** Reboot a device remotely, reproducing the effect of powering it off and on again.
- <sup>l</sup> **Remote Management** Take control of a supported device remotely using this action, which launches a console application that enables you to perform support and troubleshoot on the device. This action requires Remote Control Service to be installed on the device.
- <sup>l</sup> **Request Device Log** Request the debug log on the selected device, after which you may view the log by selecting the **More** tab and choosing **Attachments > Documents**. The log is delivered as a text file that can be used to troubleshoot and provide support. The device logs allow you to retrieve detailed logs from corporate-owned devices and view them in the console in order to quickly resolve any issues on the device.

For more information, see [Request](#page-61-0) Device Log on page 62.

- <sup>l</sup> **Send Message** Send a message to the user of the selected device. Choose between **Email**, **Push Notification** (through AirWatch Cloud Messaging), and **SMS**.
- **Start/Stop AWCM** Start/Stop the Cloud Messaging service for the selected device. VMware AirWatch Cloud Messaging (AWCM) streamlines the delivery of messages and commands from the Admin Console by eliminating the need for end users to access the public Internet or utilize consumer accounts, such as Google IDs.
- <span id="page-61-0"></span><sup>l</sup> **Sync Device** – Synchronize the selected device with the UEM console, aligning its **Last Seen** status.

#### **Request Device Log**

The Request Device Log command allows you to retrieve AirWatch Agent or detailed system logs from corporate-owned devices and view them in the console to quickly resolve any issues on the device.

The Request Device Log dialog box allows you to customize your logging request for Android devices.

To configure the settings:

1. Navigate to **Groups & Settings > All Settings> Devices and Users > General > Privacy** and enable System Logging in the privacy settings. .

**Note:** Employee- owned devices are not allowed to be selected due to privacy concerns

2. Navigate to **Devices > List View > Select device from list > More Actions > Request Device Log**.

#### 3. Customize the log settings:

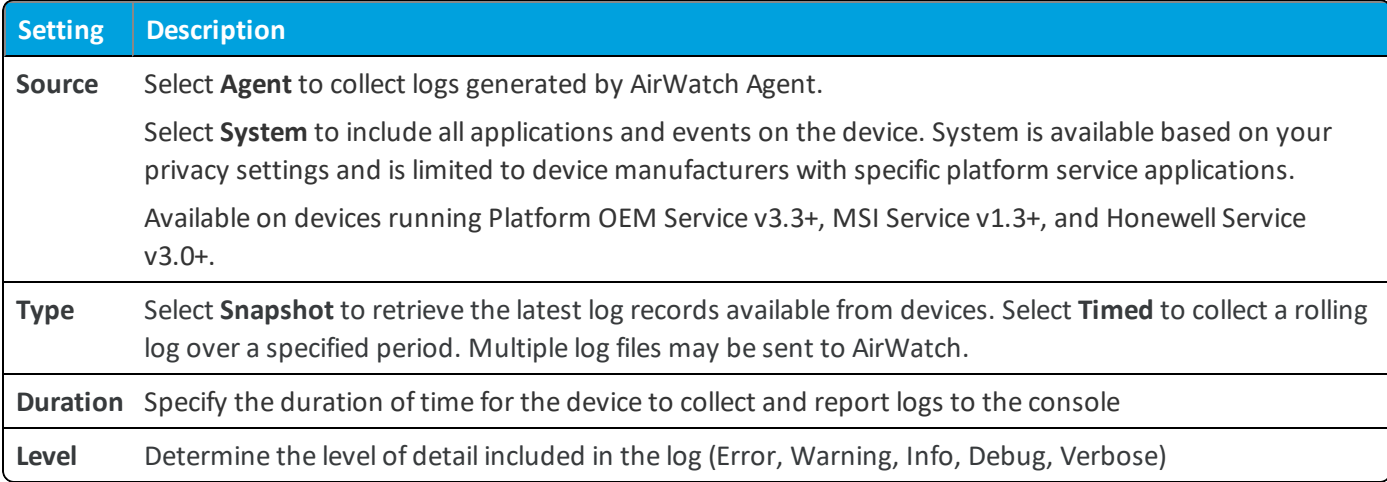

4. Select **Save**.

To review the log files, navigate to **Device Details > More > Attachments > Documents**.

#### **Cancel Log Request**

You can cancel the device log request after the logs have been received and there is no further need for log collection. To cancel the log request:

1. Navigate to Devices > List View > Select device from list > More Actions > Cancel Device Log to cancel the device log request.

### **AirWatch Cloud Messaging**

AirWatch Cloud Messaging (AWCM) provides an internal communication solution for the entire Workspace ONE UEM solution as a comprehensive replacement for Google Cloud Messaging (GCM).

AWCM provides real-time device management status and command pushes for:

- Devices that cannot be configured with a Google Account.
- Devices restricted to internal network communication.
- Devices without public Internet access.

Enable AWCM by navigating to **Devices > Device Settings > Android > Agent Settings > AirWatch Cloud Messaging**.

Select **Enabled** on **Use AWCM Instead of C2DM** to enable AWCM. Selecting this option locks the deployment type to **Always Running** so that the system and device have a constant and ongoing line of communication. You may also choose to leave the **Use AWCM Instead of C2DM** check box unchecked and decide to make the deployment type **Always Running** or **Manual**, with an associated timeout value.

#### **Advanced Remote Management**

Advanced Remote Management (ARM) allows you to connect remotely to end-user devices so you can help with troubleshooting and maintenance. ARM requires your computer and the end-user device to connect to the Remote

Management Server to facilitate communication between the Workspace ONE UEM console and the end-user device. For more information on installing, configuring, and using Advanced Remote Management, see the **VMware Workspace ONE UEM Advanced Remote Management Guide**, available on docs.vmware.com.

### **Samsung Enterprise Firmware Over The Air (EFOTA) Updates**

Samsung Enterprise Firmware Over the Air (EFOTA) allows you to manage and restrict firmware updates on Samsung devices running Android 7.0 Nougat and higher.

This is helpful in allowing you to perform testing to resolve internal application compatibility issues and monitor available updates across devices and carriers before pushing firmware updates to your device fleet.

The Samsung EFOTA flow involves registering your EFOTA settings provided by your licensed reseller, enabling "Register Enterprise FOTA" in the Android (Legacy) restrictions profile, viewing and selecting applicable updates to push to devices.

**Note:** Samsung EFOTA can only be configured at customer level Organization Group, so all devices registered under that Organization Group receive updates. Consider creating a separate Organization Group for testing before pushing to all devices.

### **Register Samsung Enterprise Firmware Over The Air Updates**

Use the Devices & Users System Settings page to enter your EFOTA settings provided by your licensed reseller.

To register Samsung EFOTA settings:

- 1. Navigate to **Devices > Device Settings > Devices & Users > Android > Samsung Enterprise FOTA**.
- 2. Enter the settings:

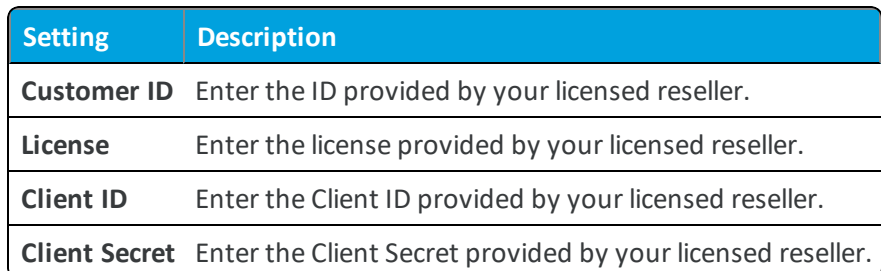

3. Select **Save**.

## **Configure Restrictions Profile (Samsung EFOTA)**

Restriction profiles lock down native functionality of Android devices and vary based on OEM. Enabling the "Register Enterprise FOTA" restriction locks down assigned devices to their current firmware version.

To enable restrictions for Samsung EFOTA:

- 1. Navigate to **Devices > Profile & Resources > Profiles > Add > Add Profile > Android > Restrictions**.
- 2. Select **Configure**

#### 3. Enable **Register Enterprise FOTA**.

**Note:** Allow OTA Upgrade must be enabled or firmware updates are blocked.

4. Select **Save & Publish**.

### **Android Updates Overview**

Workspace ONE UEM supports reviewing and pushing Samsung Enterprise Firmware Over the Air (EFOTA) updates for Android devices. The Android Updates console page lists all firmware updates available for Android devices.

The updates are listed by release dates and details including information about specific OEMs, model, and carriers. Each model/carrier combination is a different firmware update. For example, you might see Samsung Galaxy S7 for T-mobile and a separate update for Samsung Galaxy S7 on Sprint. The list can be sorted by OEM and carrier.

**Note:** Samsung EFOTA can only be configured at customer level Organization Group so all devices registered under that Organization Group receive updates. Consider creating a separate Organization Group for testing before pushing to all devices.

<span id="page-64-0"></span>For more information on published Android firmware updates, Publish Firmware Updates [\(Android\)](#page-64-0) on page 65.

### **Publish Firmware Updates (Android)**

The Android Updates console page lists all firmware updates available for Android devices and allows you to view specific firmware versions and select to prompt the user to install the update.

To push available updates on demand:

- 1. Navigate to **Devices > Lifecycle > Updates** and select the **Android** tab.
- 2. View and select the radio button beside the desired update.
- 3. Select **Publish > OK**. Users are prompted to accept the firmware update before it is installed on their device.

#### **OEM Service App**

After you enroll, Workspace ONE UEM automatically detects if the device can take advantage of additional device capabilities, and deploys an Original Equipment Manufacturer (OEM) specific service application to your Android device. The OEM Service app is a plug-in app that is only installed and used in combination with AirWatch Agent enrollment. It allows for additional MDM capabilities that only pertain to a specific OEM device.

**Important:** In order to install the Samsung Service App, enable **Push Service App from Play Store** in the Workspace ONE UEM console under **Devices > Device Settings > Android > Service Applications Service Applications**. Otherwise, end users must first enable **Allow Non-Market Applications** in device settings. For more information on the AirWatch Agent for Android, please see AirWatch Agent for Android.

#### **Samsung Enterprise License Management (ELM) Service**

New enrollments for Samsung devices will begin using the new non-platform key signed Samsung Enterprise License Management (ELM)Service 3.0 application available on the Play Store. The Samsung Service application will no longer be platform-signed with the introduction of the new Enterprise License Management (ELM) APIs. The Samsung ELM Service 3.0 is a server-based access control mechanism for MDM administrators to access the Samsung Knox Standard (SAFE) APIs. These APIs support devices running SAFE 4.0+ only.

The current service on the Play Store, Service 2.2, will continue to remain on the Store for devices running SAFE 3.0 and below. This new application willsupport new APIs for SAFE 4.0, as well as Knox 2.0 and Knox 2.1.

### <span id="page-65-0"></span>**Best Practices for Configuring Restrictions with Android (Legacy) Devices**

The following are some considerations for implementing device restrictions for Android devices.

- <sup>l</sup> We do not recommend the **Allow WiFi** restriction on devices, especially for those without any cellular data available, as this will result in the loss of connectivity on the device.
- <sup>l</sup> For **Allow Headphones**, enabling headphones while they are still plugged in will not work because headphones need to be initialized by re-plugging in.
- <sup>l</sup> With the **Enable Bluetooth Secure Mode** you can restrict different Bluetooth profiles and whitelist the devices based on the Bluetooth class, name and UUID of the Bluetooth devices.
- <sup>l</sup> For Android 4.0 onward, disabling background data with **Allow Background Data** works only when a mobile data limit is set. When the policy is enabled, the mobile data limit is set to 100GB; the user cannot disable the mobile data limit but can change the actual limit.
- <sup>l</sup> For **Allow SD Card Write**, this policy is not applicable when the SD card is encrypted. If SD card is encrypted, the files in the SD card cannot be read by other devices or PCs except for the device that encrypted it. Hence SD card encryption takes priority over this policy.
- If Allow Camera has been turned off for the main device user, then the camera will be disabled for all the containers and users created on the device.
- <sup>l</sup> If **Allow Microphone** has been turned off for the main device user, then the microphone will be disabled for all the containers and users created on the device.
- **.** The **Allow Clipboard** policy only takes effect over native Android clipboard.
- <sup>l</sup> Allow **Incoming MMS** and **Allow Outgoing MMS** applies to the native MMS client application.

## **Android (Legacy) OEM Specific Profiles Matrix**

This matrix summarizes specific functionality and configurations, as available by OEM.

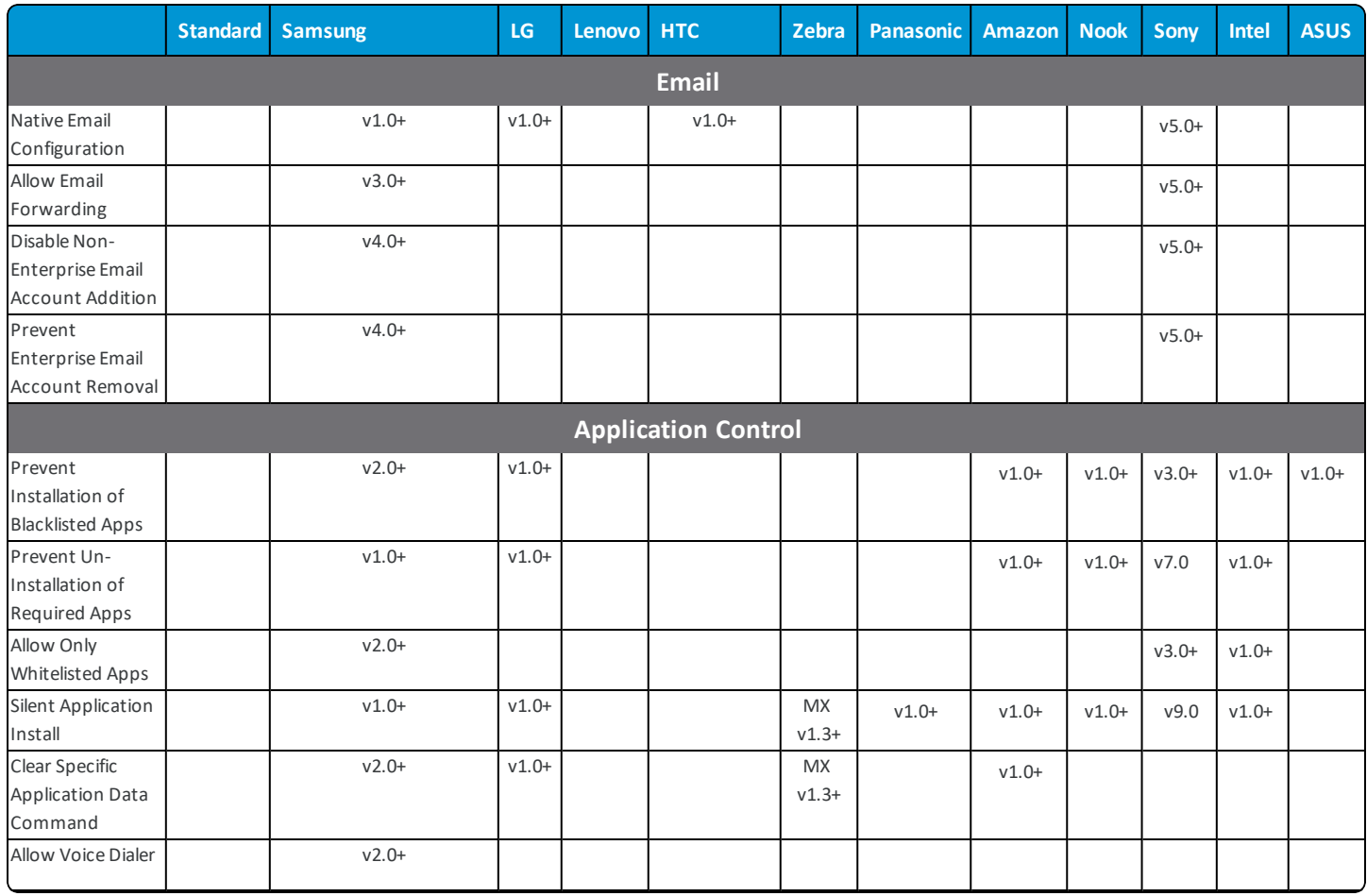

**Copyright©2018 VMware, Inc. Allrights reserved.**

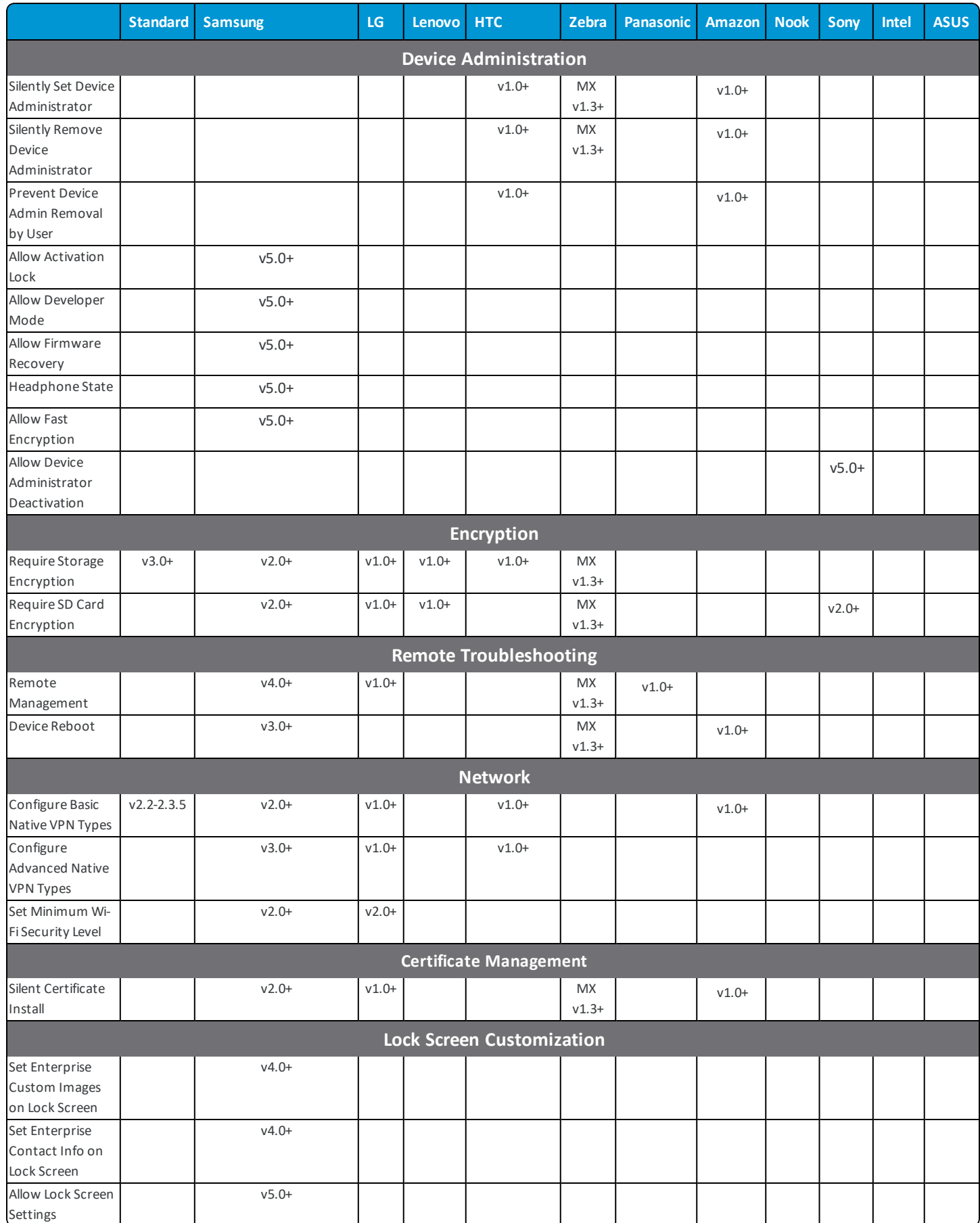

\*For devices running Jelly Bean 4.3

‡For devices running Kit Kat

\*\*Only supported on LG devices.

# **Android (Legacy) OEM Specific Restrictions Matrix**

This matrix provides a representational overview of the restriction profile configurations available by OEM.

**Looking for Knox restrictions?** See the AirWatch Containerization with Samsung Knox Guide, which contains a topic listing all of the available container restrictions.

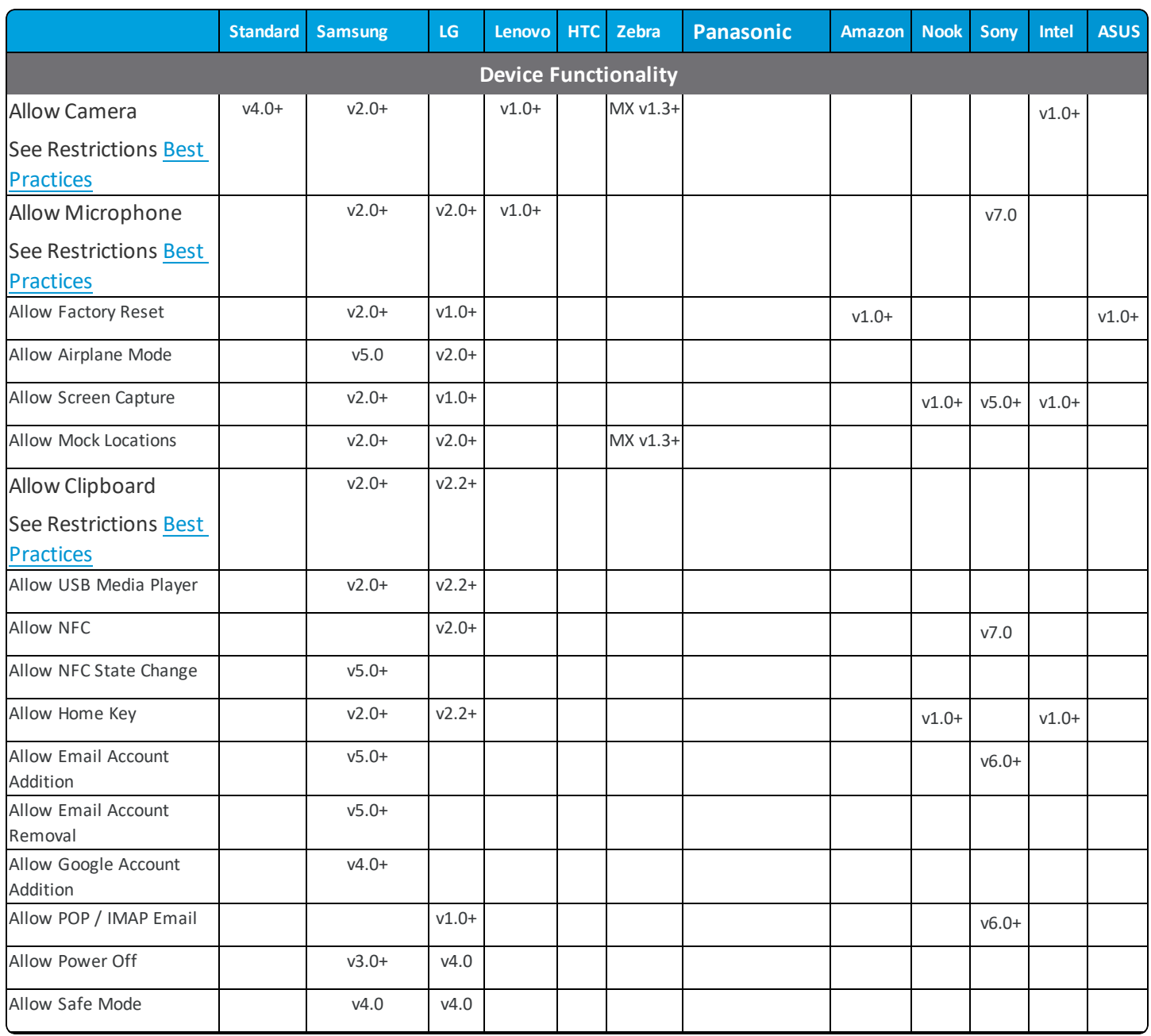

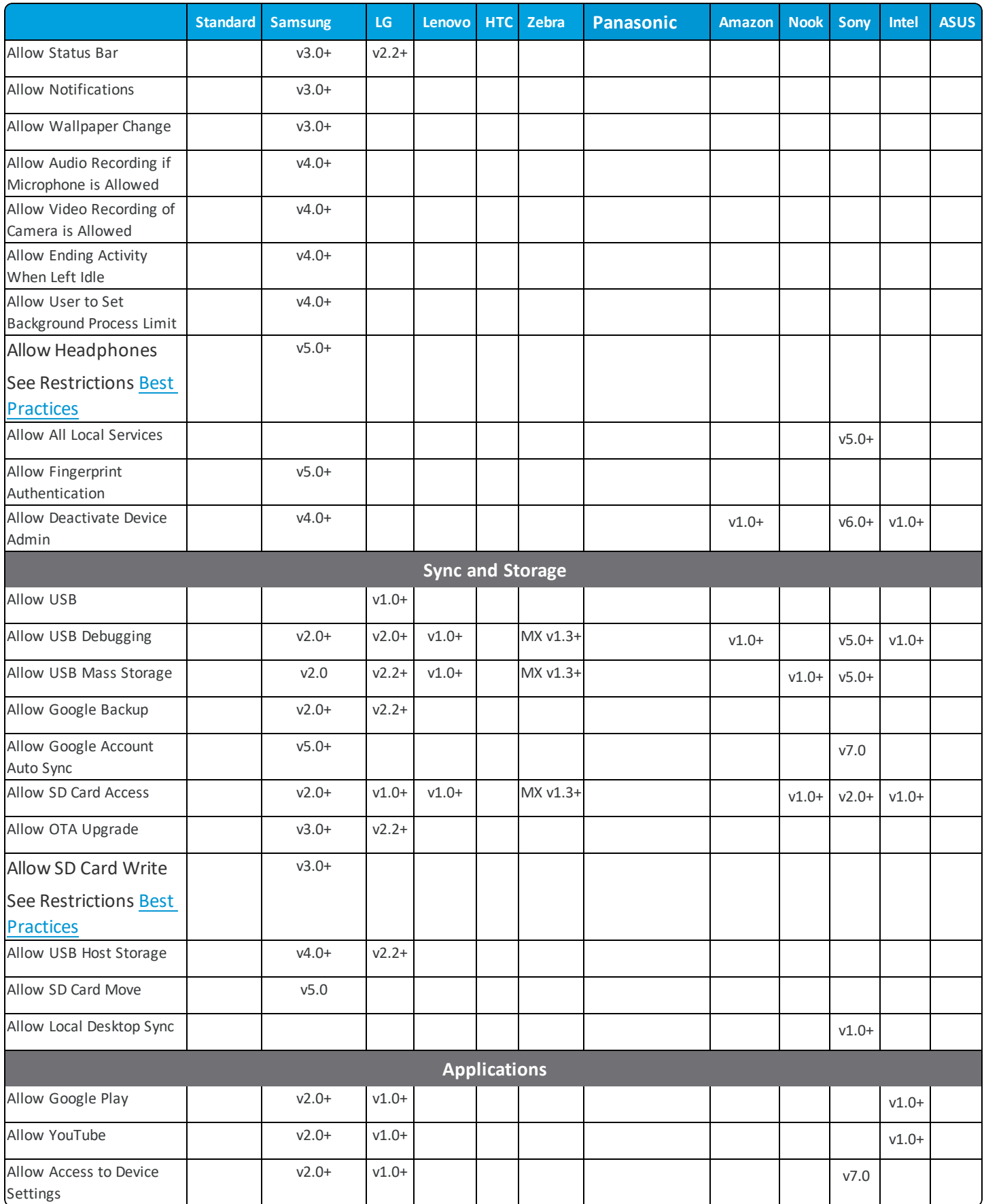

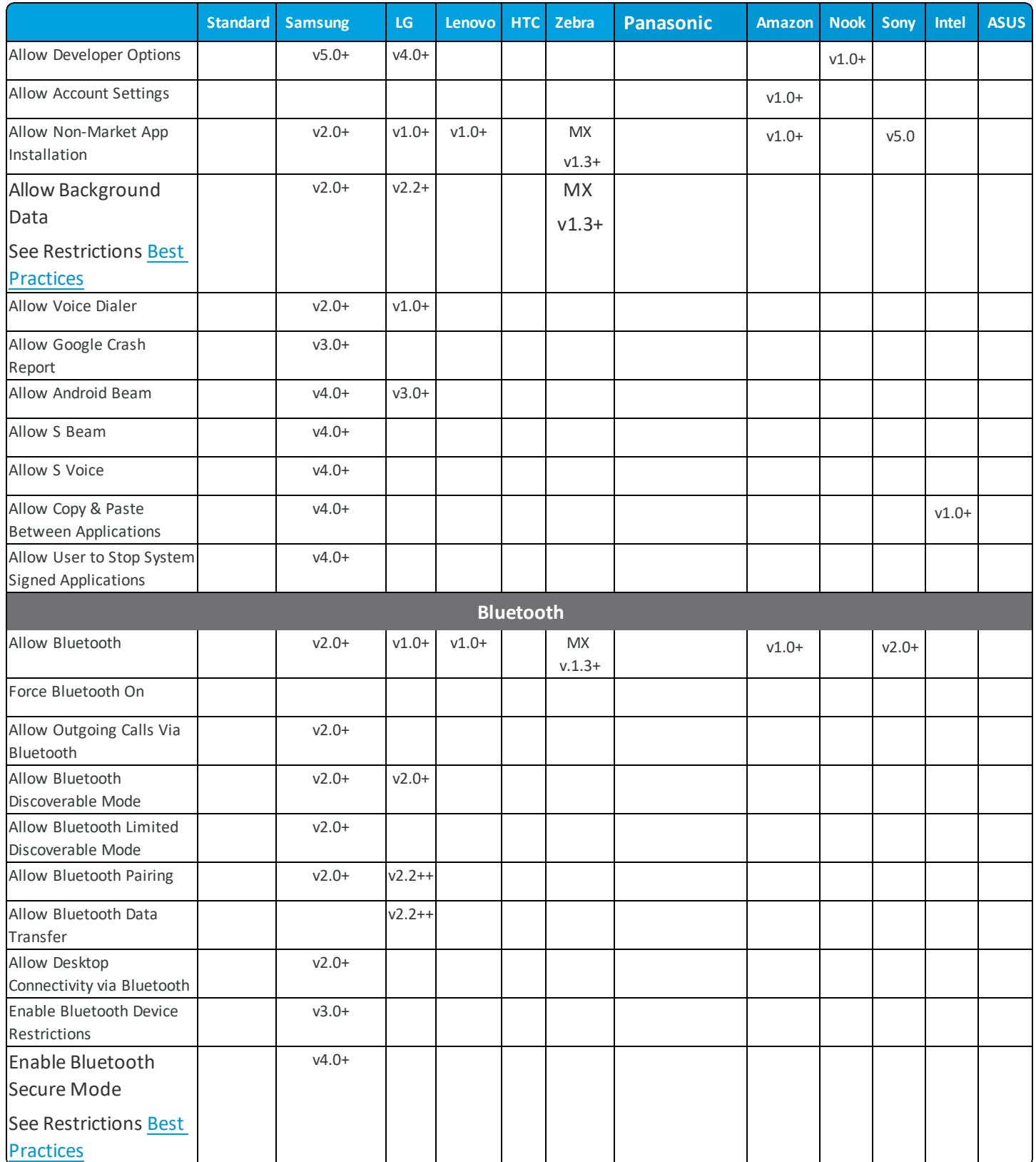

71

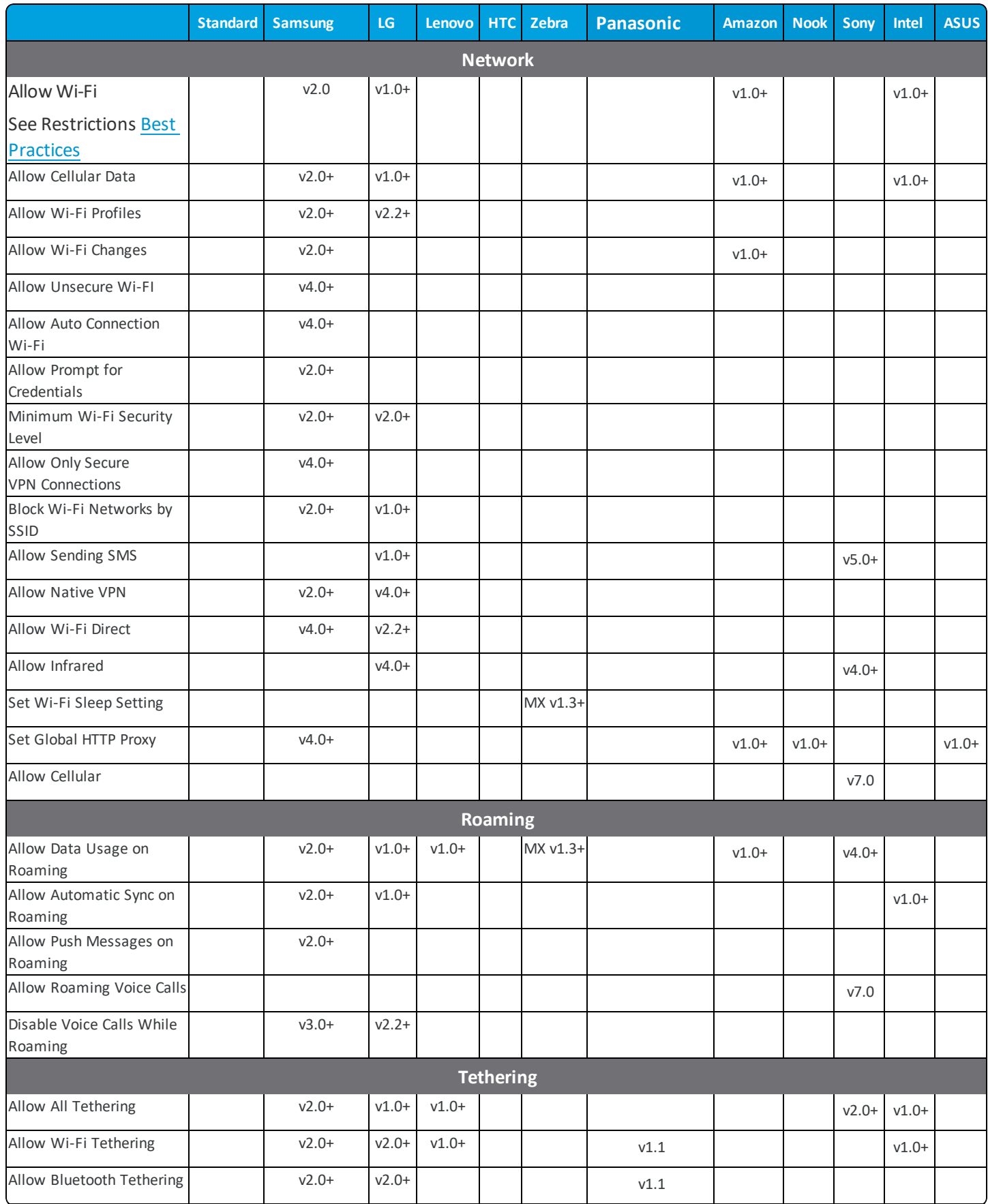
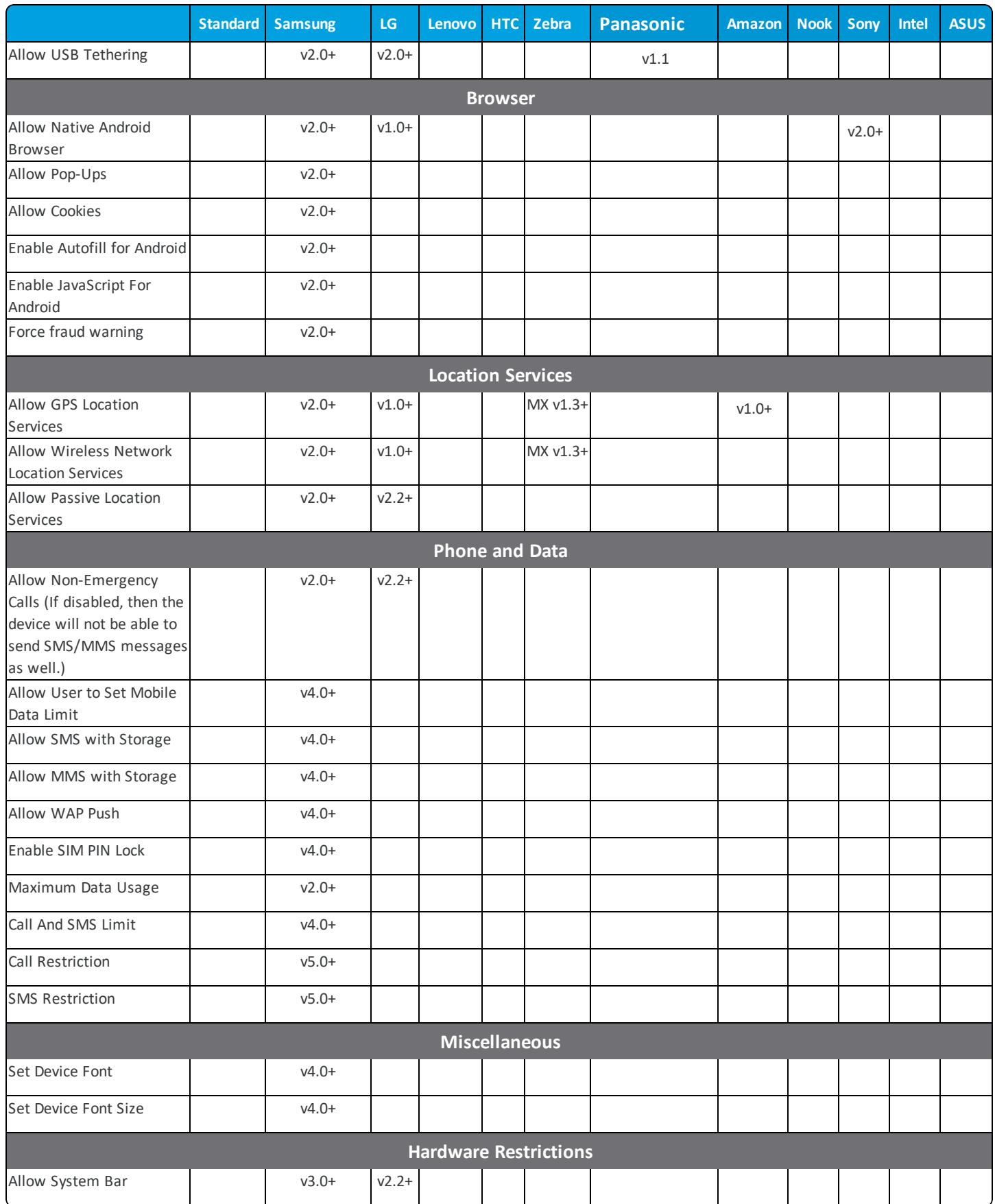

**Copyright©2018 VMware, Inc. Allrights reserved.**

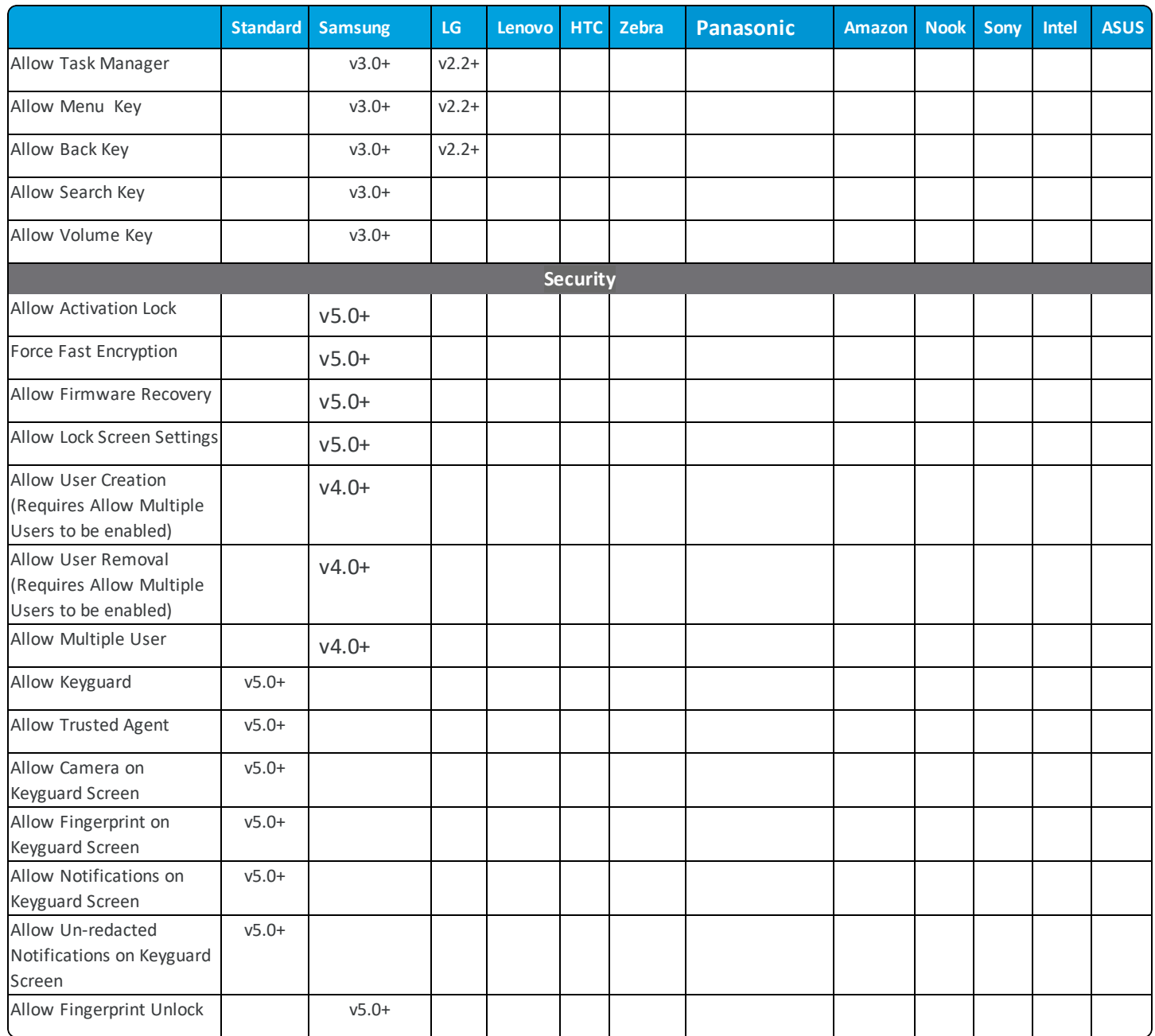

\*For devices running Jelly Bean 4.3

‡For devices running Kit Kat

# **Supported Samsung Devices Matrix**

The matrix below specifies which device types apply to each Samsung SAFE version.

Devices that are SAFE 4.0 and above are also Knox compatible as long as they meet the minimum firmware requirements. Please contact your mobile device provider to ensure your devices meet these requirements.

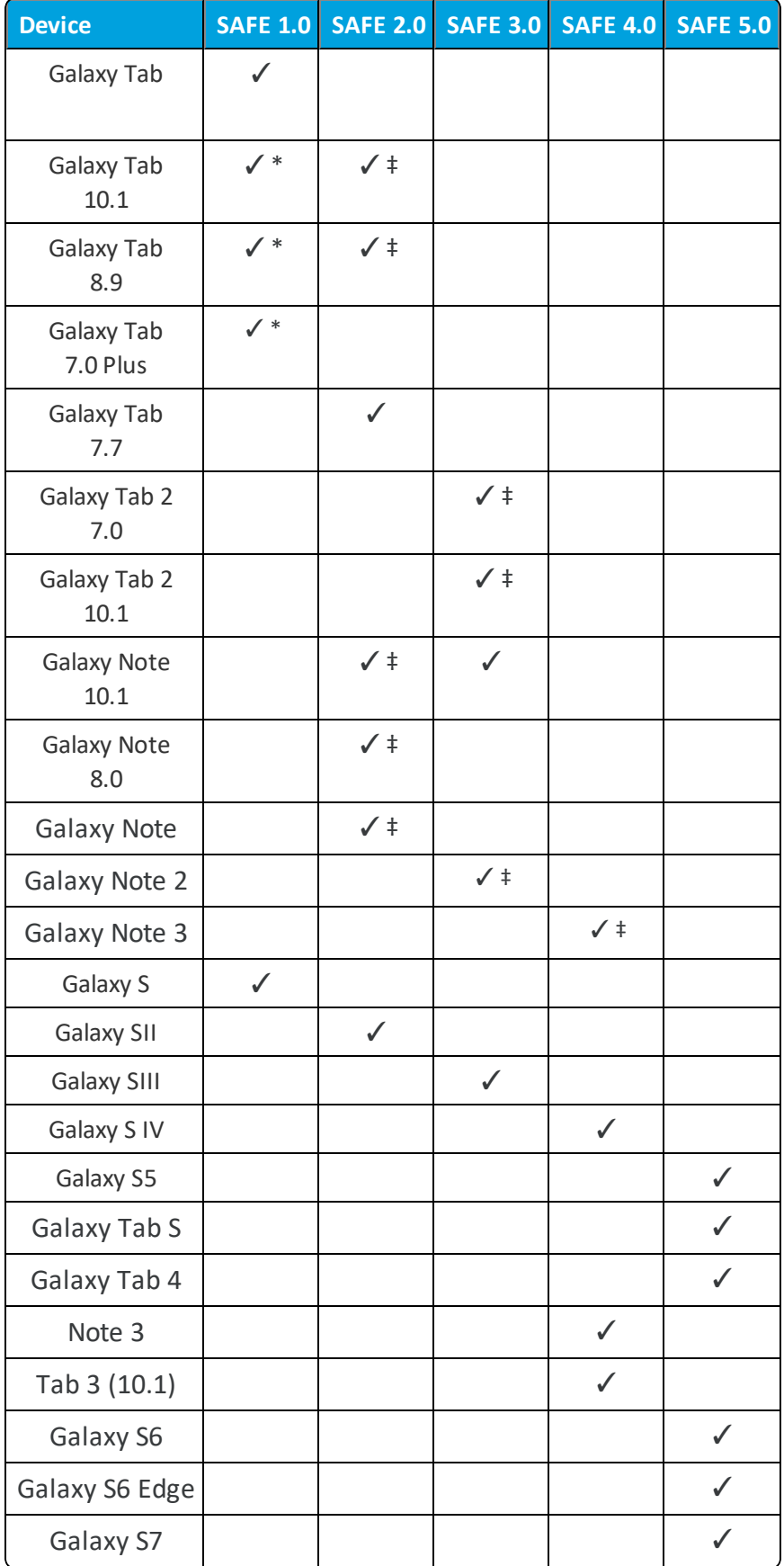

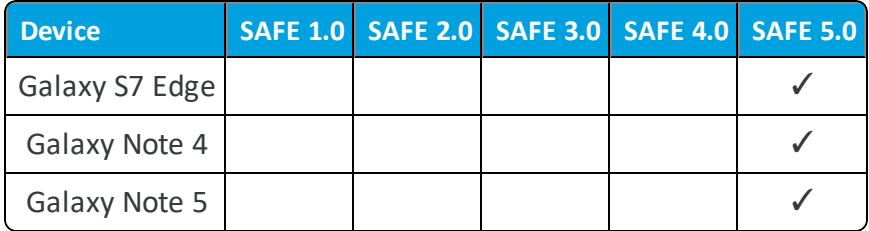

\*For devices running Ice Cream Sandwich and below.

‡For devices running Ice Cream Sandwich and above.

#### **Note:** The matrix above applies to devices available as of January 2018

## **Samsung License Servers**

With the new Samsung ELM Service, the devices need access to the Samsung license servers. This is required so when you activate Knox services, devices can verify that their license keys devices periodically check their licenses a few times a week.

If you are in the Americas, configure access to these servers:

- gslb.secb2b.com:443
- $\cdot$  us-elm.secb2b.com:443
- us-prod-klm.secb2b.com:443

If you are in China, configure access to these servers:

- china-gslb.secb2b.com.cn:443
- china-elm.secb2b.com.cn:443
- china-klm.secb2b.com.cn:443

If you are in Asia, Africa, Europe, or other regions, configure access to these servers:

- gslb.secb2b.com:443
- $\cdot$  eu-elm.secb2b.com:443
- eu-prod-klm.secb2b.com:443

**Note:** If your enterprise is highly regulated and does not allow communication to externalservers, you can request the on-premises Knox server, which handles license verification within your firewall. Samsung charges an extra fee for this service. Samsung: https://www.samsungKnox.com/contact

## **Samsung Knox Servers**

The device needs access to the Knox servers to activate the Knox license for creating the Samsung Knox container on the device.

Americas ( USA, Canada, Brazil, and so on,.. )

- gslb.secb2b.com:443
- $\bullet$  us-elm.secb2b.com:443
- us-Knox.secb2b.com:443
- us-prod-klm.secb2b.com:443
- kaps.secb2b.com:443
- d28lmkz7f2awiw.cloudfront.net:443

#### China

- china-gslb.secb2b.com.cn:443
- china-elm.secb2b.com.cn:443
- china-Knox.secb2b.com.cn:443
- ch-prod-klm.secb2b.com:443
- china-kad.secb2b.com.cn:443
- bjprodkad.blob.core.chinacloudapi.cn:443

#### All other countries

- gslb.secb2b.com:443
- $\cdot$  eu-elm.secb2b.com:443
- eu-Knox.secb2b.com:443
- eu-prod-klm.secb2b.com:443
- kaps.secb2b.com:443
- d28lmkz7f2awiw.cloudfront.net:443

# **Platform OEM Service**

The Platform OEM (POEM) Service is an additional app that allows the Workspace ONE UEM console to provide extended management capabilities to Android device.

After you enroll, the Workspace ONE UEM console automatically detects if the device can take advantage of additional device capabilities, and deploys an Original Equipment Manufacturer (OEM) specific service application to your Android. The OEM Service app is a plug-in app that is only installed and used in combination with AirWatch Agent enrollment. It allows for additional MDM capabilities that only pertain to a specific OEM device. All of these APKs are available through AirWatch Resources by request. There are a few service apps that we publish to the Google Play Store (see list below).

Here is a sample of supported features and available OEMs for the Platform OEM Service.

### **POEM Service Features**

- Silent App installation, uninstallation, and updates
- Silent Device Administrator Activation on launch
- Date/Time configuration (date format, time format, time zone, server time, SNTP, HTTP URL, or Auto)
- Toggle Bluetooth on/off with the Disable Bluetooth restriction
- Disable installation from unknown sources on 5.0 Lollipop and above
- Device Reboot

### **POEM Service Versions**

- Bluebird
- $\cdot$  Cube
- $\bullet$  Getac
- Honeywell
- $\cdot$  HP
- Intermec
- Lenovo
- Mediawave
- Panasonic
- $\cdot$  Sonim
- Zebra CC5000

#### **POEM Service Version Available on the Google Play Store**

- Samsung
- Sony
- $\bullet$  LG
- Huawei
- $\bullet$  Zebra
- Honeywell

## **Install the Platform OEM Service**

The Platform OEM Service for each OEM is available on AirWatch Resources but requires you to be whitelisted (contact Workspace ONE Support). You must download the APK and either sideload it onto devices or configure it as an internal application in the Workspace ONE UEM console .

The workflow for installing the Platform OEM Service is as follows:

- 1. Download the appropriate Platform OEM Service from AirWatch Resources.
- 2. Enroll the Android device into the Workspace ONE UEM console .
- 3. Either sideload the Platform OEM Service onto the device or configure it to push as an internal application from the Workspace ONE UEM console .
- 4. If you push the Platform OEM Service as an internal app, users are prompted to install it.

The example below shows how to run the AirWatch Samsung Service for Android devices.

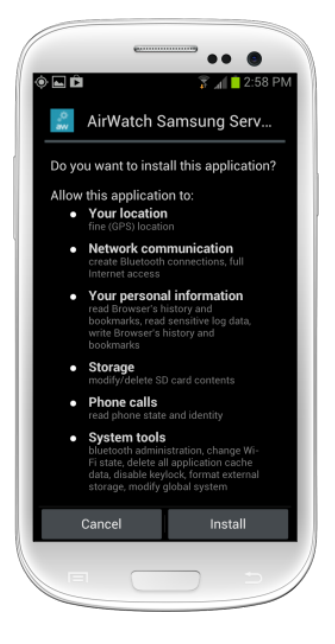

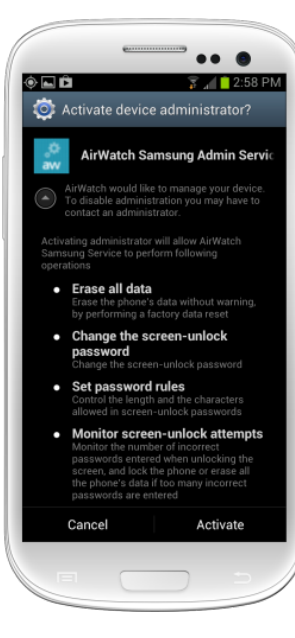

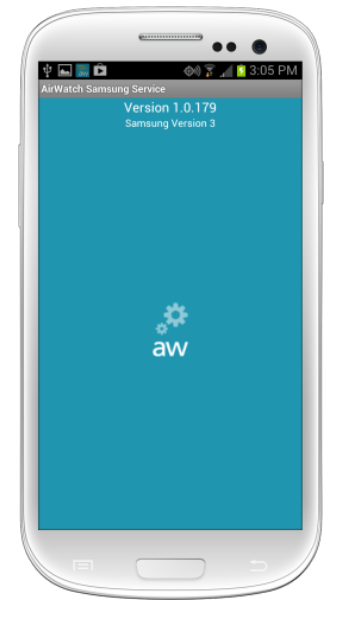

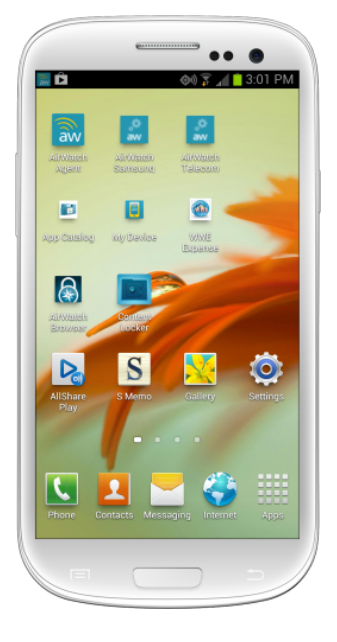

After installing the Agent, you are automatically prompted to begin installing the service app. Select **Install**, when prompted.

Once it installs, you are prompted to activate the device administrator. Select **Activate**.

The blue screen indicates the **Service Application** upload is successful.

View the homepage to see the successfully downloaded **Agent** and **Service Application**.

**Important:** In order to install the Samsung Service App, enable **Push Service App from Play Store** in the Workspace ONE UEM console under **Devices > Device Settings > Android > Service ApplicationsService Applications**. Otherwise, end users must first enable **Allow Non-Market Applications** in device settings.

# **Android Platform OEM (POEM) Service**

The Android Platform OEM (POEM) Service is a service kit app that allows VMware AirWatch to provide extended management capabilities to generic Android devices.

When a customer has chosen a more cost-effective or "off brand" Android device to support their business need, the chances that the Workspace ONE UEM console supports advanced enterprise management features is very low, so the POEM Service allows customers to use these devices and support certain features which require minimal effort from the OEM or the customer.

### **Android Platform OEM (POEM Features**

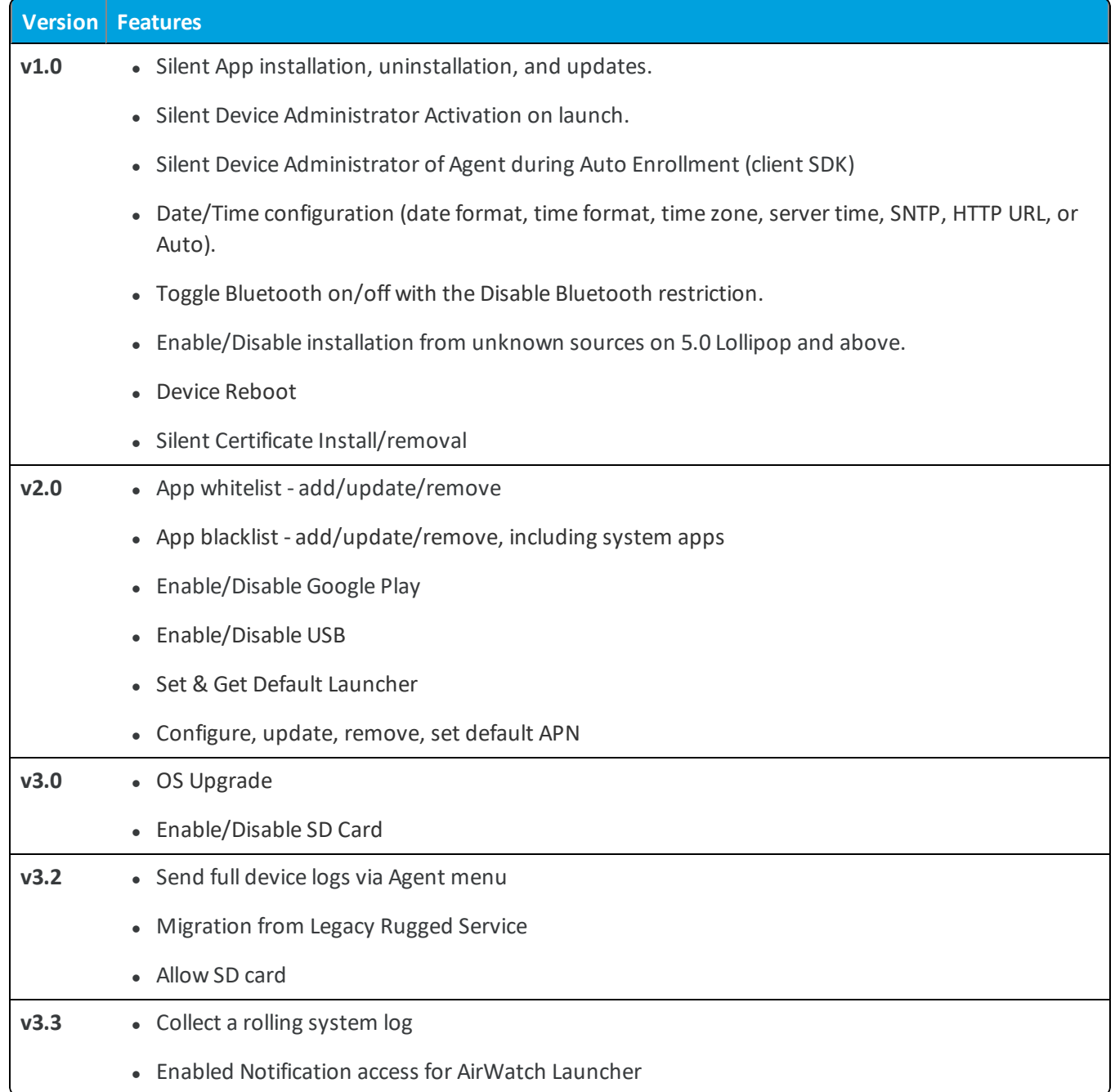

# **Honeywell Service Supported Features**

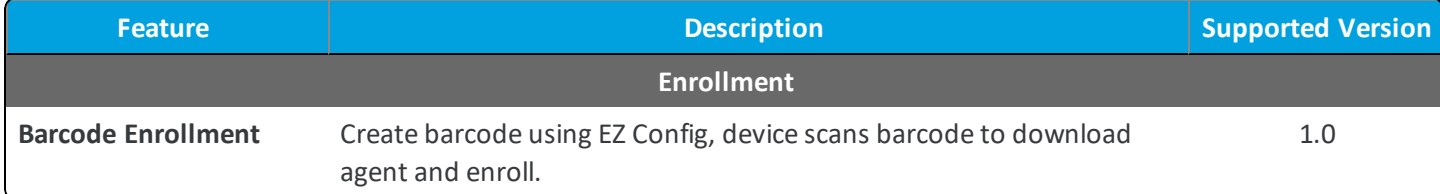

**Copyright©2018 VMware, Inc. Allrights reserved.**

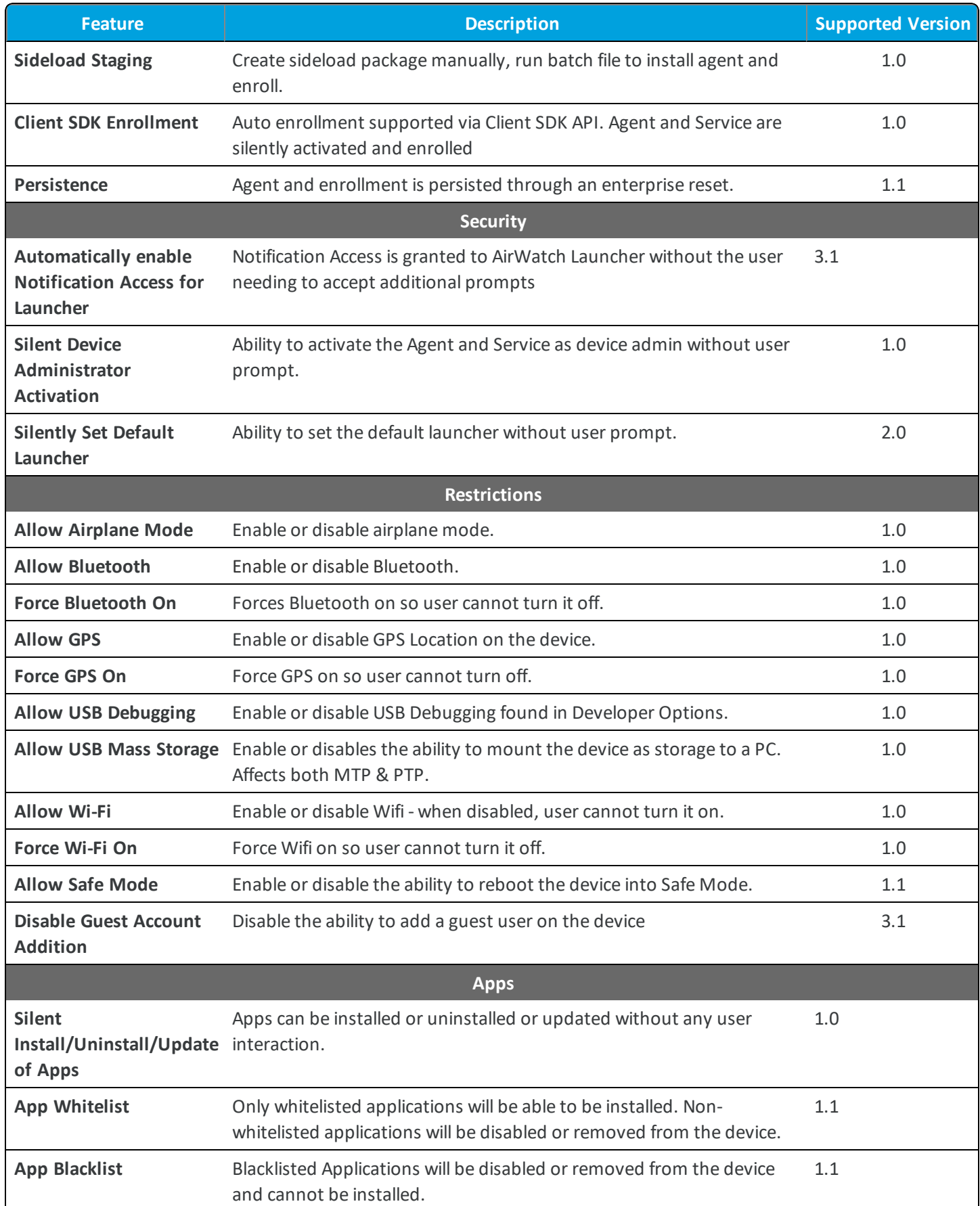

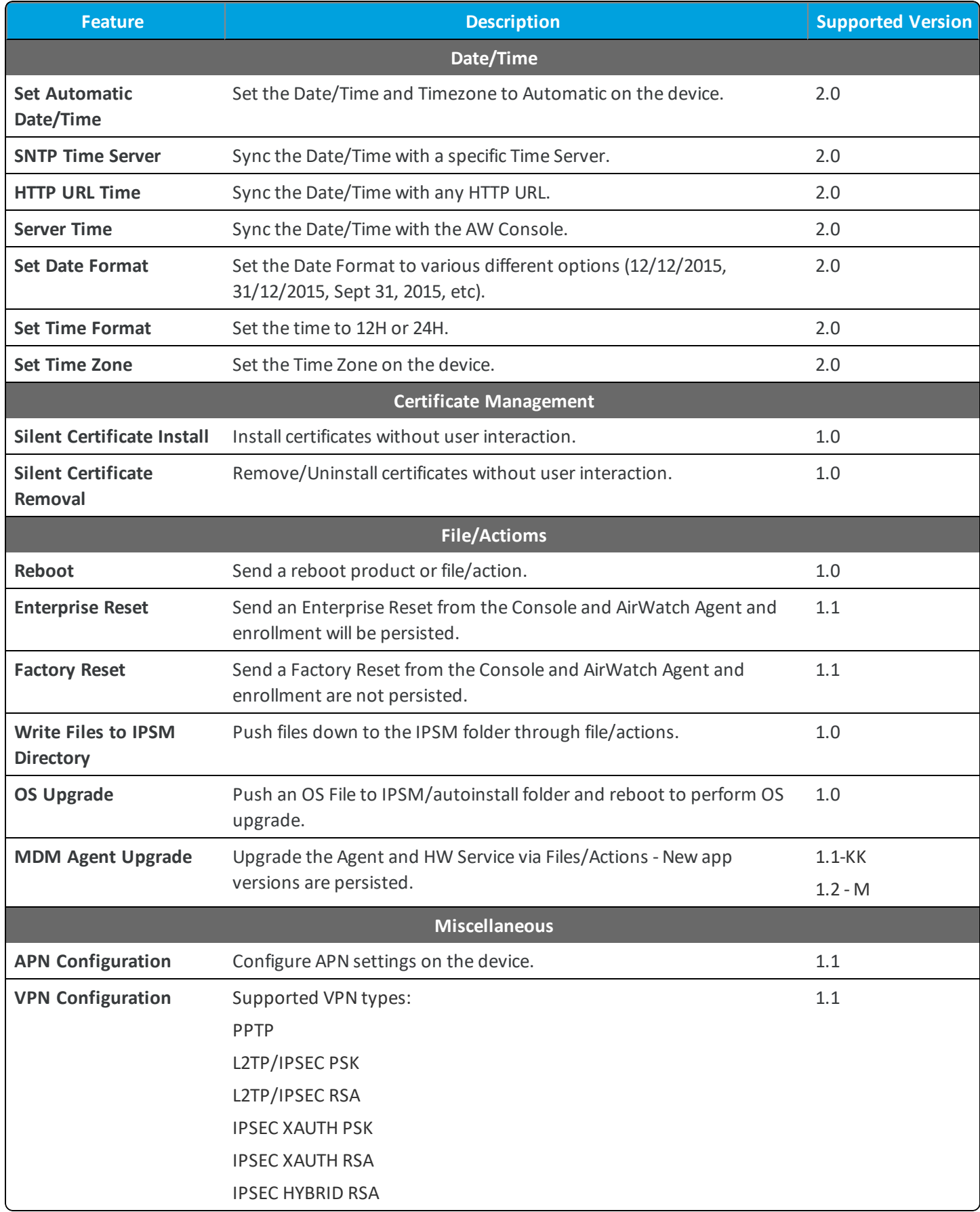

# **MSI Service Features**

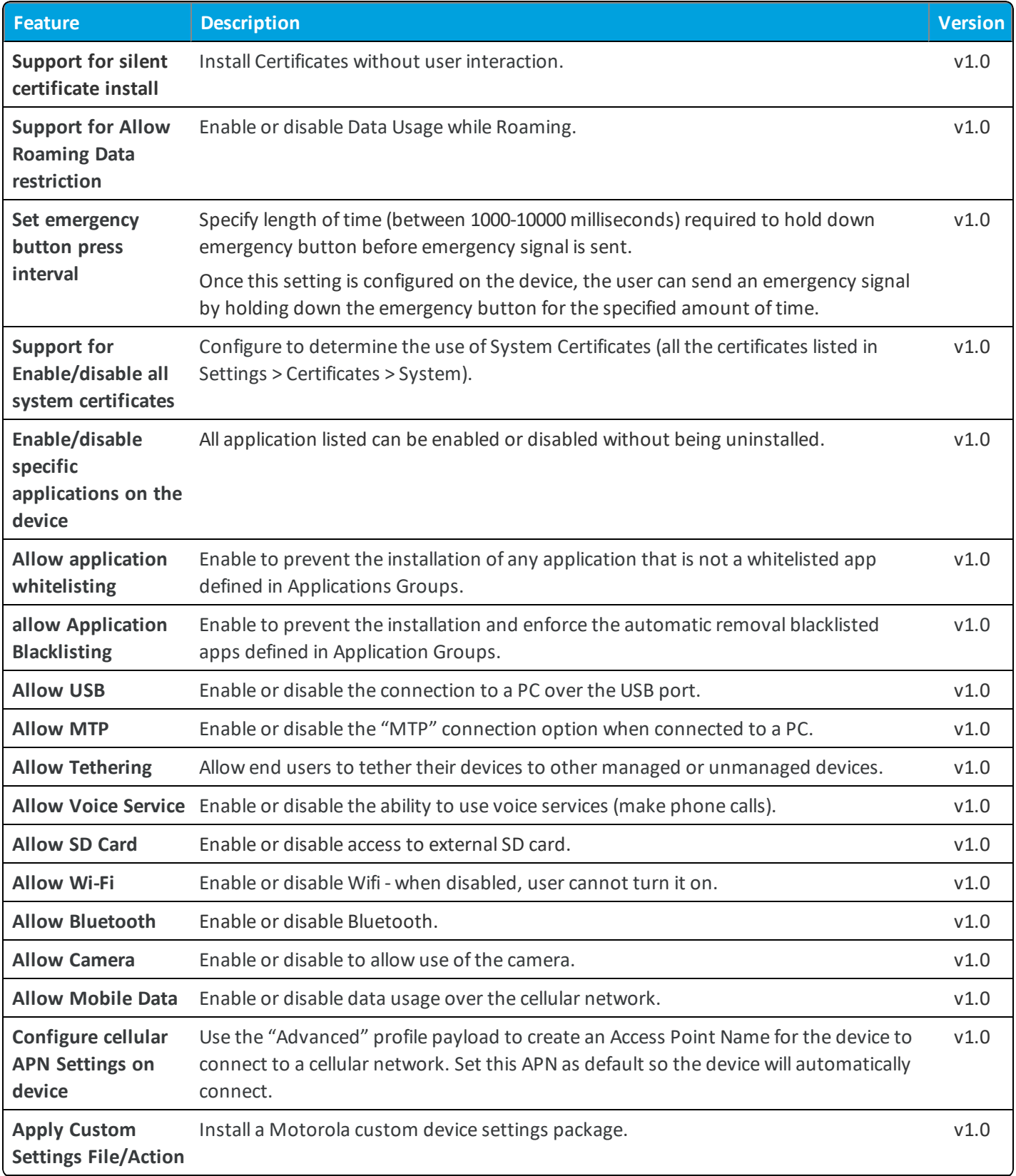

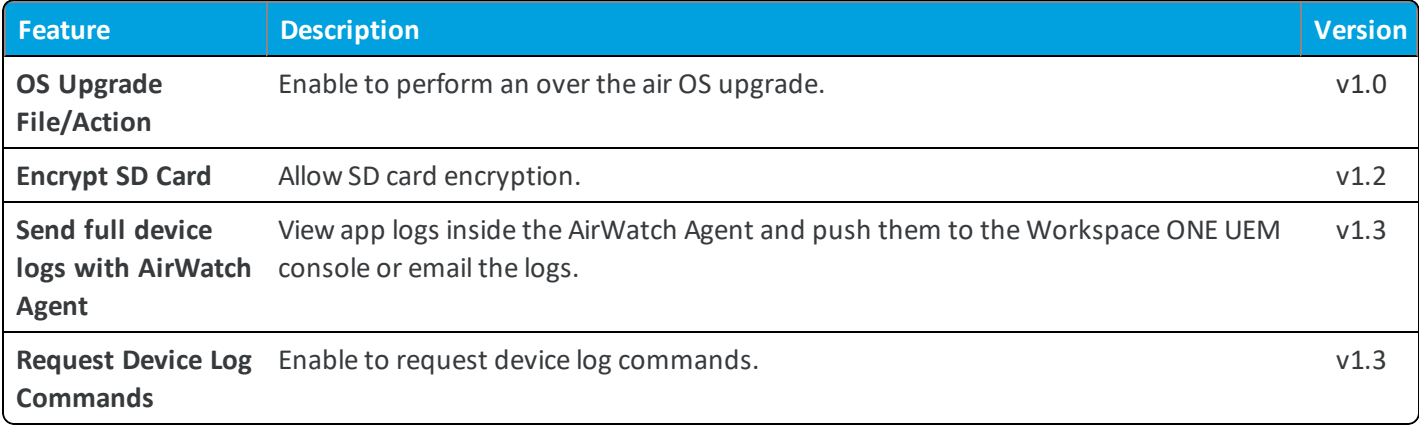